# **Essbase® XTD Analytic Services**

Release 7.0

Spreadsheet Add-in User's Guide for Excel

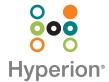

Copyright 1991–2003 Hyperion Solutions Corporation. All rights reserved.

U.S. Patent Numbers: 5,359,724 and 6,317,750

Hyperion, Essbase, and the "H" logo are registered trademarks of Hyperion Solutions Corporation. Hyperion Solutions and Essbase XTD are trademarks of Hyperion Solutions Corporation. All other brand and product names are trademarks or registered trademarks of their respective holders.

No portion of this manual may be reproduced or transmitted in any form or by any means, electronic or mechanical, including photocopying, recording, or information storage and retrieval systems, for any purpose other than the purchaser's personal use, without the express written permission of Hyperion Solutions Corporation.

**Notice:** The information contained in this document is subject to change without notice. Hyperion Solutions Corporation shall not be liable for errors contained herein or consequential damages in connection with the furnishing, performance, or use of this material.

Hyperion Solutions Corporation 1344 Crossman Avenue Sunnyvale, CA 94089

Printed in the U.S.A.

# Contents

|                                                                                                    | vii                        |
|----------------------------------------------------------------------------------------------------|----------------------------|
| Purpose                                                                                                    | vii                        |
| Audience                                                                                                    | viii                       |
| Document Structure                                                                                                    | viii                       |
| Where to Find Hyperion Documentation                                                                                                    | X                          |
| Conventions                                                                                                    | xi                         |
| Additional Support                                                                                                    | xii                        |
| Documentation Feedback                                                                                                    | xiii                       |
| Introduction to Release 7.0                                                                                                    | xv                         |
| Migration to Release 7.0                                                                                                    | xv                         |
| New Features in Release 7.0                                                                                                    | xv                         |
| New Feature in Release 6.5.1                                                                                                    | xvii                       |
| Chapter 1: Introduction to Essbase XTD Analytic Services                                                                                                    | 19                         |
| Trained Heavy of Analystic Complete                                                                                                    |                            |
| Typical Users of Analytic Services                                                                                                    | 20                         |
|                                                                                                    |                            |
|                                                                                                    | 20                         |
| Components of the Client-Server Environment                                                                                                    | 20<br>21                   |
| Components of the Client-Server Environment  The Server                                                                                                    | 20<br>21<br>21             |
| Components of the Client-Server Environment  The Server  Essbase XTD Spreadsheet Add-in  The Network                                                                                                    | 20<br>21<br>21<br>22       |
| Components of the Client-Server Environment  The Server  Essbase XTD Spreadsheet Add-in  The Network                                                                                                    | 20<br>21<br>21<br>22<br>22 |
| Components of the Client-Server Environment  The Server  Essbase XTD Spreadsheet Add-in.  The Network  Analytic Services Application Products                                                             | 20<br>21<br>21<br>22<br>22 |
| Components of the Client-Server Environment The Server Essbase XTD Spreadsheet Add-in The Network Analytic Services Application Products Essbase XTD Spreadsheet Toolkit                                  | 20 21 21 22 22 22 22       |
| Components of the Client-Server Environment The Server Essbase XTD Spreadsheet Add-in. The Network Analytic Services Application Products Essbase XTD Spreadsheet Toolkit Essbase XTD Partitioning Option | 20 21 22 22 22 22 23       |
| Essbase XTD Spreadsheet Add-in The Network Analytic Services Application Products Essbase XTD Spreadsheet Toolkit Essbase XTD Partitioning Option Essbase XTD Structured Query Language Interface.        | 20 21 21 22 22 22 22 23    |

| Hyperion Objects                             | . 23 |
|----------------------------------------------|------|
| The Multidimensional Database                | . 24 |
| Database Outlines                            | . 26 |
| Dimensions                                   | . 27 |
| Members                                      | . 27 |
| Attributes                                   | . 28 |
| Formulas                                     | . 28 |
| Aliases                                      | . 29 |
| Consolidations                               | . 29 |
| Chapter 2: A Basic Tutorial                  | . 31 |
| Getting Acquainted with Spreadsheet Add-in   | . 32 |
| Adding Spreadsheet Add-in                    | . 32 |
| Starting Spreadsheet Add-in                  | . 33 |
| Installing the Essbase Toolbar for Excel     | . 34 |
| Using the Essbase Toolbar                    | . 35 |
| Accessing Online Help                        | . 38 |
| Enabling Mouse Actions                       | . 39 |
| Preparing to Begin the Tutorial.             | . 41 |
| Setting Essbase Options                      | . 41 |
| Following Guidelines During the Tutorial     | . 45 |
| Reviewing the Sample Basic Database          | . 46 |
| Retrieving Data                              | . 47 |
| Connecting to a Database                     | . 48 |
| Changing a Password                          | . 50 |
| Retrieving Data from a Database              |      |
| Canceling a Data Retrieval Request           | . 52 |
| Restoring the Previous Database View         | . 52 |
| Drilling Down to More Detail                 | . 53 |
| Drilling Up to Less Detail                   | . 57 |
| Customizing Drill-Down and Drill-Up Behavior | . 58 |
| Pivoting, Retaining, and Suppressing Data    | . 61 |
| Pivoting Rows and Columns                    | . 62 |
| Retaining a Data Subset                      | . 66 |
| Removing a Data Subset                       | . 68 |

| Navigating Through the Worksheet Without Retrieving Data           | 69  |
|--------------------------------------------------------------------|-----|
| Suppressing Missing Values, Zero Values, and Underscore Characters | 73  |
| Formatting the Worksheet                                           | 76  |
| Formatting Text and Cells                                          | 76  |
| Displaying Aliases for Member Names                                | 85  |
| Displaying Both Member Names and Aliases                           | 87  |
| Repeating Member Labels                                            | 88  |
| Creating Queries Using Essbase Query Designer                      | 91  |
| About Creating and Changing Queries                                | 93  |
| Creating Queries                                                   | 94  |
| Saving Queries                                                     | 101 |
| Applying Queries                                                   | 103 |
| Deleting Queries                                                   | 104 |
| Viewing Messages and Confirmations                                 | 104 |
| Accessing Help                                                     | 106 |
| Connecting to Multiple Databases from Essbase Query Designer       | 106 |
| Applying Worksheet Options to Essbase Query Designer Results       | 107 |
| Selecting Members                                                  | 108 |
| Saving and Disconnecting                                           | 118 |
| Saving a Worksheet                                                 | 119 |
| Disconnecting from Analytic Services                               | 119 |
| Logging Off                                                        | 120 |
| On to Advanced Tasks                                               | 120 |
| Chapter 3: An Advanced Tutorial                                    | 121 |
| Preparing to Begin the Tutorial                                    | 122 |
| Connecting to a Database                                           |     |
| Setting Essbase Options                                            |     |
| Performing Advanced Retrieval Tasks                                |     |
| Filtering Data                                                     | 129 |
| Sorting Data                                                       | 136 |
| Retrieving Data into Asymmetric Reports                            |     |
| Drilling Down to a Sample of Members                               |     |
| Working with Formatted Worksheets                                  |     |
| Preserving Formulas When Retrieving Data                           | 149 |

| Retrieving a Range of Data                                | 153 |
|-----------------------------------------------------------|-----|
| Retrieving Data by Using a Function                       | 156 |
| Retrieving Dynamic Calculation Members                    | 160 |
| Specifying the Latest Time Period for Dynamic Time Series | 163 |
| Using Free-Form Reporting to Retrieve Data                | 167 |
| Using Linked Reporting Objects                            | 177 |
| Linking a File to a Data Cell                             | 177 |
| Linking a Cell Note to a Data Cell                        | 181 |
| Linking a URL to a Data Cell                              | 182 |
| Accessing and Editing Linked Reporting Objects            | 185 |
| Connecting to Multiple Databases                          | 191 |
| Ways to View Active Database Connections                  | 192 |
| Ways to Access Linked Partitions                          | 192 |
| Updating Data on the Server                               | 194 |
| Database Calculation                                      | 196 |
| Creating Multiple Worksheets from Data                    | 198 |
| Working with Currency Conversions                         | 203 |
| Retrieving Currency Conversion Data                       | 204 |
| Connecting to the Sample Currency Databases               | 205 |
| Performing Ad Hoc Currency Reporting                      | 207 |
| Chapter 4: Using Drill-Through                            | 211 |
| About Drill-Through                                       | 211 |
| Before You Start                                          | 214 |
| Setting Essbase Options                                   | 216 |
| About the Samples Used in This Tutorial                   | 222 |
| Using Drill-Through                                       | 223 |
| Accessing Drill-Through Reports from the Spreadsheet      | 223 |
| Selecting Drill-Through Reports to View or Customize      | 230 |
| Selecting and Ordering Columns                            | 237 |
| Ordering Data                                             | 239 |
| Filtering Data                                            | 242 |
| Disconnecting from Analytic Services                      | 250 |
| Index                                                     | 251 |

#### **Preface**

## **Purpose**

This guide provides all the information that you need to use Essbase<sup>®</sup> XTD Spreadsheet Add-in (Spreadsheet Add-in) for Microsoft Excel. It explains the features and options and discusses the concepts, processes, procedures, formats, tasks, and examples that you need to use the software.

Essbase XTD Analytic Services (Analytic Services) is an online analytical processing (OLAP) solution that satisfies the complex calculation requirements of financial, accounting, and marketing professionals. Analytic Services operates in a client-server computing environment on a local area network (LAN). In this environment, multiple users can use their desktop computers to retrieve and analyze centralized data.

You can create reports from the data residing on the Essbase XTD Analytic Server (Analytic Server) in several ways:

- Generate database reports through a spreadsheet interface, called Spreadsheet Add-in, as explained in this guide.
- Use the Report Script Editor in Essbase XTD Administration Services to create a report script and run a report. For more information on creating and running report scripts in Report Script Editor, see the Administration Services online help.
- Use Essbase XTD Application Programming Interface (API) to create and run database reports. For more information on creating and running reports, see the Essbase *API Reference*.
- Use reporting tools, such as Hyperion Reporting for Essbase XTD Analytic Services.

## **Audience**

This guide is for Analytic Services end users who are responsible for some or all of the following tasks:

- Starting Analytic Services and connecting and disconnecting from Analytic Services databases
- Retrieving data from a database into a worksheet
- Drilling down, drilling up, and navigating through a worksheet to analyze and arrange data from multiple viewpoints
- Working with linked reporting objects and linked partitions
- Updating data on Analytic Server
- Using the worksheet to load and calculate data in the database
- Creating multiple sheets from data
- Working with currency conversions

## **Document Structure**

The main sections of this guide are structured as tutorials that take you step-by-step through basic and advanced tasks in Spreadsheet Add-in. This document contains the following information:

- "Introduction to Release 7.0" on page xv provides information on migrating from previous versions of Analytic Services to Release 7.0 and lists all new features and enhancements.
- Chapter 1, "Introduction to Essbase XTD Analytic Services," introduces you
  to basic concepts of retrieving and manipulating data through the spreadsheet
  interface.
- Chapter 2, "A Basic Tutorial," provides a step-by-step tutorial of basic data navigation, ad hoc retrieval, and reporting techniques.
- Chapter 3, "An Advanced Tutorial," describes advanced reporting and retrieval techniques for users that need special reports or formatted data views.
- Chapter 4, "Using Drill-Through," provides a brief overview of the Essbase XTD Integration Services drill-through product.

• The Index contains a list of terms and their page numbers. Select or look up an index entry to view the page to which the entry refers.

**Note:** The Spreadsheet Add-in online help provides a comprehensive section on Essbase XTD Spreadsheet Toolkit. This section enables you to customize and automate your use of Analytic Services by using Excelmacros and Visual Basic for Applications (VBA) functions. For more information on the Spreadsheet Add-in online help, see "Accessing Online Help" on page 38.

The Essbase XTD Spreadsheet Add-in User's Guide for Excel is provided in PDF format in the \docs\pdf directory of your documentation installation. The .pdf file is named Essexcel.pdf for the Excel add-in. Adobe Acrobat Reader (Release 3.0.1 or higher) is required for online viewing and printing of this file. You can download Adobe Acrobat Reader from the Analytic Services CD-ROM or from http://www.adobe.com. On the CD-ROM, the Acrobat Reader executable file is located in the Adobe directory under the appropriate platform and language-version subdirectories. To install Adobe Acrobat Reader, launch the executable file, follow the prompts, and provide the information requested.

## **Sample Databases and Files**

This book provides tutorial steps that are based on sample databases and files that are provided with the Analytic Server software. You use the Sample Basic database for most tasks in Chapter 2 and Chapter 3. You use a sample Analytic Services currency conversion application to complete the tutorial on currency conversion. See Chapter 3, "An Advanced Tutorial." For information on the Sample Basic database, see Chapter 2, "A Basic Tutorial."

In addition to these sample applications and databases, you also use several sample Spreadsheet Add-in files in the advanced tutorial in Chapter 3. The individual at your organization who installs the server is responsible for making these applications, databases, and files available to you. Contact the Analytic Services system administrator for more information.

# Where to Find Hyperion Documentation

All Analytic Services documentation is accessible from the following locations:

 Essbase XTD Analytic Services Information Map provides access to all Analytic Services documentation in both PDF and Windows help formats. The Information Map is located at

```
ARBORPATH/docs/essdocs.htm
```

- Online help is accessible from the Spreadsheet Add-in. Start the product and click the Help button in any dialog box in the Spreadsheet Add-in or select Essbase Help from the Help menu.
- The Hyperion Solutions Web site is located at http://www.hyperion.com.
- Access to the Hyperion Download Center is through http://hyperion.subscribenet.com.
- To access the documentation from the Hyperion Solutions Web site:
  - 1. Log on to http://www.hyperion.com.
  - 2. Select **Support** from the menu bar.
  - **3.** Enter your username and password, and click **Login**.

**Note:** If you do not have a username and password, click Register on the login page to request them.

- 4. Follow the on-screen instructions.
- To access documentation from the Hyperion Download Center:
  - 1. Log on to http://hyperion.subscribenet.com.
  - 2. In the **Login ID** and **Password** text boxes, enter your assigned login ID name and password. Then click **Login**.
  - **3.** If you are a member on multiple Hyperion Download Center accounts, select the account that you want to use for the current session.
  - **4.** Follow the on-screen instructions.

- > To order printed documentation:
  - Visit the Hyperion Solutions Web site at http://www.hyperion.com.
  - In the United States, call Hyperion Solutions Customer Support at 877-901-4975.
  - From outside the United States, including Canada, call Hyperion Solutions Customer Support at 203-703-3600. Clients who are not serviced by support from North America should call their local support centers.

## **Conventions**

The following table shows the conventions that are used in this document:

Table i: Conventions Used in This Document

| Item            | Meaning                                                                                                    |
|-----------------|----------------------------------------------------------------------------------------------------|
| >               | Arrows indicate the beginning of a procedure, which consists of one or more sequential steps.                                                                          |
| Brackets []     | In examples, brackets indicates that the enclosed elements are optional.                                                                                               |
| Bold            | Bold in procedural steps highlights major interface elements.                                                                                                    |
| CAPITAL LETTERS | Capital letters denote commands and various IDs. (Example: CLEARBLOCK command)                                                                                         |
| Ctrl + 0        | Keystroke combinations shown with the plus symbol (+) indicate that you should press the first key and hold it while you press the next key. Do not type the + symbol. |
| Example text    | Courier font indicates that the material shown is a code or syntax example.                                                                                            |
| Courier italics | Courier italic text indicates a variable field in command syntax. Substitute a value in place of the variable shown in Courier italics.                                |
| Italics         | Italics in a product-related term in the body of a book indicates that the term is included in the glossary of the book.                                               |

Table i: Conventions Used in This Document (Continued)

| Item              | Meaning                                                                                                    |  |
|-------------------|----------------------------------------------------------------------------------------------------|--|
| Ellipses ()       | Ellipsis points indicate that text has been omitted from an example.                                                                                           |  |
| Mouse orientation | This document provides examples and procedures using a right-handed mouse. If you are using a left-handed mouse, adjust the procedures accordingly.            |  |
| Menu options      | Options in menus are shown in the following format. Substitute the appropriate option names in the placeholders, as indicated.                                 |  |
|                   | Menu name > Menu command > Extended menu command                                                                                                    |  |
|                   | For example: <b>1.</b> Select <b>File</b> > <b>Desktop</b> > <b>Accounts</b> .                                                                                 |  |
| n, x              | Italic <i>n</i> stands for a variable number; italic <i>x</i> can stand for a variable number or an alphabet. These variables are sometimes found in formulas. |  |

# **Additional Support**

In addition to providing documentation and online help, Hyperion offers the following product information and support. For details on education, consulting, or support options, visit Hyperion's Web site at http://www.hyperion.com.

#### **Education Services**

Hyperion offers instructor-led training, custom training, and eTraining covering all Hyperion applications and technologies. Training is geared to administrators, end users, and information systems (IS) professionals.

## **Consulting Services**

Experienced Hyperion consultants and partners implement software solutions tailored to clients' particular reporting, analysis, modeling, and planning requirements. Hyperion also offers specialized consulting packages, technical assessments, and integration solutions.

## **Technical Support**

Hyperion provides enhanced electronic-based and telephone support to clients to resolve product issues quickly and accurately. This support is available for all Hyperion products at no additional cost to clients with current maintenance agreements.

# **Documentation Feedback**

Hyperion strives to provide complete and accurate documentation. We value your opinions on this documentation and want to hear from you. Send us your comments by clicking the link for the Documentation Survey, which is located on the Information Map for your product.

Preface

# Introduction to Release 7.0

This chapter provides compatibility information for Essbase XTD Analytic Services Release 7.0 and previous releases of Analytic Services, including migration information and new feature descriptions and enhancements. It contains the following topics:

- "Migration to Release 7.0" on page xv
- "New Features in Release 7.0" on page xv
- "New Feature in Release 6.5.1" on page xvii

# Migration to Release 7.0

As you migrate or upgrade from previous releases of Analytic Services to Release 7.0, keep in mind that Release 7.0 of Essbase XTD Spreadsheet Add-in works with Release 7.0 of Essbase XTD Analytic Server. If the Analytic Services system administrator upgrades Analytic Server to Release 7.0, earlier releases of Spreadsheet Add-in work on only a limited basis. Upgrade to Spreadsheet Add-in for Release 7.0 as soon as possible.

Read the *Essbase XTD Analytic Services Installation Guide* for detailed information about migrating from previous releases of Analytic Services.

## New Features in Release 7.0

Release 7.0 includes the following new features and enhancements:

- Metadata Sampling
- Currency Changes in the Sample Applications
- Support for Excel XP

## **Metadata Sampling**

Essbase XTD Analytic Services is a multidimensional database engine that provides support for ad hoc analysis. Such analysis is entirely driven by the intuition of the analyst and can be time-consuming as data volume increases. Large cubes tend to have more dimensions and sometimes more levels, making hierarchical navigation very cumbersome.

Metadata sampling enables you to analyze large cubes with a focus on data trends or to approximate information in the initial stages. Because you query on a "sample" of members, retrieval is quick. Metadata sampling enables you to drill down on a portion of the vast amount of members in an Analytic Services database in a fraction of the time that it usually takes to analyze the whole database. You can view many samples in a small amount of time and make early decisions. Later, you can follow with organized data exploration.

With the introduction of Hybrid Analysis, you can store part of an Analytic Services cube in a relational database. Metadata sampling enables you to drill down on all of the data that you specify, whether it is in Analytic Services or in an underlying relational database.

## **Currency Changes in the Sample Applications**

With the introduction of the euro as the official currency of the countries of the European Union, several currencies that were used in the Analytic Services sample applications no longer exist. In past versions of Analytic Services, portions of the sample applications used the currencies of Germany, France, and Spain. References to these currencies have been replaced by references to the euro (EUR), Swiss franc (CHF), and Swedish Krona (SEK), respectively.

Also, where applicable, the abbreviated names of the currencies used in the sample applications have been changed to reflect international standards for the representation of currency units. Table i is a complete list of the currencies used in the sample application and their respective abbreviation,

| Table i: Currency | Names and | Their Abbreviations |
|-------------------|-----------|---------------------|
|-------------------|-----------|---------------------|

| Currency Name       | Abbreviation |
|---------------------|--------------|
| British Pound       | GBP          |
| Canadian Dollar     | CAD          |
| European Union Euro | EUR          |

Table i: Currency Names and Their Abbreviations

| Currency Name        | Abbreviation |
|----------------------|--------------|
| Swedish Krona        | SEK          |
| Swiss Franc          | CHF          |
| United States Dollar | USD          |

## Support for Excel XP

Essbase XTD Spreadsheet Add-in is now supported on Excel XP, as well as Excel 2000 and Excel 97.

## New Feature in Release 6.5.1

Release 6.5.1 included the following new feature:

• Drill-Through Filter Persistence

## **Drill-Through Filter Persistence**

Beginning with Essbase 6.5.1, when you customize a drill-through report in Essbase XTD Spreadsheet Add-in, you can save the drill-through filters that you create in the Select Data Filters dialog box. In prior releases of Analytic Services, users could not save filters that they created when customizing a drill-through report. Users of 6.5.0 and previous releases had to recreate a filter each time they created a drill-through report.

Introduction to Release 7.0

Chapter

1

# Introduction to Essbase XTD Analytic Services

Essbase XTD Analytic Services is multidimensional database software that is optimized for planning, analysis, and management-reporting applications. Analytic Services uniquely blends an innovative technical design with an open, client-server architecture. The product enables you to extend decision support systems beyond ad hoc queries and reports on historical performance to dynamic, operational systems that combine historical analysis and future planning.

By consolidating and staging historical and projected data for detailed analysis, you gain perspectives about your business that enable you to take appropriate actions.

Analytic Services provides both power and flexibility. Thus, it can be used for a broad range of online analytical processing (OLAP) applications, including those in the following list:

- Budgeting
- Forecasting and seasonal planning
- Financial consolidations and reporting
- Customer and product profitability analysis
- Price, volume, and mix analysis
- Executive information systems

Analytic Services enables you and others in the organization to share, access, update, and analyze enterprise data from any perspective and at any level of detail without learning new tools, query languages, or programming skills.

# **Typical Users of Analytic Services**

Analytic Services can be used in many different applications. Financial analysts have found the product to be invaluable in budget analysis, currency conversion, and consolidation. Cost accountants apply its powerful capabilities to evaluate allocation and elimination scenarios. Product managers and analysts use it to plan and analyze multiple product lines and distribution channels. You can also use the product as a repository database for spreadsheet data. Anyone who uses a spreadsheet is a potential user of Analytic Services.

Because Analytic Services is applicable to such a broad variety of environments, individuals using it at an organization may fill one or more roles in implementing and running applications. This guide refers to specific roles by three titles. A role may be performed, however, by one person or by several people working collaboratively.

- System administrator. The Analytic Services system administrator typically
  has experience in networking, installing software packages, and administering
  system functions. In addition to installing the Analytic Services software, the
  Analytic Services system administrator may also set up Analytic Services user
  accounts, set up the security system, and maintain the Essbase XTD Analytic
  Server.
- Application designer. The application designer sets up the Analytic Services
  database, creates the database outline, and develops calculation and report
  scripts. The responsibilities of the Analytic Services system administrator and
  the application designer may overlap in some areas. The application designer
  has probably developed spreadsheet or database applications and understands
  the operational problems and the tools being employed to solve them.
- *User*. The user interacts with Analytic Services databases through spreadsheets, using Microsoft Excel for Windows. Users are typically analysts and managers who use spreadsheet programs as their primary tool for viewing and analyzing data.

# **Components of the Client-Server Environment**

Client-server computing refers to the architecture in which individual PC workstations are connected to a powerful server by means of a local area network (LAN). The PC workstation acts as a client by requesting data from the server. The server processes the request and returns the desired result to the client.

Analytic Services is built as a client-server system. System performance and multiuser capabilities are greatly enhanced in the Analytic Services client-server environment. Figure 1 illustrates the Analytic Services components and their relationships.

Figure 1: Analytic Services Components

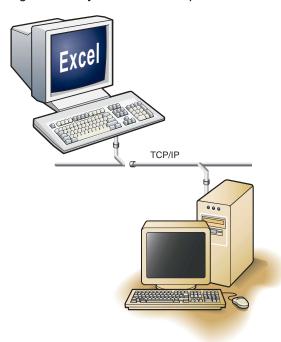

#### The Server

Analytic Server is a multidimensional database that supports analysis of an unlimited number of data dimensions and an unlimited number of members within these dimensions, developed using a true client-server architecture, All data, the database outline, the calculations, and the data security controls reside on the Analytic Server.

## **Essbase XTD Spreadsheet Add-in**

Essbase XTD Spreadsheet Add-in is a software program that merges seamlessly with Microsoft Excel. After Analytic Services is installed, a special menu is added to the spreadsheet application. The menu provides enhanced commands such as

Connect, Pivot, Drill-down, and Calculate. Users can access and analyze data on Analytic Server by using simple mouse clicks and drag-and-drop operations. Spreadsheet Add-in enables multiple users to access and to update data on Analytic Server simultaneously.

#### The Network

Analytic Services runs on PC-based LANs that support the TCP/IP protocol.

**Note:** Supported network environments and technical requirements are discussed in detail in the *Essbase XTD Analytic Services Installation Guide*, which is included with the Analytic Services package.

# **Analytic Services Application Products**

Several optional products, designed to extend and enhance the scope of OLAP applications, can be implemented using Analytic Services. The following sections describe these products.

### **Essbase XTD Spreadsheet Toolkit**

Essbase XTD Spreadsheet Toolkit includes over 20 macro and Visual Basic for Applications (VBA) functions that enable you to build customized Microsoft Excel applications. The applications incorporate Analytic Services commands. Commands such as EssCascade, EssConnect, and EssDisconnect provide all the functionality of their corresponding Essbase menu commands. For more information, see the *Essbase XTD Spreadsheet Add-in Online Help*.

## **Essbase XTD Partitioning Option**

Essbase XTD Partitioning option enables you to define areas of data that are shared or linked between data models. Partitioning can affect the performance and scalability of Analytic Services applications. Partitioning provides more effective response to organizational demands, reduced calculation time, increased reliability and availability, and incorporation of detail and dimensionality. For more information on partitions, see "Ways to Access Linked Partitions" on page 192.

## **Essbase XTD Structured Query Language Interface**

Essbase XTD SQL Interface enables access to PC and structured query language (SQL) relational databases by making Analytic Server operate as an open database connectivity client. Using SQL Interface, data can be moved easily from these diverse corporate data sources into Analytic Server for user access and analysis. For more information SQL Interface, see the *Essbase SQL Interface Guide*.

## **Essbase XTD Application Programming Interface**

Essbase XTD Application Programming Interface (API) enables application developers to create custom applications quickly by using standard tools while taking advantage of the robust data storage, retrieval, and manipulation capabilities of Analytic Services. API supports Visual Basic and C. For more information on application programming, see the *API Reference*.

## **Essbase Currency Conversion**

Essbase currency conversion translates, analyzes, and reports on foreign financial data. Any exchange rate scenario can be modeled, and you can even perform ad hoc currency conversions of data, directly from the spreadsheet. The currency conversion product is compliant with Financial Accounting Standards Board 52 (FASB52). For more information on conversions, see "Working with Currency Conversions" on page 203.

## **Essbase XTD Integration Services**

Essbase XTD Integration Services works with Analytic Services and Microsoft Excel. This product is a suite of tools and data integration services that serve as a bridge between relational data sources and Analytic Server. Integration Server drill-through is one of the tools of Integration Services. Using Integration Server drill-through, you can view and customize spreadsheet reports that display data retrieved from relational databases. For more information on the drill-through tool, see Chapter 4, "Using Drill-Through."

## **Hyperion Objects**

Hyperion Objects are ActiveX controls that enable you to build application programs to access and manipulate data residing in multiple instances of Analytic Server. You can combine objects with other controls in a visual design environment to construct new programs.

## The Multidimensional Database

The Analytic Services multidimensional database stores and organizes data. It is optimized to handle applications that contain large amounts of numeric data and that are consolidation-intensive or computation-intensive. In addition, the database organizes data in a way that reflects how the user wants to view the data.

#### **Definition of Multidimensional**

A *dimension* is a perspective or view of a specific dataset. A different view of the same data is an *alternate dimension*. A system that supports simultaneous, alternate views of datasets is *multidimensional*. Dimensions are typically categories such as time, accounts, product lines, markets, budgets, and so on. Each dimension contains additional categories that have various relationships one to another.

An Analytic Services application contains an unlimited number of dimensions, so you can analyze large amounts of data from multiple viewpoints. Figure 2 shows four views of multidimensional data. You can retrieve and analyze the multidimensional data with the Spreadsheet Add-in software.

East
West

Central

Market
Actual Budget
Actual Budget
100-10
100-20
100-30
100-30
100-30
100-30
100-30
100-30
100-30
100-30
100-10
100-20
100-30
100-30
100-30
100-30
100-30
100-30
100-30
100-30
100-30
100-30
100-30
100-30
100-30
100-30
100-30
100-30
100-30
100-30
100-30
100-30
100-30
100-30
100-30
100-30
100-30
100-30
100-30
100-30
100-30
100-30
100-30
100-30
100-30
100-30
100-30
100-30
100-30
100-30
100-30
100-30
100-30
100-30
100-30
100-30
100-30
100-30
100-30
100-30
100-30
100-30
100-30
100-30
100-30
100-30
100-30
100-30
100-30
100-30
100-30
100-30
100-30
100-30
100-30
100-30
100-30
100-30
100-30
100-30
100-30
100-30
100-30
100-30
100-30
100-30
100-30
100-30
100-30
100-30
100-30
100-30
100-30
100-30
100-30
100-30
100-30
100-30
100-30
100-30
100-30
100-30
100-30
100-30
100-30
100-30
100-30
100-30
100-30
100-30
100-30
100-30
100-30
100-30
100-30
100-30
100-30
100-30
100-30
100-30
100-30
100-30
100-30
100-30
100-30
100-30
100-30
100-30
100-30
100-30
100-30
100-30
100-30
100-30
100-30
100-30
100-30
100-30
100-30
100-30
100-30
100-30
100-30
100-30
100-30
100-30
100-30
100-30
100-30
100-30
100-30
100-30
100-30
100-30
100-30
100-30
100-30
100-30
100-30
100-30
100-30
100-30
100-30
100-30
100-30
100-30
100-30
100-30
100-30
100-30
100-30
100-30
100-30
100-30
100-30
100-30
100-30
100-30
100-30
100-30
100-30
100-30
100-30
100-30
100-30
100-30
100-30
100-30
100-30
100-30
100-30
100-30
100-30
100-30
100-30
100-30
100-30
100-30
100-30
100-30
100-30
100-30
100-30
100-30
100-30
100-30
100-30
100-30
100-30
100-30
100-30
100-30
100-30
100-30
100-30
100-30
100-30
100-30
100-30
100-30
100-30
100-30
100-30
100-30
100-30
100-30
100-30
100-30
100-30
100-30
100-30
100-30
100-30
100-30
100-30
100-30
100-30
100-30
100-30
100-30
100-30
100-30
100-30
100-30
100-30
100-30
100-30
100-30
100-30
100-30
100-30
100-30
100-30
100-30
100-30
100-30
100-30
100-30
100-30
100-30
100-30
100-30
100-30
100-30
100-30
100-30
100-30
100-30
100-30
100-30
100-30
100-30
100-30
100-30
100-30
100-30
100-30
100-30
100-30
100-30
100-30
100-30
100-30
100-30
100

Figure 2: Multiple Views from a Five-Dimensional Database

In contrast to the multidimensional view, worksheets stores data in two dimensions, usually time and accounts, as shown in Figure 3:

Figure 3: Two-Dimensional Representations of Data in a Worksheet

| Α              | В                                                            | С                                                                                                    | D                                                                                                    | E                                                                                                    | F                                                                                                    | G                                                                                                    |
|----------------|--------------------------------------------------------------|----------------------------------------------------------------------------------------------------|----------------------------------------------------------------------------------------------------|----------------------------------------------------------------------------------------------------|----------------------------------------------------------------------------------------------------|----------------------------------------------------------------------------------------------------|
|                | Jan                                                          | Feb                                                                                                    | Mar                                                                                                    | Арг                                                                                                    | May                                                                                                    | Jun                                                                                                    |
| Sales          | 1212                                                         | 1421                                                                                                    | 1354                                                                                                    | 1178                                                                                                    | 1254                                                                                                    | 1468                                                                                                    |
| COGS           | 345                                                          | 392                                                                                                    | 387                                                                                                    | 321                                                                                                    | 320                                                                                                    | 401                                                                                                    |
| Margin         | 867                                                          | 1029                                                                                                    | 967                                                                                                    | 857                                                                                                    | 934                                                                                                    | 1064                                                                                                    |
|                |                                                              |                                                                                                    |                                                                                                    |                                                                                                    |                                                                                                    |                                                                                                    |
| Marketing      | 46                                                           | 24                                                                                                    | 95                                                                                                    | 11                                                                                                    | 56                                                                                                    | ŧ                                                                                                    |
| Freight        | 21                                                           | 71                                                                                                    | 93                                                                                                    | 23                                                                                                    | 88                                                                                                    | 2.                                                                                                    |
| Discounts      | 2                                                            | 24                                                                                                    | 52                                                                                                    | 14                                                                                                    | 53                                                                                                    | 59                                                                                                    |
| Total Expenses | 69                                                           | 119                                                                                                    | 240                                                                                                    | 48                                                                                                    | 197                                                                                                    | 86                                                                                                    |
|                |                                                              |                                                                                                    |                                                                                                    |                                                                                                    |                                                                                                    |                                                                                                    |
| Gross Profit   | 798                                                          | 910                                                                                                    | 727                                                                                                    | 809                                                                                                    | 737                                                                                                    | 979                                                                                                    |
|                | Sales COGS Margin Marketing Freight Discounts Total Expenses | Jan     Sales   1212     COGS   345     Margin   867     Marketing   46     Freight   21     Discounts   2     Total Expenses   69 | Jan         Feb           Sales         1212         1421           COGS         345         392           Margin         867         1029           Marketing         46         24           Freight         21         71           Discounts         2         24           Total Expenses         69         119 | Jan         Feb         Mar           Sales         1212         1421         1354           COGS         345         392         387           Margin         867         1029         967           Marketing         46         24         95           Freight         21         71         93           Discounts         2         24         52           Total Expenses         69         119         240 | Jan         Feb         Mar         Apr           Sales         1212         1421         1354         1178           COGS         345         392         387         321           Margin         867         1029         967         857           Marketing         46         24         95         11           Freight         21         71         93         23           Discounts         2         24         52         14           Total Expenses         69         119         240         48 | Jan         Feb         Mar         Apr         May           Sales         1212         1421         1354         1178         1254           COGS         345         392         387         321         320           Margin         867         1029         967         857         934           Marketing         46         24         95         11         56           Freight         21         71         93         23         88           Discounts         2         24         52         14         53           Total Expenses         69         119         240         48         197 |

## **Database Outlines**

Understanding the *database outline* is the key to understanding Analytic Services. To define a multidimensional database, you design its database outline. The database outline contains the database organization (structure), the database members, and the database rules, as shown in Figure 4:

Figure 4: Analytic Services Database Outline

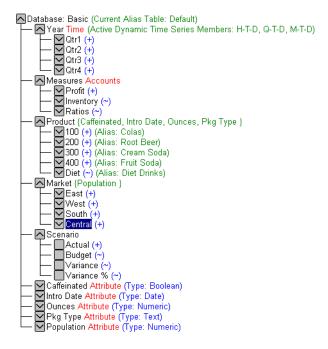

The application designer or Analytic Services system administrator usually creates the database outline. For more information on creating the database outline, see the *Essbase XTD Analytic Services Database Administrator's Guide*.

The components of the database outline are as follows:

- Dimensions
- Members
- Attributes
- Formulas
- Aliases

#### Consolidations

Refer to the following topics for descriptions of the outline components.

#### **Dimensions**

Dimensions are the most basic categorical definitions of data within the database outline. You need at least two dimensions to make any meaningful reference to data; for example, a time dimension and an accounts dimension. Other dimensions may categorize products, markets, and scenarios. Using dimensional organization, you can define any consolidation structure or any slice of data that is relevant to the application. Analytic Services supports an unlimited number of dimensions.

#### **Members**

Members are the names of the elements within a dimension. A dimension can contain an unlimited number of members. The calculation, reporting, and dimension-building features in Analytic Services use the following terms to describe members.

Parents. A parent is a member with a consolidation branch below it.
 Figure 5 shows an example of Qtr1 as a parent member because below Qtr1 is a branch containing months as members.

Figure 5: Relationships Among Database Members

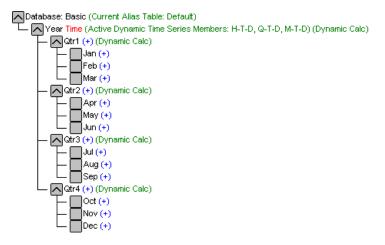

- *Children*. A child is a member with a parent above it. For example, Jan, Feb, and Mar are children of the parent Qtr1.
- *Siblings*. A sibling is a child member of the same parent and on the same branch (same level). For example, Jan, Feb, and Mar are siblings. Apr is not a sibling of Jan, Feb, or Mar, however, because it has a different parent, Qtr2.
- *Descendants*. A descendant is a member at any level below a parent. For example, each member that falls in the Year branch is a descendant of Year. The following members are all descendants of Year: Qtr1, Jan, Feb, Mar; Qtr2, Apr, May, Jun; Qtr3, Jul, Aug, Sep; Qtr4, Oct, Nov, Dec.
- *Ancestors*. An ancestor is a member of a branch above a member. For example, Qtr2 and Year are ancestors of Apr.
- *Generations*. The term *generation* describes the branch number of a member. Generations count from the root of the tree (generation 1, which is the dimension name) toward the leaf node.
- Levels. The term level describes the branch number of a member. Levels count from the leaf node (level 0) toward the root (the dimension name).

#### **Attributes**

Attributes describe characteristics of data, such as the size and color of products. Through attributes, you can group and analyze members of dimensions based on their characteristics. Attribute dimensions must be associated with base dimensions. For more information, see the *Essbase XTD Analytic Services Database Administrator's Guide*.

## **Formulas**

Each database member can be associated with one or more formulas in the database outline. For example, the Variance members of the Scenario dimension, as shown in Figure 4 on page 26, contain formulas. Formulas can be simple or complex. For more information on formulas, see the *Essbase XTD Analytic Services Database Administrator's Guide*.

#### **Aliases**

Analytic Services supports alternative names, or aliases, for database members. Aliases are useful when various labels are used for the same member in various worksheets. One worksheet, for example, may refer to Cost\_of\_Goods\_Sold as COGS. Aliases also can be used for reporting in alternative languages or for more formal output name sets, such as account numbers.

#### **Consolidations**

Consolidations in Analytic Services applications are defined by member branches. The database outline determines consolidation paths. The determination is based on the location of members within a dimension. Indentation of one member below another indicates a consolidation relationship. Indenting members is important for the drill-down capabilities in Spreadsheet Add-in. As you navigate through data, you can drill down through levels of consolidations. The database outline is the roadmap that determines the levels of data navigation.

Introduction to Essbase XTD Analytic Services

2

When you add Essbase XTD Spreadsheet Add-in to Microsoft Excel, most spreadsheet operations remain unchanged; Spreadsheet Add-in simply adds a new menu, an Essbase toolbar, and mouse shortcuts with which you can access Essbase XTD Analytic Services.

The tasks described in this tutorial are basic tasks. That is, these are tasks that you probably use often when working with Analytic Services. Chapter 3 describes more advanced tasks.

This tutorial chapter contains the following topics:

- "Getting Acquainted with Spreadsheet Add-in" on page 32
- "Preparing to Begin the Tutorial" on page 41
- "Retrieving Data" on page 47
- "Pivoting, Retaining, and Suppressing Data" on page 61
- "Formatting the Worksheet" on page 76
- "Creating Queries Using Essbase Query Designer" on page 91
- "Deleting Queries" on page 104
- "Viewing Messages and Confirmations" on page 104
- "Accessing Help" on page 106
- "Selecting Members" on page 108
- "Saving and Disconnecting" on page 118
- "On to Advanced Tasks" on page 120

Notice that each tutorial task builds upon the previous task. Therefore, tasks must be completed in succession.

The examples used in this tutorial are based on the sample database (called Sample Basic) that is included with the Analytic Services installation. Contact the Analytic Services system administrator for information about accessing the Sample Basic database or about accessing other databases on Analytic Server.

# **Getting Acquainted with Spreadsheet Add-in**

This following topics will help you to get acquainted with Spreadsheet Add-in:

- "Adding Spreadsheet Add-in" on page 32
- "Starting Spreadsheet Add-in" on page 33
- "Installing the Essbase Toolbar for Excel" on page 34
- "Using the Essbase Toolbar" on page 35
- "Accessing Online Help" on page 38
- "Enabling Mouse Actions" on page 39

## **Adding Spreadsheet Add-in**

If you manually update your environment settings or if you have removed Spreadsheet Add-in from the Microsoft Excel environment, you must use the spreadsheet's add-in tool to add Spreadsheet Add-in to Excel. The Essbase menu is added to the spreadsheet's menu bar and points Excel to the Essbase XTD Spreadsheet Add-in file in the \Essbase\bin directory. This file is on the local drive of your computer, if that is where you installed Spreadsheet Add-in, or on the network drive if that is where you set up your computer operating environment to run Spreadsheet Add-in.

- To add Spreadsheet Add-in to Excel:
  - In Excel, select Tools > Add-Ins.
     Excel displays the Add-Ins dialog box.
  - Click the Browse button.Excel displays the Browse dialog box.
  - 3. Select the essexcln.xll file.

The file is in the bin directory where you installed Spreadsheet Add-in on your PC hard disk drive (if you installed Spreadsheet Add-in there) or in the bin directory where the Analytic Services system administrator installed Spreadsheet Add-in on a network drive (if you set up your PC operating environment to run Spreadsheet Add-in there).

**4.** Click **OK** twice to close the dialog boxes.

Adding Essbase XTD Spreadsheet Add-in to Excel modifies the Windows Registry to point to where the Spreadsheet Add-in file is installed.

5. Start Spreadsheet Add-in.

After the Excel startup screen goes away, the Essbase XTD Spreadsheet Add-in startup screen is displayed.

If you do not see the Essbase XTD startup screen or if your system does not list the Essbase Spreadsheet Add-in menu options, see the *Essbase XTD Analytic Services Installation Guide* for troubleshooting information.

## **Starting Spreadsheet Add-in**

You must start Excel to use Spreadsheet Add-in software.

You must open a worksheet before attempting to connect to an instance of Analytic Server. An attempt to connect to the server without opening a worksheet results in an error message.

- To begin an Analytic Services session:
  - 1. Start Excel.

After the startup screen goes away, the Essbase XTD Spreadsheet Add-in startup screen is displayed.

The Essbase menu should be displayed in the spreadsheet menu bar. If you do not see the Essbase menu, you may need to use the add-in tool to add Essbase XTD Spreadsheet Add-in. For more information, see "Adding Spreadsheet Add-in" on page 32.

In Excel, the Essbase toolbar should also be visible. If you do not see the Essbase toolbar, see "Installing the Essbase Toolbar for Excel" on page 34 and "Using the Essbase Toolbar" on page 35.

2. From the spreadsheet application menu bar, select **Essbase**.

The Essbase menu is displayed.

## Installing the Essbase Toolbar for Excel

In Excel, Spreadsheet Add-in provides a convenient toolbar that displays buttons for accessing most of the common Analytic Services commands without having to open the Essbase menu.

Prior to using the Essbase toolbar for Excel, you must install the toolbar by opening an Excel file that is provided as part of the default Analytic Services installation. For more information on using the toolbar, see "Using the Essbase Toolbar" on page 35.

- To install the Essbase toolbar:
  - 1. Start Excel.
  - 2. Select File > Open.
  - From the \essbase\client\sample directory, open the esstoolb.xls file

A blank worksheet opens.

Depending on how software is installed on your PC, the file may not be available or may be located in a different directory. Contact the Analytic Services system administrator for more information.

**Note:** Upon using Excel, two dialog boxes may be displayed warning that the esstoolb.xls file may contain macros. If so, click the Enable Macros button on the first dialog box, and click OK on the second dialog box. The macros must be enabled for the Essbase toolbar to work.

4. Select **File > Close** to close the esstoolb.xls file.

You do not need to modify or save the file.

You should not have to perform the toolbar installation procedure again unless you delete the Essbase toolbar from the Toolbars dialog box in Excel. If you delete the toolbar, perform the installation procedure again.

**Note:** If you have toolbars turned off in Excel, you do not see the Essbase toolbar immediately. You must first enable toolbars. For information on enabling the Essbase toolbar, see "Using the Essbase Toolbar" on page 35.

## **Using the Essbase Toolbar**

Spreadsheet Add-in for Excel features a convenient toolbar that displays buttons for accessing most of the common Analytic Services commands without having to open the Essbase menu. You can view a short description of a button in a pop-up window on the toolbar by moving your cursor over the button.

**Note:** Before you can view the Essbase toolbar, you must install it. See "Installing the Essbase Toolbar for Excel" on page 34.

Table 1 lists the buttons on the toolbar. To view the Essbase toolbar, select View > Toolbars > Essbase from the Excel menu bar. A check box must be displayed next to Essbase in the menu.

**Note:** If you select the Essbase check box and click Delete, you must reinstall the toolbar. See "Installing the Essbase Toolbar for Excel" on page 34 for instructions.

Table 1: Essbase Toolbar Buttons

| Button    | Purpose                       | Description                                                                                                    |
|-----------|-------------------------------|----------------------------------------------------------------------------------------------------|
| <b>\$</b> | Connect                       | Enables you to connect to an instance of Analytic Server. Click the Connect button on the toolbar to display the Essbase System Login dialog box.                                                                       |
| Ĭ.s.      | Navigate with or without data | Toggles the Navigate Without Data feature, which tells Analytic Services to retrieve or not to retrieve data when you perform navigational operations, such as pivot, drill down, drill up, keep only, and remove only. |
|           |                               | This button serves the same function as the Navigate Without Data check box in the Essbase Options dialog box (Global tab).                                                                                             |

Table 1: Essbase Toolbar Buttons (Continued)

| Button     | Purpose     | Description                                                                                                    |
|------------|-------------|----------------------------------------------------------------------------------------------------|
| <b>♦</b> ! | Retrieve    | Retrieves data into the active worksheet. A retrieve request places data at the beginning of the active worksheet. When you click the Retrieve button, if you are not already connected to an instance of Analytic Server, the Essbase System Login dialog box is displayed.  Tip: If you have mouse actions enabled, you can retrieve data by double-clicking the primary mouse button in any empty cell in the worksheet. To enable double-click support, select Essbase > Options, select the Global tab, and select the Enable Double-Clicking option. For more information, see "Enabling Mouse Actions" on |
|            |             | page 39.                                                                                                    |
| •          | Keep only   | Retains only the selected member (the active cell) or member range in the worksheet. When you click the Keep Only button, all unselected members are removed from the worksheet.                                                                                                    |
| * 💸        | Remove only | Removes the selected member (the active cell) or member range from the worksheet. When you click the Remove Only button, all unselected members are retained in the worksheet.                                                                                                    |
|            | Zoom in     | Retrieves and expands data from Analytic Services according to the options specified in the Essbase Options dialog box.                                                                                                    |
|            |             | When sampling is enabled (Essbase > Sample Data (Zoom In)), an approximate percentage members of the Analytic Services database that you specify is queried when you retrieve and expand data.                                                                                                    |
|            |             | <b>Tip:</b> If you have mouse actions enabled, you can drill down on data by double-clicking the primary mouse button in the cell that contains the member you want to expand. To enable double-click support, select Essbase > Options, select the Global tab, and select the Enable Double-Clicking option. For more information, see "Enabling Mouse Actions" on page 39.                                                                                                    |

Table 1: Essbase Toolbar Buttons (Continued)

| Button     | Purpose                        | Description                                                                                                    |
|------------|--------------------------------|----------------------------------------------------------------------------------------------------|
|            | Zoom out                       | Collapses the view according to the options specified in the Essbase Options dialog box in the cell that contains the member that you want to collapse. To enable double-click support for drilling up, select Essbase > Options, select the Global tab, and select the Enable Double-Clicking option. |
|            | Open Essbase<br>Query Designer | Opens the Essbase Query Designer, which makes it easy to define a page orientation for dimensions and selected database members. You can also save queries for later use. Essbase Query Designer is designed to create report queries, view attributes, and perform calculations based on attributes.  |
| <b>₽</b> O | FlashBack                      | Restores the previous worksheet view.                                                                                                    |
|            | Set options                    | Enables you to set display, zoom, mode, style, and global options for the active worksheet to customize the behavior of Essbase XTD Spreadsheet Add-in software. Click the Options button to display the Essbase Options dialog box.                                                                   |
| 20-<br>C9- | Select members                 | Enables you to select members from the multidimensional database outline. Click the Member Selection button to display the Essbase Member Selection dialog box.                                                                                                    |
| <b>№</b> 0 | Attach linked objects          | Enables you to attach comments or files to data cells. Click the linked objects button to display the linked objects browser dialog box.                                                                                                    |

## **Accessing Online Help**

Essbase XTD Spreadsheet Add-in includes a context-sensitive online help system. You access the Spreadsheet Add-in online help in one of three ways. Which way you choose depends on the type of information that you need.

 Access the entire online help system for browsing or searching for information.

To access the entire help system, select Help > Essbase Help in Excel. After you access online help, you can browse or search through the system to view general information on Spreadsheet Add-in, Essbase command descriptions, procedural information for completing tasks, Spreadsheet Toolkit macros, and Visual Basic for Applications (VBA) function descriptions.

 Access context-specific information from dialog boxes in Spreadsheet Add-in.

Each dialog box in Spreadsheet Add-in features a Help button that accesses online help topics that are specific to the particular dialog box. The Help buttons enable you to find the information that you need without having to search through the entire help system.

**Note:** The Spreadsheet Add-in online help also provides a comprehensive section on Essbase Spreadsheet Toolkit, which enables you to customize and automate your use of Analytic Services by using macros and VBA functions.

• Access information on a specific Essbase Query Designer function.

Click the What's This? Help button, I in the Essbase Query Designer dialog box, and then click an item in the dialog box to access information on that item.

You can also click the Help button in the navigation pane, shown in Figure 6, to access the Essbase Query Designer tutorial and all online help topics.

Figure 6: EQD Help Button

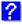

#### **Enabling Mouse Actions**

The following terms are used throughout this guide to describe mouse operations:

 Primary mouse button and secondary mouse button describe the buttons on a two- or three-button mouse.

Usually, right-handed users configure the left mouse button as the primary button and the right mouse button as the secondary mouse button. The primary mouse button is the one that you use to start Windows applications, the secondary mouse button is used for auxiliary operations. The term *click* refers to use of the primary mouse button. The term *right-click* refers to use of the secondary mouse button.

• *Select* chooses the object that is under the cursor when you press and release the primary mouse button.

You can select a worksheet cell, for example, by moving the cursor to the cell and pressing and releasing the primary mouse button.

• *Click* (that is, both *click* and *right-click*) describes a quick press-and-release action on a command object.

You can click a button, for example, to execute a command.

• *Double-click* describes two quick press-and-release actions that are executed in rapid succession.

You can double-click an application icon, for example, to start a Windows application.

• *Drag* describes a press, hold, and move action.

You place the cursor on an object, press a mouse button, hold the mouse button down as you move the object, and release the mouse button when you reach your goal. For example, you can highlight a range of cells in a worksheet by dragging the cursor over the cells.

**Note:** Analytic Services uses a drag operation called a *pivot*. A pivot requires use of the secondary mouse button. To execute a pivot, you must press and hold the secondary, rather than the primary, mouse button while dragging the selection.

Analytic Services offers enhanced mouse actions in Excel. You can use the mouse to perform any of the following tasks:

Retrieve data

- Drill down and drill up on database members
- Pivot (move or transpose) data rows and columns
- Access linked reporting objects
- Access linked partitions
- To enable double-clicking to retrieve, drill down, and drill up on Analytic Services data:
  - 1. Select Essbase > Options.
  - 2. In the **Essbase Options** dialog box, select the **Global** tab.
  - 3. Select the **Enable Double-Clicking** check box.

When the Enable Double-Clicking check box is selected, as shown in Figure 7, you can retrieve and drill down to more detailed data (primary mouse button) and drill up to less detailed data (secondary mouse button). When the double-clicking option is enabled, the in-cell editing feature is overridden.

Figure 7: Essbase Options Dialog Box—Global Tab

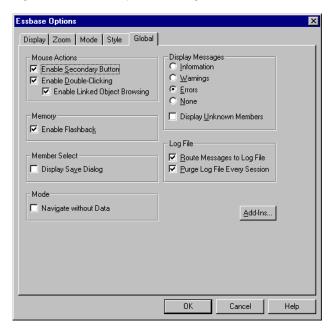

4. Click **OK** to return to the worksheet.

For information about setting the primary mouse button to display the Linked Objects Browser dialog box when you double-click a data cell, see the Essbase XTD Spreadsheet Add-in online help.

## **Preparing to Begin the Tutorial**

Before you begin the basic tutorial, read the following important topics:

- "Setting Essbase Options" on page 41
- "Following Guidelines During the Tutorial" on page 45
- "Reviewing the Sample Basic Database" on page 46

## **Setting Essbase Options**

Before you begin the tutorial steps, make sure that the worksheet options are set to the initial settings as illustrated in Figure 8 through Figure 11. If the option settings are different, the illustrations presented in this chapter may not match the worksheet view.

**Note:** For information about each option in the Essbase Options dialog box, see the Essbase XTD Spreadsheet Add-in online help.

- 1. Select Essbase > Options.
- 2. In the Essbase Options dialog box, select the Display tab.

**3.** Select the appropriate check boxes and option buttons so that your display of the Display tab matches the illustration shown in Figure 8.

Figure 8: Initial Settings for Display Options

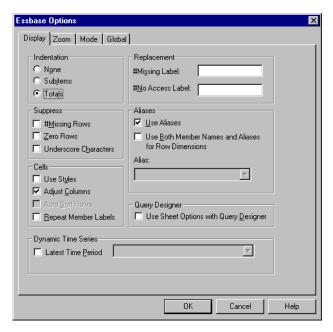

4. Select the **Zoom** tab.

**5.** Select the appropriate check boxes and option buttons so that your display of the **Zoom** tab matches the illustration shown in Figure 9:

Figure 9: Initial Settings for Zoom Options

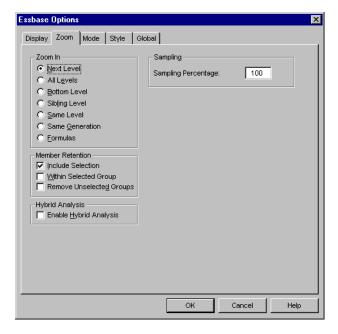

**6.** Select the **Mode** tab.

7. Select the appropriate check boxes and option buttons so that your display of the **Mode** tab matches the illustration shown in Figure 10.

Figure 10: Initial Settings for Mode Options

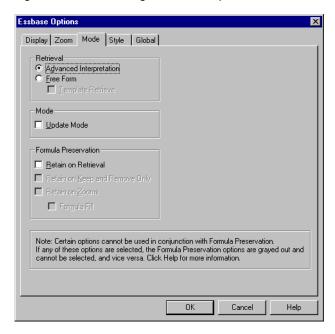

**Note:** If you are already connected to an Analytic Services database, the Essbase Options dialog box also displays a Style tab. You can skip this tab for now.

8. Select the **Global** tab.

**9.** Select the appropriate check boxes and option buttons so that your display of the **Global** tab matches the illustration shown in Figure 11.

Figure 11: Initial Settings for Global Options

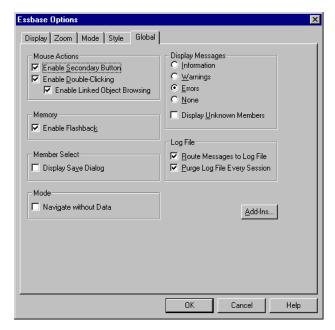

**Note:** You should have already selected the appropriate boxes for Mouse Actions, as described in "Enabling Mouse Actions" on page 39.

**10.** Click **OK** to save the settings for this session and close the **Essbase Options** dialog box.

#### **Following Guidelines During the Tutorial**

Keep in mind the following guidelines during this tutorial:

- Optional tasks that should *not* be performed as part of the tutorial are displayed in light-shaded boxes. These tasks are included only for your future reference. You can find more information on these tasks in the Essbase XTD Spreadsheet Add-in online help.
- You must be connected to the Sample Basic database during the tutorial. If you
  are not connected to this database, the illustrations presented in this chapter
  will not match the worksheet view.

- You can access many Essbase commands in any one of these ways:
  - By selecting the command from the Essbase menu
  - By clicking the appropriate button on the Essbase toolbar
  - For the Zoom In and Zoom Out commands, by double-clicking either the primary mouse or the secondary mouse button
- You must set the options in the Essbase Options dialog box as described in "Setting Essbase Options" on page 41. If the option settings are different, the illustrations presented in this chapter may not match the worksheet view.
- After you change a worksheet option in the Essbase Options dialog box, you
  must perform a retrieval or a drill-down operation to have the new setting take
  effect.
- Be sure to follow each step in the tutorial. Each tutorial task builds upon the
  previous task. Do not skip the final steps at the end of sections, because these
  steps are often necessary to prepare you for the next tutorial task.
- If you make a mistake during the tutorial, you can select Essbase > FlashBack to return to the previous worksheet view.
- The values in the Sample Basic database that represent ratios or percentages are calculated to a very high level of precision (for example, 55.26162826).
   You can apply a cell format to control the number of decimal places that are displayed in data values. For details on applying cell formats, see the Excel documentation.
- The numeric values that are shown in the illustrations used throughout this tutorial may not match the values stored in your database. The values shown in these illustrations reflect a freshly loaded database.
- Some worksheet columns have been adjusted for clarity in the illustrations.
  You do not need to change the width of columns in the worksheet to follow the
  tutorial steps. The Adjust Columns option in the Display tab of the Essbase
  Options dialog box adjusts columns for you.

#### **Reviewing the Sample Basic Database**

The Sample Basic database that you use for the tutorial is based on a hypothetical company in the beverage industry. The major products of the company are various kinds of sodas. These products are sold in U.S. markets, which are categorized by state and region. Financial data for the company is collected monthly and is summarized by quarter and by year. The company uses Analytic Services to

calculate financial and accounting data, such as sales, cost of goods sold, and payroll. The company tracks both actual and budget data, as well as the variance and percent variance between the two.

# **Retrieving Data**

Now that you are more familiar with the Analytic Services environment, you can connect to an instance of Analytic Server and start using Analytic Services and Essbase XTD Spreadsheet Add-in. The following section guides you through a typical Analytic Services session where you connect to a database and retrieve data in various ways.

This topic outlines the following basic retrieval tasks:

- "Connecting to a Database" on page 48
- "Changing a Password" on page 50
- "Retrieving Data from a Database" on page 50
- "Canceling a Data Retrieval Request" on page 52
- "Restoring the Previous Database View" on page 52
- "Drilling Down to More Detail" on page 53
- "Drilling Up to Less Detail" on page 57
- "Customizing Drill-Down and Drill-Up Behavior" on page 58

Make sure that you followed the steps in "Setting Essbase Options" on page 41. If the settings in the Essbase Options dialog box are different from the settings previously illustrated, the worksheet view will differ from the illustrations shown in this chapter.

Remember that you can perform common data retrieval tasks in any of the following ways:

- Select commands from the Essbase menu on the Excel menu bar
- Double-click the primary or the secondary mouse button in the appropriate cell (for Retrieve, Zoom In, and Zoom Out commands)
- In Excel, click the appropriate buttons on the Essbase toolbar

#### **Connecting to a Database**

To access Analytic Services data, you must first connect to a database on an instance of Analytic Server. This tutorial assumes that you have the appropriate privileges to connect to a server, an application, and a database.

To complete the steps that follow, you need to know the name of the server to which you want to connect, your username, and your password. If you do not have this information, contact the Analytic Services system administrator.

**Note:** Analytic Services does not support multiple instances of Excel.

#### 1. Select Essbase > Connect.

The Essbase System Login dialog box is displayed, as shown in Figure 12.

Figure 12: Essbase System Login Dialog Box

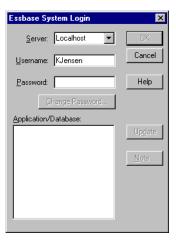

**2.** From the **Server** list box, select the server that you want to access.

If the server name that you want is not displayed in the list, you can type in the name of the server that you want to access.

- Press Tab to move to the Username text box; type your username in the text box.
- **4.** Press **Tab** to move to the **Password** text box; type your password in the text box.

**Note:** You can change your password when you are connected to a server. To change your password, see "Changing a Password" on page 50.

5. Click **OK** to connect to the server.

A list of available application/database pairs is displayed in the Application/Database list box. Figure 13 shows an example of a list of application/database pairs. A single instance of Analytic Server enables simultaneous access to multiple applications. An application can contain multiple databases. Only the databases to which you have security access are shown in the list.

For this tutorial, you use the Sample Basic database. If the Sample Basic database was installed as part of the Analytic Services installation, it is shown in the list. If Sample Basic is not shown in the Application/Database list box, ask the Analytic Services system administrator to install it.

Essbase System Login ΟK Server: Localhost Cancel Username: KJensen Password: \*\*\*\*\*\* Help Change Password. Application/Database: Demo Up<u>d</u>ate Sampeast East Sample Basic Note. Xchgrate Sample Samppart Company Source1 Basic Target1 Basic

Figure 13: Available Application and Database Pairs

**6.** In the **Application/Database** list box, double-click **Sample Basic**. You can also select **Sample Basic** from the list box and click **OK**.

If the application is not already running, Analytic Services automatically starts it. There may be a brief pause as the application loads. The time required to start an application depends on the number of databases, the sizes of the databases, and the sizes of the indexes of the databases contained within the application.

#### **Changing a Password**

You can change your password only if you are connected to a server.

This task is optional. Optional tasks do *not* need to be performed as part of the tutorial. They are provided for information only.

To change your password:

- 1. In the Essbase System Login dialog box, select the Change Password button.
- In the Change Password dialog box in the New Password text box, type your new password.
- **3.** In the **Confirm Password** text box, type the password again. The passwords must be identical.
- **4.** Click **OK** to change your password.
- 5. Click **OK** again to close the **Essbase System Login** dialog box.

#### **Retrieving Data from a Database**

Each time you retrieve information from an instance of Analytic Server, the following actions occur:

- Spreadsheet Add-in requests data from the server.
- The server processes the request and prepares the data.
- The server transmits the data to Spreadsheet Add-in.
- The spreadsheet application receives the data from Analytic Services and organizes it in a worksheet.

To help you monitor these operations, Analytic Services uses three custom cursors, as described in Table 2.

Table 2: Essbase Custom Cursor

| Cursor | When Displayed                                                |
|--------|---------------------------------------------------------------|
|        | Spreadsheet Add-in requests information from Analytic Server. |
|        | The server is processing the request.                         |
|        | The server returns the data.                                  |

**Note:** Small retrieval actions display the cursors very quickly; you may not notice changes in the direction of the arrow when retrieving small amounts of data.

- To retrieve data into an empty worksheet:
  - 1. Select **File** > **New** or click to open a new worksheet.

**Note:** You should be connected to the Sample Basic database. If you are not connected, follow the steps in "Connecting to a Database" on page 48.

#### 2. Select Essbase > Retrieve.

Analytic Services retrieves data into the worksheet.

Figure 14: Initial Data Retrieval from Sample Basic

|   | Α    | В        | С       | D      | E        | F |
|---|------|----------|---------|--------|----------|---|
| 1 |      | Measures | Product | Market | Scenario |   |
| 2 | Year | 105522   |         |        |          |   |
| 3 |      |          |         |        |          |   |
| 4 |      |          |         |        |          |   |
| 5 |      |          |         |        |          |   |

Because you selected the Enable Double-Clicking box in the Essbase Options dialog box (Global tab) in step 9 on page 45, you can double-click in an empty cell to retrieve data. You can also click the Retrieve button on the Essbase toolbar.

When you retrieve data into an empty worksheet, Analytic Services returns data from the top levels of each database dimension. The top level is used as a starting point to navigate, or drill down, into levels of detailed data. In the Sample Basic database, the following five dimensions are retrieved: Measures, Product, Market, Scenario, and Year.

**Tip:** You can retrieve data by double-clicking in a data cell, selecting Essbase > Retrieve, or by clicking the Retrieve button on the Essbase toolbar.

## **Canceling a Data Retrieval Request**

Occasionally, you may want to cancel a retrieval request. For instance, you may want to stop a request if a retrieval is taking longer than expected or if you mistakenly double-click.

Because Analytic Services returns data so quickly to the worksheet, you may not be able to cancel a retrieval before the retrieval is complete. The cancel feature is most useful when you need to stop a large retrieval request.

To cancel data retrievals, press the Esc key during a retrieval action.

**Note:** You can cancel a retrieval *only* while Analytic Services is processing in Spreadsheet Add-in. You cannot cancel a retrieval when Analytic Services is processing from Analytic Server.

#### **Restoring the Previous Database View**

The FlashBack command restores the previous database view. A database view is what you see in the worksheet after a retrieval or navigation operation. FlashBack is similar to the Edit > Undo command, which reverses the last action, with the following difference. If you modify member information between retrieves and then perform a FlashBack, Essbase still flashes back to the spreadsheet data as it was prior to the last retrieve, in spite of any changes you may have made to members between retrieves. The FlashBack command uses the memory of your computer to store the current view before processing an Analytic Services retrieval request. You can use FlashBack to undo only the most recent operation. FlashBack cannot undo multiple operations.

Throughout this tutorial, you should follow all steps in the order that they are presented. If you make a mistake or find yourself out of step with the tutorial, you can use the FlashBack command from the Essbase menu or toolbar to undo the last

command and return to the previous database view. If you want to start the tutorial over from the beginning, select the entire worksheet and select Edit > Clear > All. Then press Enter or click OK to empty the worksheet and start again.

You can disable FlashBack during normal operations to conserve memory on your local machine. Do not disable FlashBack for this tutorial.

This task is optional. Optional tasks do *not* need to be performed as part of the tutorial. They are provided for information only.

To disable Flashback:

- 1. Select Essbase > Options and click the Global tab.
- 2. Clear the **Enable FlashBack** check box.

#### **Drilling Down to More Detail**

You can drill down to various levels of multidimensional data in the worksheet. For example, if you want to view data for a specific quarter or month rather than an aggregate data value for the whole year, you can drill down on the Year dimension to see more detailed data.

You have three options for drilling down on a member:

- Select the member and select Essbase > Zoom In.
- Select the member and double-click the primary mouse button.
- Select the member and click the Zoom In button on the Essbase toolbar.

- To drill down to lower levels of the Year dimension:
  - 1. On Year in cell A2, double-click the primary mouse button.

The drill-down action retrieves data for the level below (the children of) Year: Qtr1, Qtr2, Qtr3, and Qtr4, as shown in Figure 15.

Figure 15: Result of Drilling Down on the Year Dimension

|   | Α    | В        | С       | D      | E        | F |
|---|------|----------|---------|--------|----------|---|
| 1 |      | Measures | Product | Market | Scenario |   |
| 2 | Qtr1 | 24703    |         |        |          |   |
| 3 | Qtr2 | 27107    |         |        |          |   |
| 4 | Qtr3 | 27912    |         |        |          |   |
| 5 | Qtr4 | 25800    |         |        |          |   |
| 6 | Year | 105522   |         |        |          |   |

**Note:** For a discussion of the relationships among Analytic Services database members, see "Database Outlines" on page 26.

With Analytic Services, you can retrieve members into columns or rows that are grouped or nested. Row groups containing more than one level of data are nested within single-member row groups. For example, a row group containing Qtr1, Qtr2, Qtr3, and Qtr4 may be nested within a single-member row for a specific region, such as East (see Figure 16). Drilling down to lower levels of database members is one way to retrieve data into nested groups.

In cell D1, double-click to drill down on Market and create nested groups of rows down the worksheet.

Figure 16: Result of Drilling Down on the Market Dimension (Nested Rows)

|    | Α    | В    | С        | D       | E        | F |
|----|------|------|----------|---------|----------|---|
| 1  |      |      | Measures | Product | Scenario |   |
| 2  | East | Qtr1 | 5380     |         |          |   |
| 3  |      | Qtr2 | 6499     |         |          |   |
| 4  |      | Qtr3 | 6346     |         |          |   |
| 5  |      | Qtr4 | 5936     |         |          |   |
| 6  |      | Year | 24161    |         |          |   |
| 7  | West | Qtr1 | 7137     |         |          |   |
| 8  |      | Qtr2 | 7515     |         |          |   |
| 9  |      | Qtr3 | 7939     |         |          |   |
| 10 |      | Qtr4 | 7270     |         |          |   |
| 11 |      | Year | 29861    |         |          |   |

Because worksheets can accommodate more rows than columns, Analytic Services is preset to retrieve data into rows when you drill down on a member. You can change this default behavior and display the results of a drill-down across columns. Drilling across columns applies only to the top-level member of a dimension (for example, Market or Scenario).

- To drill down on Scenario and retrieve its respective members into columns rather than rows:
  - 1. Press and hold down the **Alt** key.
  - 2. Double-click Scenario (in cell E1).
  - **3.** Release the **Alt** key.

Analytic Services displays the data in columns across the worksheet, as shown in Figure 17.

Figure 17: Result of Drilling-Down on the Scenario Dimension (Nested Columns)

|    | Α    | В    | С        | D       | E        | F            | G        |
|----|------|------|----------|---------|----------|--------------|----------|
| 1  |      |      | Measures | Product |          |              |          |
| 2  |      |      | Actual   | Budget  | Variance | Variance %   | Scenario |
| 3  | East | Qtr1 | 5380     | 6500    | -1120    | -17.23076923 | 5380     |
| 4  |      | Qtr2 | 6499     | 7550    | -1051    | -13.9205298  | 6499     |
| 5  |      | Qtr3 | 6346     | 7550    | -1204    | -15.94701987 | 6346     |
| 6  |      | Qtr4 | 5936     | 6790    | -854     | -12.57731959 | 5936     |
| 7  |      | Year | 24161    | 28390   | -4229    | -14.89609017 | 24161    |
| 8  | West | Qtr1 | 7137     | 8960    | -1823    | -20.34598214 | 7137     |
| 9  |      | Qtr2 | 7515     | 9290    | -1775    | -19.1065662  | 7515     |
| 10 |      | Qtr3 | 7939     | 9870    | -1931    | -19.56433637 | 7939     |
| 11 |      | Qtr4 | 7270     | 9060    | -1790    | -19.75717439 | 7270     |
| 12 |      | Year | 29861    | 37180   | -7319    | -19.68531469 | 29861    |

**4.** Keep this worksheet open, but do not save it yet.

You use this worksheet again in "Drilling Up to Less Detail" on page 57.

You will open a new worksheet to complete the steps in "Drilling Down on Attribute Members" on page 55 and "About Drilling Down on Level 0 Attribute Members" on page 56.

#### **Drilling Down on Attribute Members**

You can use the Analytic Services attribute feature to retrieve and analyze in terms of characteristics, or attributes, of dimensions. For example, you can analyze product profitability based on the attributes of size or packaging. Attribute dimensions are associated with base dimensions.

You can use an attribute dimension to drill down on the base dimension with which it is associated. In the Sample Basic database, the Product base dimension is associated with several attribute dimensions, such as Caffeinated, Ounces, and Pkg\_Type. Each attribute dimension consists of level 0 attribute members. Level

0 attribute members are the lowest level attributes that are associated with members of a base dimension. The Pkg\_Type attribute dimension, for instance, has two level 0 members, Bottle and Can.

You can extract information on all products sold in a can by entering manually the name Can in the worksheet. You can also use Essbase Query Designer or the Essbase Member Selection dialog box to select the attribute and display it in the worksheet.

- To drill down on an attribute dimension:
  - 1. Open a worksheet.
  - **2.** Connect to the Sample Basic database.
  - 3. Select Essbase > Retrieve.
  - **4.** Select Product and replace it with Can by typing Can manually.
  - 5. Click anywhere outside of cell C1 and select Essbase > Retrieve again.

Figure 18 displays the results:

Figure 18: An Attribute Member in a Report

|   | Α    | В        | С   | D      | Е        |
|---|------|----------|-----|--------|----------|
| 1 |      | Measures | Can | Market | Scenario |
| 2 | Year | 39578    |     |        |          |

**6.** Drill down to all products sold in a can by double-clicking Can in cell C1.

Cola, Diet Cola, and Diet Cream are the members of Product that have the Can attribute. Figure 19 displays the results:

Figure 19: Result of Drilling Down on an Attribute Member

|   | Α    | В   | С          | D        | Е      | F        |
|---|------|-----|------------|----------|--------|----------|
| 1 |      |     |            | Measures | Market | Scenario |
| 2 | Year | Can | Cola       | 22777    |        |          |
| 3 |      |     | Diet Cola  | 5708     |        |          |
| 4 |      |     | Diet Cream | 11093    |        |          |

#### **About Drilling Down on Level 0 Attribute Members**

The following description is of the general behavior of Spreadsheet Add-in when you drill down on a level 0 attribute member:

• If the level 0 attribute member is in a column, a drill-down pivots the attribute to the innermost row of the worksheet.

- If the level 0 attribute member is in a row, a drill-down does not change the position of the attribute in the worksheet.
- A drill-down on a level 0 attribute member displays the associated base members to the right of the level 0 attribute.
- If there is more than one level 0 attribute member in a worksheet, a drill-down on one attribute displays other attributes to the left of the level 0 attribute member. Level 0 attribute members in columns pivot to rows, and level 0 attribute members already in rows remain in rows.
- A drill-down on non-level 0 attribute members is the same as the current drilldown behavior for other types of members.

The drill-down behavior for non-level 0 attribute members is the same as the current drill-down behavior for other types of members. See the Spreadsheet Add-in online help for examples of drilling down on level 0 attribute members. For more information on attributes, refer to the *Essbase XTD Analytic Services Database Administrator's Guide*.

## **Drilling Up to Less Detail**

With Analytic Services, you can drill up to higher levels in the multidimensional database outline by collapsing the current member tree. For example, if you previously drilled down on a dimension, such as Scenario, to view data for Actual and Budget, you may need to drill up to view aggregate data for the Scenario dimension.

Three options are available for drilling up on a member:

- Select the member and select Essbase > Zoom Out.
- Select the member and double-click the secondary mouse button.
- Select the member and click the Zoom Out button on the Essbase toolbar.
- To drill up on the Scenario dimension in the current worksheet:
  - 1. Return to the worksheet that you kept open in step 4 on page 55
  - 2. On any member of the Scenario dimension (that is, cell C2, D2, E2, F2, or G2), double-click the secondary mouse button.

Analytic Services collapses the members of the Scenario dimension. The result is shown in Figure 20:

Figure 20: Result of Drilling Up on the Scenario Dimension

|   | Α    | В    | С        | D       | E | F |
|---|------|------|----------|---------|---|---|
| 1 |      |      | Measures | Product |   |   |
| 2 |      |      | Scenario |         |   |   |
| 3 | East | Qtr1 | 5380     |         |   |   |
| 4 |      | Qtr2 | 6499     |         |   |   |
| 5 |      | Qtr3 | 6346     |         |   |   |
| 6 |      | Qtr4 | 5936     |         |   |   |
| 7 |      | Year | 24161    |         |   |   |

3. In cell A3, double-click the secondary mouse button to drill up on East.

Analytic Services collapses East, West, South, and Central into the single Market dimension and keeps the dimension in the A column, as shown in Figure 21.

Figure 21: Result of Drilling Up on East

|   | Α      | В    | С        | D       | E | F |
|---|--------|------|----------|---------|---|---|
| 1 |        |      | Measures | Product |   |   |
| 2 |        |      | Scenario |         |   |   |
| 3 | Market | Qtr1 | 24703    |         |   |   |
| 4 |        | Qtr2 | 27107    |         |   |   |
| 5 |        | Qtr3 | 27912    |         |   |   |
| 6 |        | Qtr4 | 25800    |         |   |   |
| 7 |        | Year | 105522   |         |   |   |

#### **Customizing Drill-Down and Drill-Up Behavior**

You can customize the behavior of the Zoom In and Zoom Out commands in the Essbase Options dialog box. The following steps illustrate some drill-down and drill-up techniques.

- To retrieve *all* members of a dimension with a single drill-down operation:
  - 1. Select **Essbase > Options** and select the **Zoom** tab.

Analytic Services displays the Zoom Tab. A portion of the Zoom tab is shown in Figure 22.

Figure 22: Zoom In and Member Retention Option Settings

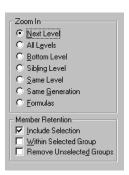

The Zoom In option group contains items that enable you to customize drilling behavior. You can specify which members are returned to the worksheet during a drill-down operation. For example, if you select Bottom Level, Analytic Services retrieves data for the lowest level of members in a dimension. With this option, a drill-down on Year retrieves Jan, Feb, Mar, Apr, May, Jun, Jul, Aug, Sep, Oct, Nov, and Dec.

The Member Retention option group contains items that enable you to customize drilling retention characteristics. The default selection, Include Selection, retains the selected member along with the other members retrieved as a result of a drill down. For example, if you drill down on Qtr1, Analytic Services retrieves data for Jan, Feb, and Mar, as well as for Qtr1. When this option is disabled, Analytic Services retrieves data only for Jan, Feb, and Mar; Otr1 is eliminated.

For more information on the Zoom In and Member Retention option groups, see the Spreadsheet Add-in online help.

- 2. In the **Zoom In** option group, select the **All Levels** option and click **OK** to save the setting.
- 3. In cell A3, drill down (double-click) on Market.
- **4.** In cell C2, drill down (double-click) on Scenario.

Analytic Services retrieves all members of Market and Scenario, as shown in Figure 23. For the Market dimension, Analytic Services drilled down two levels to get to the bottom-most members, which are individual states. The Scenario dimension contains only one member level, so the members of Scenario would also be retrieved if you selected Next Level in the Zoom In option group.

C Measures Product Actual Budget Variance Variance % Scenario New York Qtr1 -344 -17.2 1656 2000 1656 4 Qtr2 2363 2610 -247 -9.46360153 2363 5 Qtr3 1943 2290 -347 -15.1528384 1943 6 Qtr4 2240 2320 -80 -3.44827586 2240 Year 8202 9220 -1018 -11.0412148 8202 8 Massachusetts Qtr1 1532 1690 -158 -9.34911243 1532 9 Qtr2 1750 1900 -150 -7.89473684 1750 Qtr3 1936 2100 -164 -7.80952381 1936 10 Qtr4 1494 1610 -116 -7.20496894 1494 6712 -8.05479452 12 Year 7300 -588 6712

Figure 23: Result of Drilling Down to All Member Levels

- **5.** Select **Essbase > Options** and select the **Zoom** tab.
- **6.** Return the **Zoom In** option setting to **Next Level**.

If you want to drill up on only one quarter of the year, select Within Selected Group in the Member Retention option group.

- To drill up only on Qtr1:
  - 1. In the **Member Retention** option group on the **Zoom** tab, click the **Within Selected Group** check box and click **OK**.

Make sure that Include Selection is also still checked.

2. Double-click the secondary mouse button to drill up on Qtr1 in cell B3.

Figure 24 shows that drilling up to the Year dimension affects only New York. All other states show data for all four quarters.

Figure 24: Result of Drilling Up Within a Selected Group

|    | A             | В    | C        | D       | E        | F            | G        |
|----|---------------|------|----------|---------|----------|--------------|----------|
| 1  |               |      | Measures | Product |          |              |          |
| 2  |               |      | Actual   | Budget  | Variance | Variance %   | Scenario |
| 3  | New York      | Year | 8202     | 9220    | -1018    | -11.04121475 | 8202     |
| 4  | Massachusetts | Qtr1 | 1532     | 1690    | -158     | -9.349112426 | 1532     |
| 5  |               | Qtr2 | 1750     | 1900    | -150     | -7.894736842 | 1750     |
| 6  |               | Qtr3 | 1936     | 2100    | -164     | -7.80952381  | 1936     |
| 7  |               | Qtr4 | 1494     | 1610    | -116     | -7.204968944 | 1494     |
| 8  |               | Year | 6712     | 7300    | -588     | -8.054794521 | 6712     |
| 9  | Florida       | Qtr1 | 1070     | 1300    | -230     | -17.69230769 | 1070     |
| 10 |               | Qtr2 | 1339     | 1570    | -231     | -14.7133758  | 1339     |
| 11 |               | Qtr3 | 1495     | 1730    | -235     | -13.58381503 | 1495     |
| 12 |               | Qtr4 | 1125     | 1300    | -175     | -13.46153846 | 1125     |

- **3.** Before moving on with the tutorial, disable the **Within Selected Group** option:
  - **a.** Select **Essbase > Options** and select the **Zoom** tab.
  - **b.** In the **Member Retention** option group, clear the **Within Selected Group** check box, and click **OK**.
- **4.** Select **File > Close** to close the worksheet.

You do not need to save the worksheet.

## Pivoting, Retaining, and Suppressing Data

After you retrieve data into the worksheet, you may want to manipulate the data in various ways. For example, you may want to move rows and columns to different positions in the worksheet, or you may want to tell Analytic Services to suppress or to retain specific data during data retrievals.

To help you manipulate worksheet data, this section steps you through the following procedures:

- "Pivoting Rows and Columns" on page 62
- "Retaining a Data Subset" on page 66
- "Removing a Data Subset" on page 68
- "Navigating Through the Worksheet Without Retrieving Data" on page 69
- "Suppressing Missing Values, Zero Values, and Underscore Characters" on page 73

#### **Pivoting Rows and Columns**

With the Pivot command, you can change the orientation of worksheet data. Use the Pivot command to perform any of the following tasks:

- Move a row group to a column group
- Move a column group to a row group
- Change the order of row groups
- Change the order of column groups

You can execute the Pivot command in two ways:

- Select the member cell that you want to pivot, and select Essbase > Pivot. This
  method applies only to moving a row group to a column group or a column
  group to a row group.
- Click in the center of the member cell that you want to pivot, press and hold down the secondary mouse button, and drag the group to the desired location.
   This method applies to swapping row and column groups and to changing the order within groups.
- To pivot Year data from a row group to a column group:
  - 1. Select **File > New** or click to open a new worksheet.

**Note:** You should already be connected to the Sample Basic database. If you are not connected, follow the steps in "Connecting to a Database" on page 48.

- 2. Select Essbase > Retrieve.
- **3.** Drill down (double-click) on Measures and Product (in cells B1 and C1, respectively).

**4.** Press and hold down the **Alt** key, and, in cell E1, drill down (double-click) on Scenario.

Figure 25 shows the spreadsheet view before pivoting.

Figure 25: View Before Pivoting

|    | Α   | В         | С    | D           | E           | F            | G            | Н          |
|----|-----|-----------|------|-------------|-------------|--------------|--------------|------------|
| 1  |     |           |      |             |             | Market       |              |            |
| 2  |     |           |      | Actual      | Budget      | Variance     | Variance %   | Scenario   |
| 3  | 100 | Profit    | Year | 30468       | 41940       | -11472       | -27.35336195 | 3046       |
| 4  |     | Inventory | Year | 29448       | 31590       | 2142         | 6.780626781  | 2944       |
| 5  |     | Ratios    | Year | 57.27288145 | 57.6240049  | -0.351123447 | -0.609335377 | 57.2728814 |
| 6  |     | Measures  | Year | 30468       | 41940       | -11472       | -27.35336195 | 3046       |
| 7  | 200 | Profit    | Year | 27954       | 35950       | -7996        | -22.24200278 | 2795       |
| 8  |     | Inventory | Year | 33000       | 31090       | -1910        | -6.143454487 | 33000      |
| 9  |     | Ratios    | Year | 55.53966595 | 57.46674162 | -1.927075664 | -3.353375551 | 55.5396659 |
| 10 |     | Measures  | Year | 27954       | 35950       | -7996        | -22.24200278 | 2795       |
| 11 | 300 | Profit    | Year | 25799       | 29360       | -3561        | -12.12874659 | 25799      |
| 12 |     | Inventory | Year | 28865       | 27140       | -1725        | -6.355932203 | 2886       |
| 13 |     | Ratios    | Year | 54.23795671 | 57.13950487 | -2.901548161 | -5.078007182 | 54.2379567 |
| 14 |     | Measures  | Year | 25799       | 29360       | -3561        | -12.12874659 | 25799      |
| 15 | 400 | Profit    | Year | 21301       | 22130       | -829         | -3.746046091 | 2130       |

5. In cell C3, select Year and select **Essbase > Pivot**.

Analytic Services pivots the Year dimension to a column group next to Market (above the Scenario members), as shown in Figure 26.

Figure 26: Result of Pivoting a Row Group to a Column Group

|    | Α   | В         | С           | D           | E            | F            |
|----|-----|-----------|-------------|-------------|--------------|--------------|
| 1  |     |           | Year        | Market      |              |              |
| 2  |     |           | Actual      | Budget      | Variance     | Variance %   |
| 3  | 100 | Profit    | 30468       | 41940       | -11472       | -27.35336195 |
| 4  |     | Inventory | 29448       | 31590       | 2142         | 6.780626781  |
| 5  |     | Ratios    | 57.27288145 | 57.6240049  | -0.351123447 | -0.609335377 |
| 6  |     | Measures  | 30468       | 41940       | -11472       | -27.35336195 |
| 7  | 200 | Profit    | 27954       | 35950       | -7996        | -22.24200278 |
| 8  |     | Inventory | 33000       | 31090       | -1910        | -6.143454487 |
| 9  |     | Ratios    | 55.53966595 | 57.46674162 | -1.927075664 | -3.353375551 |
| 10 |     | Measures  | 27954       | 35950       | -7996        | -22.24200278 |
| 11 | 300 | Profit    | 25799       | 29360       | -3561        | -12.12874659 |
| 12 |     | Inventory | 28865       | 27140       | -1725        | -6.355932203 |
| 13 |     | Ratios    | 54.23795671 | 57.13950487 | -2.901548161 | -5.078007182 |
| 14 |     | Measures  | 25799       | 29360       | -3561        | -12.12874659 |

- **6.** As another example, in cell C2, select Actual.
- **7.** Right click and drag Actual to product 100 in cell A3.

As Figure 27 shows, the member label box is displayed under the cursor during the pivot operation, and it displays the names of the members that you are pivoting. The *orientation* of the member label box, however, does not determine the orientation of the pivot result. Analytic Services determines the data orientation by the location of the destination cell.

Figure 27: Pivoting a Column Group to a Row Group

|    | Α   | В             | С           | D            | E            | F            |
|----|-----|---------------|-------------|--------------|--------------|--------------|
| 1  |     |               | Year        | Market       |              |              |
| 2  |     |               | Actual      | Budget       | Variance     | Variance %   |
| 3  | 100 | Actual Budget | ario -11472 | -27.35336195 |              |              |
| 4  |     | Inventory     | 29448       | 31590        | 2142         | 6.780626781  |
| 5  |     | Ratios        | 57.27288145 | 57.6240049   | -0.351123447 | -0.609335377 |
| 6  |     | Measures      | 30468       | 41940        | -11472       | -27.35336195 |
| 7  | 200 | Profit        | 27954       | 35950        | -7996        | -22.24200278 |
| 8  |     | Inventory     | 33000       | 31090        | -1910        | -6.143454487 |
| 9  |     | Ratios        | 55.53966595 | 57.46674162  | -1.927075664 | -3.353375551 |
| 10 |     | Measures      | 27954       | 35950        | -7996        | -22.24200278 |
| 11 | 300 | Profit        | 25799       | 29360        | -3561        | -12.12874659 |
| 12 |     | Inventory     | 28865       | 27140        | -1725        | -6.355932203 |
| 13 |     | Ratios        | 54.23795671 | 57.13950487  | -2.901548161 | -5.078007182 |
| 14 |     | Measures      | 25799       | 29360        | -3561        | -12.12874659 |

Figure 28 shows the result of Analytic Services pivoting the Scenario members (Actual, Budget, Variance, and Variance%) from a column group to a row group that is displayed to the left of the Product members.

Figure 28: Result of Pivoting a Column Group to a Row Group

|    | Α      | В        | С                  | D           | E      |
|----|--------|----------|--------------------|-------------|--------|
| 1  |        |          |                    | Year        | Market |
| 2  | Actual | 100      | Profit             | 30468       |        |
| 3  |        | <u>l</u> | Inventory          | 29448       |        |
| 4  |        |          | Ratios 57.27288145 |             |        |
| 5  |        |          | Measures 30468     |             |        |
| 6  |        | 200      | Profit 27954       |             |        |
| 7  |        |          | Inventory          | 33000       |        |
| 8  |        |          | Ratios             | 55.53966595 |        |
| 9  |        |          | Measures           | 27954       |        |
| 10 |        | 300      | Profit             | 25799       |        |
| 11 |        |          | Inventory          | 28865       |        |
| 12 |        |          | Ratios             | 54.23795671 |        |
| 13 |        |          | Measures           | 25799       |        |
| 14 |        | 400      | Profit             | 21301       |        |

- To transpose the order of row groups:
  - 1. In cell A2, select Actual.
  - 2. Right-click and drag Actual to Profit in cell C2.

Figure 29 shows the spreadsheet before the pivot operation.

Figure 29: Pivoting the Order of Row Groups

|    | Α      | В   | С             | D             | E        | F          | G    |
|----|--------|-----|---------------|---------------|----------|------------|------|
| 1  |        |     |               | Year          | Market   |            |      |
| 2  | Actual | 100 | Profit Actual | Budget Varian | ce Varia | nce% Scena | ario |
| 3  |        |     | Inventory     | 29448         |          |            | _    |
| 4  |        |     | Ratios        | 57.27288145   |          |            |      |
| 5  |        |     | Measures      | 30468         |          |            |      |
| 6  |        | 200 | Profit        | 27954         |          |            |      |
| 7  |        |     | Inventory     | 33000         |          |            |      |
| 8  |        |     | Ratios        | 55.53966595   |          |            |      |
| 9  |        |     | Measures      | 27954         |          |            |      |
| 10 |        | 300 | Profit        | 25799         |          |            |      |
| 11 |        |     | Inventory     | 28865         |          |            |      |
| 12 |        |     | Ratios        | 54.23795671   |          |            |      |
| 13 |        |     | Measures      | 25799         |          |            |      |
| 14 |        | 400 | Profit        | 21301         |          |            |      |
| 15 |        |     | Inventory     | 26092         |          |            |      |
| 16 |        |     | Ratios        | 53.59966758   |          |            |      |

The pivot changes the order of the row groups. The result is shown in Figure 30

Figure 30: Result of Pivoting the Order of Row Groups

|    | Α   | В         | С          | D            | E      | F |
|----|-----|-----------|------------|--------------|--------|---|
| 1  |     |           |            | Year         | Market |   |
| 2  | 100 | Profit    | Actual     | 30468        |        |   |
| 3  |     |           | Budget     | 41940        |        |   |
| 4  |     |           | Variance   | -11472       |        |   |
| 5  |     |           | Variance % | -27.35336195 |        |   |
| 6  |     |           | Scenario   | 30468        |        |   |
| 7  |     | Inventory | Actual     | 29448        |        |   |
| 8  |     |           | Budget     | 31590        |        |   |
| 9  |     |           | Variance   | 2142         |        |   |
| 10 |     |           | Variance % | 6.780626781  |        |   |
| 11 |     |           | Scenario   | 29448        |        |   |
| 12 |     | Ratios    | Actual     | 57.27288145  |        |   |
| 13 |     |           | Budget     | 57.6240049   |        |   |
| 14 |     |           | Variance   | -0.351123447 |        |   |
| 15 |     |           | Variance % | -0.609335377 |        |   |
| 16 |     |           | Scenario   | 57.27288145  |        |   |

In this example, notice that both the source cell and the destination cell are now members. Whenever the source cell and the destination cell are members of different row groups, Analytic Services exchanges the member

groups. You must select a destination cell that contains a member name to exchange row members. You can also exchange column members by choosing a destination cell in another column that contains a member name.

#### **Retaining a Data Subset**

The Keep Only command retains only selected member rows or columns and removes all other data from the worksheet view. This command provides a powerful way to remove dimensional slices without having to delete individual cells.

- To keep only Actual and Budget data in the current worksheet:
  - 1. In cell C2, select Actual, and in cell C3, select Budget, as shown in Figure 31.

Figure 31: Selecting Members for the Keep Only Command

|    | Α   | В         | С          | D            | E      | F |
|----|-----|-----------|------------|--------------|--------|---|
| 1  |     |           |            | Year         | Market |   |
| 2  | 100 | Profit    | Actual     | 30468        |        |   |
| 3  |     |           | Budget     | 41940        |        |   |
| 4  |     |           | Variance   | -11472       |        |   |
| 5  |     |           | Variance % | -27.35336195 |        |   |
| 6  |     |           | Scenario   | 30468        |        |   |
| 7  |     | Inventory | Actual     | 29448        |        |   |
| 8  |     |           | Budget     | 31590        |        |   |
| 9  |     |           | Variance   | 2142         |        |   |
| 10 |     |           | Variance % | 6.780626781  |        |   |
| 11 |     |           | Scenario   | 29448        |        |   |
| 12 |     | Ratios    | Actual     | 57.27288145  |        |   |
| 13 |     |           | Budget     | 57.6240049   |        |   |
| 14 |     |           | Variance   | -0.351123447 |        |   |
| 15 |     |           | Variance % | -0.609335377 |        |   |
| 16 |     |           | Scenario   | 57.27288145  |        |   |

2. Select Essbase > Keep Only.

Analytic Services removes the Variance, Variance%, and Scenario rows from the worksheet and retains only Actual and Budget data, as shown in Figure 32.

Figure 32: Result of Retaining a Data Subset (Adjacent Cells)

|    | Α   | В         | С      | D           | E      | F |
|----|-----|-----------|--------|-------------|--------|---|
| 1  |     |           |        | Year        | Market |   |
| 2  | 100 | Profit    | Actual | 30468       |        |   |
| 3  |     |           | Budget | 41940       |        |   |
| 4  |     | Inventory | Actual | 29448       |        |   |
| 5  |     |           | Budget | 31590       |        |   |
| 6  |     | Ratios    | Actual | 57.27288145 |        |   |
| 7  |     |           | Budget | 57.6240049  |        |   |
| 8  |     | Measures  | Actual | 30468       |        |   |
| 9  |     |           | Budget | 41940       |        |   |
| 10 | 200 | Profit    | Actual | 27954       |        |   |
| 11 |     |           | Budget | 35950       |        |   |
| 12 |     | Inventory | Actual | 33000       |        |   |
| 13 |     | _         | Budget | 31090       |        |   |
| 14 |     | Ratios    | Actual | 55.53966595 |        |   |
| 15 |     |           | Budget | 57.46674162 |        |   |
| 16 |     | Measures  | Actual | 27954       |        |   |

Occasionally, the data that you want to remove from the worksheet does not lie in an adjacent range of cells.

- To select and retain nonadjacent cells:
  - 1. Press and hold down the **Alt** key, and, in cell D1, zoom in (double-click) on Year.
  - 2. Select Qtr2 in cell E2.
  - **3.** Press and hold down the **Ctrl** key and select Qtr4 in cell G2 (see Figure 33).

Figure 33: Selecting Nonadjacent Members for the Keep Only Command

|    | Α   | В         | С      | D           | E           | F           | G           |
|----|-----|-----------|--------|-------------|-------------|-------------|-------------|
| 1  |     |           |        |             |             | Market      |             |
| 2  |     |           |        | Qtr1        | Qtr2        | Qtr3        | Qtr4        |
| 3  | 100 | Profit    | Actual | 7048        | 7872        | 8511        | 7037        |
| 4  |     |           | Budget | 9790        | 10660       | 11440       | 10050       |
| 5  |     | Inventory | Actual | 29448       | 29860       | 36461       | 35811       |
| 6  |     |           | Budget | 31590       | 29950       | 34830       | 32340       |
| 7  |     | Ratios    | Actual | 57.40178857 | 57.28473167 | 57.39559978 | 56.99467561 |
| 8  |     |           | Budget | 57.7376566  | 57.39041794 | 57.45231167 | 57.96344648 |
| 9  |     | Measures  | Actual | 7048        | 7872        | 8511        | 7037        |
| 10 |     |           | Budget | 9790        | 10660       | 11440       | 10050       |
| 11 | 200 | Profit    | Actual | 6721        | 7030        | 7005        | 7198        |
| 12 |     |           | Budget | 8480        | 8840        | 8830        | 9800        |
| 13 |     | Inventory | Actual | 33000       | 31361       | 35253       | 32760       |
| 14 |     |           | Budget | 31090       | 28040       | 30260       | 26460       |
| 15 |     | Ratios    | Actual | 55.38738874 | 55.49797453 | 55.06764011 | 56.21773123 |
| 16 |     |           | Budget | 57.36255286 | 57.40395375 | 57.11143695 | 57.9954955  |
| 17 |     | Measures  | Actual | 6721        | 7030        | 7005        | 7198        |

#### 4. Select Essbase > Keep Only.

Analytic Services retains only Qtr2 and Qtr4 data and deletes the other Year members, as shown in Figure 34.

Figure 34: Result of Retaining a Data Subset (Nonadjacent Cells)

|    | Α   | В         | С      | D           | E           | F |
|----|-----|-----------|--------|-------------|-------------|---|
| 1  |     |           |        | Market      |             |   |
| 2  |     |           |        | Qtr2        | Qtr4        |   |
| 3  | 100 | Profit    | Actual | 7872        | 7037        |   |
| 4  |     |           | Budget | 10660       | 10050       |   |
| 5  |     | Inventory | Actual | 29860       | 35811       |   |
| 6  |     |           | Budget | 29950       | 32340       |   |
| 7  |     | Ratios    | Actual | 57.28473167 | 56.99467561 |   |
| 8  |     |           | Budget | 57.39041794 | 57.96344648 |   |
| 9  |     | Measures  | Actual | 7872        | 7037        |   |
| 10 |     |           | Budget | 10660       | 10050       |   |
| 11 | 200 | Profit    | Actual | 7030        | 7198        |   |
| 12 |     |           | Budget | 8840        | 9800        |   |
| 13 |     | Inventory | Actual | 31361       | 32760       |   |
| 14 |     |           | Budget | 28040       | 26460       |   |
| 15 |     | Ratios    | Actual | 55.49797453 | 56.21773123 |   |
| 16 |     |           | Budget | 57.40395375 | 57.9954955  |   |
| 17 |     | Measures  | Actual | 7030        | 7198        |   |

## **Removing a Data Subset**

The Remove Only command is the counterpart to the Keep Only command. With Remove Only, you can remove selected member rows or columns and retain all other data in the worksheet view.

- To remove a data subset from the current worksheet view:
  - 1. In cell B7, select Ratios.
  - 2. Press and hold Ctrl, and, in cell B9, select Measures.
  - 3. Select Essbase > Remove Only.

Analytic Services removes data for Ratios and Measures but retains data for Profit and Inventory. The result is shown in Figure 35.

Figure 35: Result of Removing a Data Subset

|    | Α   | В         | С      | D      | E     | F |
|----|-----|-----------|--------|--------|-------|---|
| 1  |     |           |        | Market |       |   |
| 2  |     |           |        | Qtr2   | Qtr4  |   |
| 3  | 100 | Profit    | Actual | 7872   | 7037  |   |
| 4  |     |           | Budget | 10660  | 10050 |   |
| 5  |     | Inventory | Actual | 29860  | 35811 |   |
| 6  |     |           | Budget | 29950  | 32340 |   |
| 7  | 200 | Profit    | Actual | 7030   | 7198  |   |
| 8  |     |           | Budget | 8840   | 9800  |   |
| 9  |     | Inventory | Actual | 31361  | 32760 |   |
| 10 |     |           | Budget | 28040  | 26460 |   |
| 11 | 300 | Profit    | Actual | 6769   | 6403  |   |
| 12 |     |           | Budget | 7680   | 7000  |   |
| 13 |     | Inventory | Actual | 30334  | 38142 |   |
| 14 |     |           | Budget | 28460  | 35460 |   |

# Navigating Through the Worksheet Without Retrieving Data

With the Navigate Without Data feature, you can perform navigational operations, such as pivot, zoom in, zoom out, keep only, and remove only, without retrieving any data into the worksheet.

This feature is especially useful when dealing with dynamic calculation members, which are usually specified by the application designer. By activating Navigate Without Data, you are effectively telling Analytic Services *not* to calculate values dynamically (that is, calculate the database at retrieval time) while you are creating the spreadsheet report. Dynamic calculation is discussed in more detail in "Retrieving Dynamic Calculation Members" on page 160.

- ➤ To navigate through the worksheet without retrieving data:
  - 1. Select Essbase > Navigate Without Data.

Analytic Services displays a check mark next to the menu item.

You can also disable Navigate Without Data by clearing the appropriate option in the Global tab of the Essbase Options dialog box or by clicking the Navigate Without Data button on the Essbase toolbar.

**2.** In cell D2, double-click the secondary mouse button to drill up on Qtr2.

Analytic Services shows the collapsed Year dimension but withholds retrieving any data that is changed as a result of drilling up. The cells where data would usually be displayed are blank. The result is shown in Figure 36.

Figure 36: Result of Zooming Out (Navigate Without Data Enabled)

|    | Α   | В         | С      | D      | E |
|----|-----|-----------|--------|--------|---|
| 1  |     |           |        | Market |   |
| 3  |     |           |        | Year   |   |
| 3  | 100 | Profit    | Actual |        |   |
| 4  |     |           | Budget |        |   |
| 5  |     | Inventory | Actual |        |   |
| 6  |     |           | Budget |        |   |
| 7  | 200 | Profit    | Actual |        |   |
| 8  |     |           | Budget |        |   |
| 9  |     | Inventory | Actual |        |   |
| 10 |     |           | Budget |        |   |
| 11 | 300 | Profit    | Actual |        |   |
| 12 |     |           | Budget |        |   |
| 13 |     | Inventory | Actual |        |   |
| 14 |     |           | Budget |        |   |

**3.** In cell D2, drill down (double-click) on Year by pressing and holding down the **Alt** key.

Analytic Services drills down without retrieving data.

**4.** In cell C3, select Actual and select **Essbase > Pivot**.

Analytic Services executes the pivot but does not retrieve data. The result is shown in Figure 37.

Note: You get the same result by pivoting any of the other Scenario members.

Figure 37: Result of Pivoting (Navigate Without Data Enabled)

|    | Α       | В         | С    | D    | E      | F    | G      | Н    | ı    | J      | K    | L    |
|----|---------|-----------|------|------|--------|------|--------|------|------|--------|------|------|
| 1  |         |           |      |      |        |      | Market |      |      |        |      |      |
| 2  |         |           |      |      | Actual |      |        |      |      | Budget |      |      |
| 3  |         |           | Qtr1 | Qtr2 | Qtr3   | Qtr4 | Year   | Qtr1 | Qtr2 | Qtr3   | Qtr4 | Year |
| 4  | 100     | Profit    |      |      |        |      |        |      |      |        |      |      |
| 5  |         | Inventory |      |      |        |      |        |      |      |        |      |      |
| 6  | 200     | Profit    |      |      |        |      |        |      |      |        |      |      |
| 7  |         | Inventory |      |      |        |      |        |      |      |        |      |      |
| 8  | 300     | Profit    |      |      |        |      |        |      |      |        |      |      |
| 9  |         | Inventory |      |      |        |      |        |      |      |        |      |      |
| 10 | 400     | Profit    |      |      |        |      |        |      |      |        |      |      |
| 11 |         | Inventory |      |      |        |      |        |      |      |        |      |      |
| 12 | Diet    | Profit    |      |      |        |      |        |      |      |        |      |      |
| 13 |         | Inventory |      |      |        |      |        |      |      |        |      |      |
| 14 | Product | Profit    |      |      |        |      |        |      |      |        |      |      |

**5.** In cell G1, click the secondary mouse button on Market and drag Market to product 100 (cell A4).

Analytic Services executes the pivot without retrieving data. The result is shown in Figure 38.

Figure 38: Result of Pivoting (Navigate Without Data Enabled)

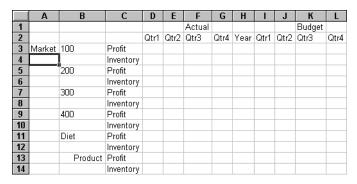

Navigating without data also works with the Keep Only and Remove Only commands.

- To navigate without data when using the Keep Only or Remove Only command:
  - Select Qtr1 (cell D2) and Qtr2 (cell E2) and select Essbase > Keep Only.
     Analytic Services retains only the selected members and does not retrieve data, as shown in Figure 39.

Figure 39: Result of Keep Only (Navigate Without Data Enabled)

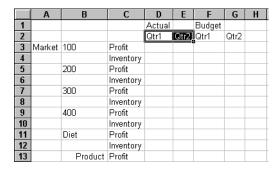

2. Select products 300 (cell B7), 400 (cell B9), and Diet (cell B11) and select Essbase > Remove Only.

Analytic Services executes the Remove Only command without actually querying the database for information, as shown in Figure 40.

Figure 40: Result of Remove Only (Navigate Without Data Enabled)

|   | Α      | В       | С         | D      | E    | F      | G    | Н |
|---|--------|---------|-----------|--------|------|--------|------|---|
| 1 |        |         |           | Actual |      | Budget |      |   |
| 2 |        |         |           | Qtr1   | Qtr2 | Qtr1   | Qtr2 |   |
| 3 | Market | 100     | Profit    |        |      |        |      |   |
| 4 |        |         | Inventory |        |      |        |      |   |
| 5 |        | 200     | Profit    |        |      |        |      |   |
| 6 |        |         | Inventory |        |      |        |      |   |
| 7 |        | Product | Profit    |        |      |        |      |   |
| 8 |        |         | Inventory |        |      |        |      |   |
| 9 |        |         |           |        |      |        |      |   |

- To turn off Navigate Without Data when you are ready to retrieve data:
  - 1. Select Essbase > Navigate Without Data.

Analytic Services removes the check mark next to the menu item.

You can also disable Navigate Without Data by clearing the appropriate option in the Essbase Options dialog box (Global tab) or by clicking the Navigate Without Data button on the Essbase toolbar.

**2.** In cell A3, drill down (double-click) on Market.

Analytic Services drills down on the Market dimension and also retrieves data into the worksheet. The result is shown in Figure 41.

Figure 41: Result of Drilling down (Navigate Without Data Disabled)

|    | Α    | В       | С         | D      | E     | F      | G     | Н |
|----|------|---------|-----------|--------|-------|--------|-------|---|
| 1  |      |         |           | Actual |       | Budget |       |   |
| 2  |      |         |           | Qtr1   | Qtr2  | Qtr1   | Qtr2  |   |
| 3  | East | 100     | Profit    | 2747   | 3352  | 2880   | 3480  |   |
| 4  |      |         | Inventory | 5384   | 4490  | 5200   | 3530  |   |
| 5  |      | 200     | Profit    | 562    | 610   | 960    | 1070  |   |
| 6  |      |         | Inventory | 5957   | 6442  | 5610   | 5910  |   |
| 7  |      | Product | Profit    | 5380   | 6499  | 6500   | 7550  |   |
| 8  |      |         | Inventory | 25744  | 26214 | 24710  | 24030 |   |
| 9  | West | 100     | Profit    | 1042   | 849   | 2350   | 2130  |   |
| 10 |      |         | Inventory | 8592   | 9656  | 10250  | 10950 |   |
| 11 |      | 200     | Profit    | 2325   | 2423  | 2570   | 2720  |   |
| 12 |      |         | Inventory | 11755  | 11643 | 11070  | 10900 |   |
| 13 |      | Product | Profit    | 7137   | 7515  | 8960   | 9290  |   |
| 14 |      |         | Inventory | 38751  | 41574 | 39020  | 42820 |   |

Note that if you want to retrieve data without changing the current worksheet view, you can also retrieve data by simply double-clicking in any data cell or by selecting Essbase > Retrieve (after disabling Navigate Without Data).

## **Suppressing Missing Values, Zero Values, and Underscore Characters**

Several types of data can be returned to a worksheet view:

- Numeric data values
- #NoAccess strings, which are displayed when you do not have the proper security access to view a data value
- #Missing strings, which indicate that no data exists for that member intersection
- Zero data values

A missing value is not the same as a zero value that is loaded into the Analytic Services database. When data does not exist for a data cell in Analytic Services, a value of #Missing is returned to the worksheet. If any cell in a row contains a value, that row is not suppressed on a retrieval.

Using Analytic Services, you can suppress missing and zero values from the display in the worksheet. In addition, you can tell Analytic Services to suppress underscore characters that are in some member names.

- To suppress rows that contain missing values from being displayed in the worksheet:
  - 1. In cell C3, double-click the secondary mouse button to drill up on Profit.
  - 2. Pivot Measures (in cell C3) to Actual (in cell D1).
  - **3.** In cell B4, drill down (double-click) on product 100.

In the South member group, the product 100-30 row contains all missing values, indicating that this product is not sold in the South, as shown in Figure 42. You may need to scroll down the worksheet to see this row.

Figure 42: Worksheet View Displaying Missing Data Values

|    | Α     | В       | С        | D        | E        | F        | G |
|----|-------|---------|----------|----------|----------|----------|---|
| 1  |       |         |          | Measures |          |          |   |
| 2  |       |         | Actual   |          | Budget   |          |   |
| 3  |       |         | Qtr1     | Qtr2     | Qtr1     | Qtr2     |   |
| 4  | East  | 100-10  | 2461     | 2940     | 2550     | 3050     |   |
| 5  |       | 100-20  | 212      | 303      | 220      | 300      |   |
| 6  |       | 100-30  | 74       | 109      | 110      | 130      |   |
| 7  |       | 100     | 2747     | 3352     | 2880     | 3480     |   |
| 8  |       | 200     | 562      | 610      | 960      | 1070     |   |
| 9  |       | Product | 5380     | 6499     | 6500     | 7550     |   |
| 10 | West  | 100-10  | 1047     | 1189     | 1720     | 1900     |   |
| 11 |       | 100-20  | -67      | -177     | 320      | 200      |   |
| 12 |       | 100-30  | 62       | -163     | 310      | 30       |   |
| 13 |       | 100     | 1042     | 849      | 2350     | 2130     |   |
| 14 |       | 200     | 2325     | 2423     | 2570     | 2720     |   |
| 15 |       | Product | 7137     | 7515     | 8960     | 9290     |   |
| 16 | South | 100-10  | 745      | 835      | 1160     | 1280     |   |
| 17 |       | 100-20  | 306      | 363      | 570      | 660      |   |
| 18 |       | 100-30  | #Missing | #Missing | #Missing | #Missing |   |

- 4. Select Essbase > Options, and select the Display tab.
- 5. In the **Suppress** option group, select the **#Missing Rows** check box and click **OK**.

The Suppress #Missing Rows and Zero Rows options are not available when any of the Formula Preservation options are selected in the Mode tab of the Essbase Options dialog box.

For more information on Formula Preservation, see "Preserving Formulas When Retrieving Data" on page 149.

**6.** Select **Essbase > Retrieve** to update the worksheet.

**Note:** After you change a worksheet option in the Essbase Options dialog box, you must perform a retrieval or drill operation to put the new setting into effect.

Analytic Services suppresses product 100-30 from the South member group, as shown in Figure 43.

Figure 43: Result of Suppressing Missing Data Values

|    | Α       | В       | С    | D    | E    | F    | G |
|----|---------|---------|------|------|------|------|---|
| 4  | East    | 100-10  | 2461 | 2940 | 2550 | 3050 |   |
| 5  |         | 100-20  | 212  | 303  | 220  | 300  |   |
| 6  |         | 100-30  | 74   | 109  | 110  | 130  |   |
| 7  |         | 100     | 2747 | 3352 | 2880 | 3480 |   |
| 8  |         | 200     | 562  | 610  | 960  | 1070 |   |
| 9  |         | Product | 5380 | 6499 | 6500 | 7550 |   |
| 10 | West    | 100-10  | 1047 | 1189 | 1720 | 1900 |   |
| 11 |         | 100-20  | -67  | -177 | 320  | 200  |   |
| 12 |         | 100-30  | 62   | -163 | 310  | 30   |   |
| 13 |         | 100     | 1042 | 849  | 2350 | 2130 |   |
| 14 |         | 200     | 2325 | 2423 | 2570 | 2720 |   |
| 15 |         | Product | 7137 | 7515 | 8960 | 9290 |   |
| 16 | South   | 100-10  | 745  | 835  | 1160 | 1280 |   |
| 17 |         | 100-20  | 306  | 363  | 570  | 660  |   |
| 18 |         | 100     | 1051 | 1198 | 1730 | 1940 |   |
| 19 |         | 200     | 1465 | 1540 | 1640 | 1700 |   |
| 20 |         | Product | 3077 | 3267 | 4180 | 4410 |   |
| 21 | Central | 100-10  | 843  | 928  | 1080 | 1180 |   |

#### 7. Select **File > Close** to close the worksheet.

You do not need to save the worksheet.

After you enable the Suppress #Missing Rows feature in the Essbase Options dialog box, any missing values suppressed during a data retrieval are not retrieved again by disabling the feature. If you disable the feature in the Essbase Options dialog box, missing values are retrieved *from only that point on*. For example, in this tutorial task, Analytic Services could not go back and return the missing values for product 100-30. To return these missing values to the worksheet, you disable the Suppress #Missing Rows feature, drill up on a Product member, and then drill down again.

You can also suppress zeros and underscore characters as described in this tutorial task by clicking the appropriate options in the Suppress option group in the Essbase Options dialog box (Display tab).

In addition to suppressing specific values and characters during retrieval, Analytic Services enables you to define a label for missing values (#Missing) or for data to which you do not have access (#NoAccess). If you define a replacement label for these values, Analytic Services displays the replacement labels instead of the default labels. For more information on defining replacement labels for the #Missing and #NoAccess labels, see the Spreadsheet Add-in online help.

### **Formatting the Worksheet**

Analytic Services provides you with various ways to customize the worksheet view. For example, you may want to apply visual cues, or styles, to certain member names or to data cells in the worksheet. You may want to display alternative names, or aliases, for member names. This topic steps you through the following formatting procedures:

- "Formatting Text and Cells" on page 76
- "Displaying Aliases for Member Names" on page 85
- "Displaying Both Member Names and Aliases" on page 87
- "Repeating Member Labels" on page 88

This section of the tutorial starts with a new worksheet.

### **Formatting Text and Cells**

In a spreadsheet report, many hierarchical levels of database information are displayed. By defining and applying visual cues, or styles, to the text and cells in the worksheet, you can easily keep track of specific database members, dimensions, and cell functions. Styles are an effective way of viewing and distinguishing data in Spreadsheet Add-in.

Keep in mind that applying styles requires additional processing during a retrieval request. If you need to remove styles, see "Removing Styles" on page 84.

This portion of the tutorial describes the following tasks:

- "Applying Styles to Parent Members" on page 77
- "Applying Styles to Dimension Members" on page 80
- "Applying Styles to Data Cells" on page 82
- "Precedence of Overlapping Styles" on page 83
- "Removing Styles" on page 84

For a discussion of the relationships among Analytic Services database members, see "Database Outlines" on page 26.

### **Applying Styles to Parent Members**

Each dimension in a database may contain a large number of hierarchical levels. As you view data in the worksheet, you may not be familiar with all the hierarchical levels of the database outline. To indicate which members have underlying children, you can apply formatting styles to parent members, including those with attributes.

- To apply styles to parent members:
  - 1. Select **File > New** or click to open a new worksheet.
  - 2. Select Essbase > Retrieve.

**Note:** You should still be connected to the Sample Basic database. If you are not connected, follow the steps in "Connecting to a Database" on page 48.

- 3. In cell A2, drill down (double-click) on Year.
- 4. Select Essbase > Options.
- 5. In the **Essbase Options** dialog box, select the **Style** tab.

The Style tab is available only when you are connected to a database.

Analytic Services displays the Style tab, as shown in Figure 44.

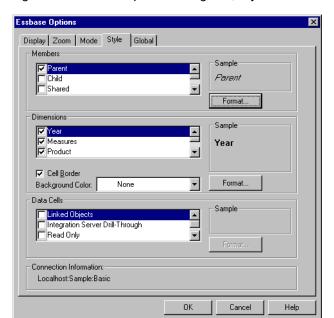

Figure 44: Essbase Options Dialog Box, Style Tab

In the Members group box, you can define styles for various types of database members, such as parent, child, and shared members.

**6.** In the **Members** group box, select the **Parent** check box.

Clicking this box defines a font and color style for parent member names. Analytic Services defines a default color of navy for all parent members. You can select a font format by clicking the Format button to the right of the Members group box and using the Font dialog box.

- Click the Format button that is to the right of the Members group box.Analytic Services displays the Font dialog box.
- 8. In the Font style list box, select Bold Italic and then click OK.

Analytic Services displays an example of the selected style in the Sample box, as shown in Figure 45.

Figure 45: Font Dialog Box

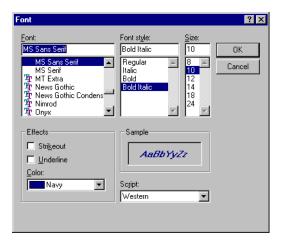

9. Click **OK** again.

Even though you have defined styles, they are not enabled until you select the Use Styles check box from the Essbase Options dialog box and refresh the worksheet.

- **10.** Select **Essbase > Options**, and select the **Display** tab.
- **11.** In the **Cells** option group, select the **Use Styles** check box to enable the styles, and then click **OK**.
- **12.** Select **Essbase > Retrieve** to refresh the worksheet and apply the styles. Analytic Services displays parent member names in bold, navy font.
- **13.** In cell A2, drill down (double-click) on Qtr1.

Analytic Services displays Jan, Feb, and Mar in a regular font, because these members do not have underlying children.

Figure 46: Styles Applied to Parent Members

|   | Α    | В        | С       | D      | Е        |
|---|------|----------|---------|--------|----------|
| 1 |      | Measures | Product | Market | Scenario |
| 2 | Jan  | 8024     |         |        |          |
| 3 | Feb  | 8346     |         |        |          |
| 4 | Mar  | 8333     |         |        |          |
| 5 | Qtr1 | 24703    |         |        |          |
| 6 | Qtr2 | 27107    |         |        |          |
| 7 | Qtr3 | 27912    |         |        |          |
| 8 | Qtr4 | 25800    |         |        |          |
| 9 | Year | 105522   |         |        |          |

### **Applying Styles to Dimension Members**

In addition to applying styles to parent members, as you did in the previous exercise, you can also apply styles to members of a dimension in a database. Applying styles to dimensions makes it easy to view the various dimension members in Spreadsheet Add-in.

- To apply styles to dimensions:
  - 1. Select **Essbase > Options** and select the **Style** tab.
  - 2. In the **Dimensions** group box, select the **Year** check box.
  - 3. Select the **Cell Border** check box to create a border around each cell that contains a member from the selected dimension.

**4.** From the **Background Color** drop-down list, select **Yellow**.

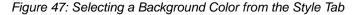

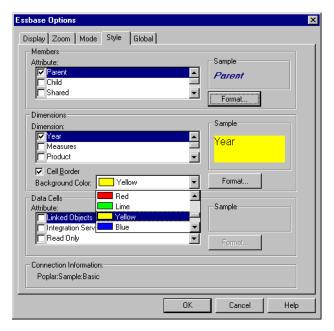

- Click the Format button that is to the right of the Dimensions group box. Analytic Services displays the Font dialog box.
- From the Font style list box, select Bold, and then click OK.
   Analytic Services displays an example of the selected style in the Sample box.
- 7. From the list of dimensions, select the **Measures** dimension, and from the **Background Color** drop-down list, select **Fuschia**.
- **8.** From the list of dimensions, select **Product**, and clear the **Cell Border** check box.
- **9.** From the **Background Color** drop-down list, select **Aqua**.
- **10.** Scroll down the list of dimensions, and select **Market**.
- **11.** Select the **Cell Border** check box, and click the **Format** button that is to the right of the **Dimensions** list.
- **12.** When the **Font** dialog box is displayed, from the **Font style** list box select **Italic**, and then click **OK**.

- **13.** From the list of dimensions, select **Scenario**, and from the **Background Color** drop-down list, select **Red**.
- Click the Format button, and from the Background Color list box, select
   White.
- **15.** Click **OK** twice to return to the worksheet.

**Note:** When you define styles, your choices are saved to the Windows Registry on your local computer. You can define one set of styles per database.

- **16.** In cell D1, drill down (double-click) on Market.
- **17.** Press and hold down the **Alt** key and drill down (double-click) on Scenario in cell E1.
- **18.** Select **Essbase** > **Retrieve** to refresh the worksheet.

Analytic Services redisplays the worksheet and implements the newly defined styles. For example, members of the Scenario dimension are displayed with a red background.

С D G Measures Product 2 173 3 East 1732 2080 -348 -16.7308 Jan 4 -17.3543 184: Feb 1843 2230 -387 5 -17.5799 Mar 1805 2190 -385 180 6 Qtr1 5380 6500 -1120 -17.2308 5380 7 Qtr2 6499 7550 -1051 -13.9205 6499 8 Otr3 6346 7550 -1204 -15.947 634 9 5936 6790 -854 -12.5773 593( Otr4 10 24161 28390 -4229 -14.8961 2416 West 11 Jan 2339 2980 -641 -21.5101 233! 239 2394 12 Feb 2990 -596 -19.9331 13 2404 2990 -586 -19.5987 240 Mar 14 Qtr1 7137 8960 -1823 -20.346 713

Figure 48: Dimensions with Styles Applied

### **Applying Styles to Data Cells**

You can apply styles to data cells, such as read-only cells, read/write cells, linked object cells, and Essbase XTD Integration Server drill-through cells to distinguish them from other cells in the worksheet. The Sample Basic database that you are

using for this tutorial does not contain data cells with any of these characteristics. In the advanced tutorial presented in Chapter 3, you attach a linked reporting object to a data cell and apply a style to the cell.

This task is optional. Optional tasks do *not* need to be performed as part of the tutorial. They are provided for information only.

In general, to apply styles to data cells, follow these steps:

- 1. Select Essbase > Options, and select the Style tab.
- 2. In the **Data Cells** option group, select the **Linked Objects**, **Integration Server Drill-Through**, **Read Only**, or **Read/Write** check box.
- 3. Click Format.
- **4.** In the **Font** dialog box, specify the font, font size, font style, color, and effects, and click **OK**.

Essbase displays an example of the selected style in the **Sample** box.

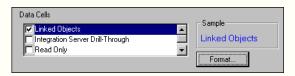

- **5.** Repeat step 2 through step 4 to set styles for other data cells.
- Select the **Display** tab and select the **Use Styles** check box to apply styles to the worksheet.
- **7.** Click **OK** to close the **Essbase Options** dialog box.
- **8.** Select **Essbase > Retrieve** to display the new styles in the worksheet.

### **Precedence of Overlapping Styles**

Analytic Services uses the following order of precedence when applying multiple text styles:

- Linked object cells
- Integration Server Drill-Through cells
- Read-only cells

- Read/write cells
- Parent member cells
- Child member cells
- Shared member cells
- Cells containing formulas
- Dynamic calculation member cells
- Attribute cells
- Dimension cells

The only way you can apply a background color to data is to define a style for dimensions. If dimension styles are defined and the Use Styles setting is turned on, a background color is always defined for members of a dimension.

The text styles that you can apply to members, dimensions, and data cells are hierarchical and determine which characteristics are applied. Member styles are at the top of the hierarchy. Thus, member styles are always applied if styles are turned on. Notice that in Figure 48 on page 82, the Qtr1 label in cell B6 is in bold italic navy font, and has a yellow background. The navy font comes from the style defined for parent members, and the yellow background comes from the style defined for Year.

If you want to see a child member style, make sure that the parent member style is turned off. If you want to see a shared member style, make sure that both parent and child member styles are turned off.

### **Removing Styles**

Styles can be very helpful tools for keeping track of data in Spreadsheet Add-in. Applying styles, however, involves additional processing time during a retrieval request. This additional processing has a slight impact on the speed of Analytic Services retrievals.

If you do not want to apply styles to the worksheet view, you can clear them. You can also turn off styles so that they are not displayed when you refresh the view (by selecting Essbase > Retrieve, for example). So that the worksheet matches the illustrations presented in the following tasks, *do not* remove styles if you are going through the tutorial.

If styles are applied to the worksheet and you execute the FlashBack command, these styles are temporarily removed from the current view. The styles are reapplied whenever you initiate a retrieval.

This task is optional. Optional tasks do *not* need to be performed as part of the tutorial. They are provided for information only.

To remove all styles from a worksheet:

- 1. Select all cells in the worksheet.
- 2. From the Excel menu bar, select **Edit** > **Clear** > **Formats**.

To turn off styles:

- 1. Select **Essbase > Options** and, select the **Display** tab.
- 2. In the Cells option group, clear the Use Styles check box, and click OK.

**Note:** If you turn styles off without clearing them from the worksheet, the styles remain in the current worksheet view when you refresh the view. The styles remain to avoid removing any styles that you may apply to individual cells using native worksheet formatting options.

### **Displaying Aliases for Member Names**

An alias is alternate name for a database member. You can create reports that use the database member name, which is often a stock number or a product code, or an alias name, which can be more descriptive. Aliases are defined by the Analytic Services application designer. Each database can contain one or more alias tables.

For example, members of Product in the Sample Basic database are defined as codes, such as 100 and 200. A descriptive alias for each member of Product, such as Colas and Root Beer, is defined in an alias table. In some cases, alias names may vary depending on the combination of other database members. For example, a Product member may have a different alias for each market in which it is sold. For more details about member names and aliases, see the Spreadsheet Add-in online help or the *Essbase XTD Analytic Services Database Administrator's Guide*.

- To display the alias of a member rather than its database name:
  - 1. In cell C2, double-click the secondary mouse button to drill up on Actual.
  - 2. Press and hold down the **Alt** key and drill down (double-click) on Product in cell D1.
  - 3. Select Essbase > Options, and select the Display tab.
  - **4.** In the **Aliases** option group, select the **Use Aliases** check box to display member aliases.
  - **5.** Select **Default** from the **Alias** drop-down list, as shown in Figure 49.

Figure 49: Enabling Aliases in the Essbase Options Display Tab

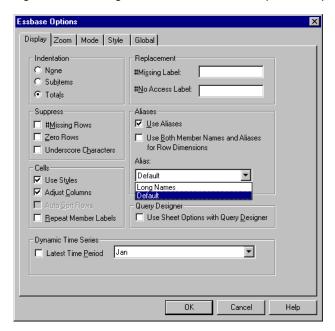

- 6. Click OK.
- Select Essbase > Retrieve to refresh the worksheet and display the alias names.

The result is shown in Figure 50. Analytic Services changes the Product codes (100, 200, and so forth) to their predefined aliases (Colas, Root Beer, Cream Soda, and so forth). In the Sample Basic database, Product is the only dimension with predefined aliases.

Figure 50: Result of Displaying Aliases

|    | Α    | В    | С        | D         | Е          | F          | G          |
|----|------|------|----------|-----------|------------|------------|------------|
| 1  |      |      |          |           | Measures   |            |            |
| 2  |      |      | Colas    | Root Beer | Cream Soda | Fruit Sode | Diet Drink |
| 3  |      |      | Scenario | Scenario  | Scenario   | Scenario   | Scenario   |
| 4  | East | Jan  | 924      | 158       | 184        | 466        | 18         |
| 5  |      | Feb  | 888      | 242       | 200        | 513        | 18         |
| 6  |      | Mar  | 935      | 162       | 207        | 501        | 189        |
| 7  |      | Qtr1 | 2747     | 562       | 591        | 1480       | 55!        |
| 8  |      | Qtr2 | 3352     | 610       | 922        | 1615       | 65:        |
| 9  |      | Qtr3 | 3740     | 372       | 522        | 1712       | 64         |
| 10 |      | Qtr4 | 2817     | 990       | 592        | 1537       | 55         |
| 11 |      | Year | 12656    | 2534      | 2627       | 6344       | 240(       |
| 12 | West | Jan  | 378      | 752       | 755        | 454        | 660        |
| 13 |      | Feb  | 337      | 781       | 797        | 479        | 683        |
| 14 |      | Маг  | 327      | 792       | 811        | 474        | 679        |

Notice that Analytic Services is still displaying the styles that you created and applied in the previous sections.

### **Displaying Both Member Names and Aliases**

In addition to displaying aliases for database members, you can also configure Analytic Services to display both aliases and database member names in Spreadsheet Add-in.

- To display the name and alias of a member:
  - 1. In cell B8, double-click the secondary mouse button to drill up on Qtr2.
  - 2. In cell C2, select Colas, and then select **Essbase > Pivot**.
  - 3. In cell C3. select Year, and then select Essbase > Pivot.
  - **4.** Select **Essbase > Options**, and select the **Display** tab.
  - In the Aliases option group, select the check box for Use Both Member Names and Aliases for Row Dimensions.
    - Be sure that Use Aliases is already checked.
  - **6.** Click **OK** to return to the worksheet, and select **Essbase > Retrieve**.

The result is shown in Figure 51. Analytic Services displays both member names and their aliases for row dimensions. Because the only row dimension in this example that has preassigned aliases is Product, only the Product members display their aliases. Region members simply repeat the member name instead of displaying an alias.

D F Measures Year 2 3 12656 Colas East East 4 West West 3549 5 South South 4773 6 9490 Central Central Market 30468 Market 8 Root Beel East East 2534 West West 9727 10 South 6115 South 11 Central Central 9578 12 Market 27954 Market 13 Cream Soda Fast Fast 2627 14 West West 10731 15 South South 2350

Figure 51: Result of Displaying Both Member Names and Aliases

### **Repeating Member Labels**

By default, Analytic Services displays member labels only once for each nested row and column group. If you are connected to a large database when using Spreadsheet Add-in, you may have to scroll down or across the worksheet to see additional data rows and columns.

In some cases, as you scroll down or across, member labels disappear from view. Analytic Services provides a feature for repeating member labels in each row or column cell that represents a data point, so that you can always see a member label in the worksheet view.

- To repeat member labels down and across the worksheet:
  - 1. Select **Essbase > Options**, and select the **Display** tab.
  - 2. In the Aliases option group, clear the Use Both Member Names and Aliases for Row Dimensions check box, as shown in Figure 52.

3. In the Cells option group, select the Repeat Member Labels check box, and then click OK.

Figure 52: Enabling the Repeat Member Labels Option

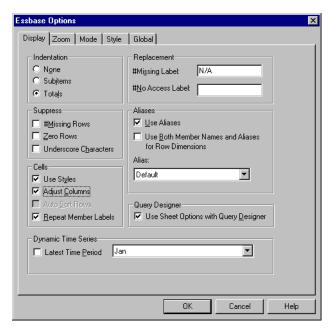

4. In cell E1, drill down (double-click) on Year.

Analytic Services displays a member label in every column and row cell, as shown in Figure 53. For the Sample Basic database that you are using for this tutorial, repeating member labels is probably not necessary because the database is relatively small. This feature is particularly helpful for keeping track of member labels when scrolling through large worksheets.

D 1 Measures 2 3 Qtrl 2747 East 4 Qtr1 Colas West 1042 5 Qtr1 Colas 1051 South 6 Qtr1 Colas Central 2208 7 Qtrl Colas 7048 Market 8 Qtrl Root Beer East 562 9 Qtrl Root Beer West 2325 10 Qtr1 Root Beer South 1465 11 Qtr1 Root Beer Central 2369 12 Qtr1 Root Beer 6721 Market 13 Qtr1 Cream Soda East 591 14 Qtr1 Cream Soda West 2363 15 Qtr1 Cream Soda South 561 Cream Soda Central 16 Qtr1 2414

Figure 53: Result of Repeating Member Labels

You may notice that even if you clear the Repeat Member Labels check box in the Essbase Options dialog box, Analytic Services retains the repeated member labels in the worksheet view. To remove the repeated labels, you need to perform one of these tasks:

- Clear the check box and open a new worksheet
- Clear the check box and pivot the row group to a column group and then
  pivot it back to a row group (or the reverse, from a column group to a row
  group, and back)
- Select Essbase > FlashBack and clear the check box
- **5.** Before returning to the tutorial, complete the following actions:
  - **a.** Select **Essbase > Options**, and select the **Display** tab.
  - b. In the Cells option group, clear the Repeat Member Labels check box, and then click OK.
  - **c.** Select **File > Close** to close the worksheet.

You do not need to save the worksheet.

# **Creating Queries Using Essbase Query Designer**

So far, you have discovered how to retrieve data and navigate through Essbase Spreadsheet Add-in in an ad hoc fashion. Analytic Services also provides a query designer so that you can define a database query for retrieving dimensions and database members into the worksheet. Essbase Query Designer (EQD) replaces is used to define queries in previous versions of Spreadsheet Add-in.

Before Analytic Services actually retrieves data, Essbase Query Designer provides a series of panels so that you can request the data that you want to view in the worksheet. It is particularly helpful when you know exactly which data you want to retrieve from the server. In addition, you can save a query and use it again.

The Essbase Query Designer window (shown in Figure 54 on page 94) consists of the following panels:

- The navigation panel at the left of the window provides access to the various features in Essbase Query Designer. You can display all the dimensions used in a particular query and access the various properties of each dimension member.
- The hint panel at the top right of the window provides a brief description of the feature that is selected from the navigation panel.
- The properties panel at the bottom right of the window provides access to the following functions:
  - Layout: Design the layout of the spreadsheet report. To change the default
    layout, select a dimension tile and drag it to one of the other dimension
    boxes. To access the member select panel and to define a member for a
    query, double-click a dimension tile.
  - Member Select: Select members that you want to display in the rows of the spreadsheet report. To select a member, right-click the member, and select Add to Selection Rules. You can also double-click a member to add it to the selection rules.

- Member Filter: Filter the member selection by attribute, generation name, level name, pattern string, or UDA.
- Data Filter: Retrieve rows of data. The retrieval is based on the ranking
  of the rows within certain columns. Use this panel to access the data
  restriction panel.
- Data Restriction: Filter data by comparing it to a fixed data value (including a negative value), a set of data values, or #Missing data values.
- Data Sort: Sort rows in ascending or descending order. The sort is based on column data values.
- Messages and Confirmation: Turn on and turn off certain messages from Essbase Query Designer.
- Help: Access documentation about Essbase Query Designer.

See "About Creating and Changing Queries" on page 93 for an overview of Essbase Query Designer. The portions of the tutorial that follow step you through the following query design procedures:

- "Creating Queries" on page 94
- "Saving Queries" on page 101
- "Applying Queries" on page 103
- "Deleting Queries" on page 104
- "Viewing Messages and Confirmations" on page 104
- "Accessing Help" on page 106

**Note:** Excel query functionality is not supported in Spreadsheet Add-in. Use the Essbase Query Designer to define database queries.

### **About Creating and Changing Queries**

To access any of the Essbase Query Designer panels, select the appropriate feature listed in the navigation panel.

As you create a query or make changes to an existing query, the changes are reflected in the navigation panel. To view a dimension or a member of an open query, click on the specific dimension or member in the query outline that is displayed in the navigation panel. Selected members are displayed in the member selection panel on the right.

You can also revise an existing query in the member selection panel. For example, you can delete a member or add a member to the query by selecting a member in the navigation panel and making the appropriate changes in the properties panel.

**Note:** Files created using the obsolete Retrieval Wizard feature can be opened in Essbase Query Designer. If, however, a query contains more than two member filters per selection rule or more than two data restrictions, the member filters may be out of order. To ensure correct results, rearrange the member filters in the navigation panel, if necessary.

For complete information on Essbase Query Designer options, see the Spreadsheet Add-in online help.

**CAUTION:** Manipulation of worksheets in VBA such as naming worksheets or moving worksheets may not work when EQD is running.

### **Creating Queries**

- To create a query using Essbase Query Designer:
  - 1. Select Essbase > Query Designer.

Analytic Services displays the Essbase Query Designer welcome panel, as shown in Figure 54.

Figure 54: Essbase Query Designer Displaying Welcome Panel

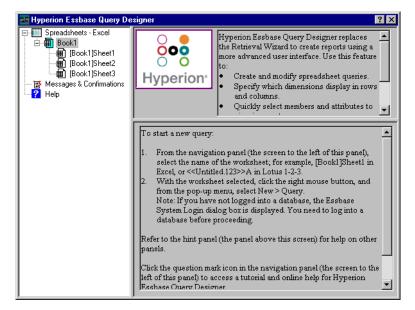

2. In the navigation panel, select [Book1]Sheet1, right-click, and select **New > Query**.

The layout panel of Essbase Query Designer is displayed, as shown in Figure 55.

Figure 55: Essbase Query Designer Displaying Layout Panel

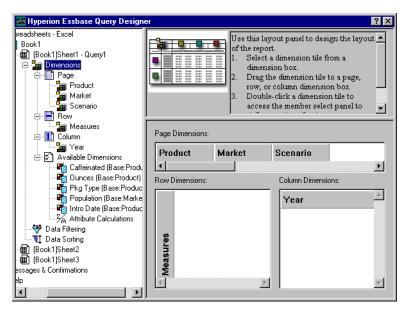

- **3.** Define the worksheet layout by dragging the dimension tiles in the properties panel as follows:
  - **a.** Drag Market and Product to the **Row** location.
  - **b.** Drag Measures to the **Page** location.
  - **c.** Drag Scenario below Year (in the **Column** location).

Figure 56 shows the results of dragging the dimension tiles in the properties panel.

Figure 56: Changing the Worksheet Layout

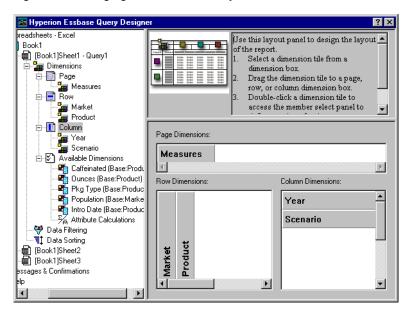

4. In the navigation panel, select the Measures dimension by selecting the Measures icon. Alternatively, double-click the Measures tile in the layout panel.

The member select properties panel, where you can select a member from the Measures dimension, is displayed.

Note: You can select only one member from the dimension in the Page location.

5. In the **Members** list box, select Profit, right-click, and select **Add to Selection Rules**.

Alternatively, double-click Profit to add it to the selection rules.

Profit is displayed in the Selection Rules list box.

Figure 57: Essbase Query Designer Displaying the Member Select Panel

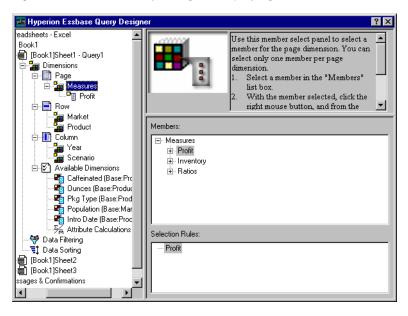

**Note:** In Essbase Query Designer, after you make your selections, you do not need to confirm them; for example, you do not have to click OK. If you do not select members from any given dimension, Analytic Services uses the top member of the dimension.

- **6.** Select members of the Year dimension as follows:
  - **a.** In the navigation panel, click the Year icon. Alternatively, double-click the Year tile in the layout panel.

The member select properties panel for the Year dimension is displayed.

- **b.** In the Members list box, select Qtr1, right-click, and select **Add to Selection Rules**.
- c. Add Qtr2, Qtr3, and Qtr4 to the selection rules in the same manner.

Because Year is in a Column location, you can select one or more members.

The result is shown in Figure 58.

Figure 58: Adding Members to the Selection Rules

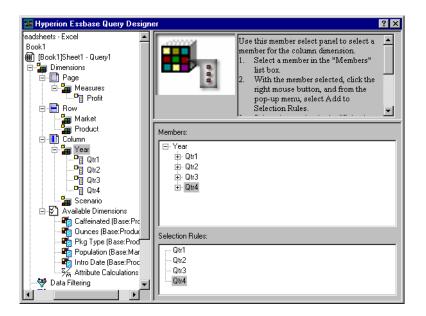

- 7. Select members of the Scenario dimension as follows:
  - **a.** In the navigation panel, select Scenario. Alternatively, double-click the Scenario tile in the layout panel.
    - The members of the Scenario dimension are displayed in the member select properties panel.
  - Select Actual, right-click, and select Add to Selection Rules.
     Actual is added to the Selection Rules list box.
  - **c.** In the same manner, add Budget to the **Selection Rules** list box.
- **8.** Select members of the Product dimension as follows:
  - **a.** In the navigation panel, select Product. Alternatively, double-click the Product tile in the layout panel.
    - The members of the Product dimension are displayed in the member select properties panel.
  - **b.** Select product code 100, right-click, and select **Add to Selection Rules**.
  - **c.** Repeat the process for product codes 200, 300, and 400.
  - **d.** In the **Selection Rules** list box, select product code 100, right-click, and then, from the popup menu, choose **Select > Children**.

This action selects all children of 100. Analytic Services displays All Children next to 100 in the Selection Rules list box, as shown in Figure 59

**e.** In the **Selection Rules** list box, select product code 400, right-click, and choose **Select > Descendants**.

Analytic Services displays All Descendants next to 400 in the Selection Rules list box.

Figure 59: Selecting Members of Product

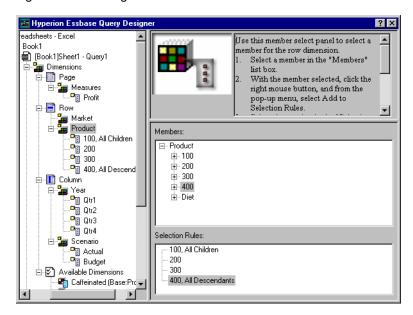

f. To view the list of all product codes that will be retrieved into the worksheet, select any of the entries in the **Selection Rules** list box (for example, 200), right-click, and select **Preview**.

Analytic Services displays the Member Selection Preview dialog box, as shown in Figure 60, with the selected product dimensions listed.

Figure 60: Selected Members of Product Dimension

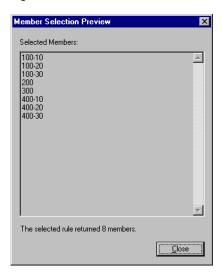

- **g.** Click **Close** to close the **Member Selection Preview** dialog box.
- **9.** Select members of the Market dimension as follows:
  - **a.** In the navigation panel, select Market. Alternatively, double-click the Market tile in the layout panel.
    - The members of the Market dimension are displayed in the member select properties panel.
  - **b.** In the **Members** list box, select East, right-click, and select **View by** > **Generation**.
  - **c.** To pick the second generation of the Market dimension, in the **Member** list box, select Region, right-click, and select **Add to Selection Rules**. Alternatively, double-click Region to add it to the selection rules.
    - Region is displayed in the Selection Rules list box.
  - d. To view the list of members that will be retrieved into the worksheet, in the Selection Rules list box, select Region, right-click, and select Preview.

As shown in Figure 61, Analytic Services displays East, West, South, and Central, which are members of generation two in Market, in the Member Selection Preview dialog box.

Figure 61: Generation Name Selection

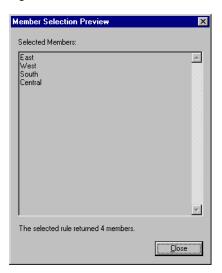

**e.** Click **Close** to close the **Member Selection Preview** dialog box.

You have now defined a basic query. The outline of the query is displayed in the navigation panel.

The next topic describes how to save this query.

### **Saving Queries**

- To save a query in Essbase Query Designer:
  - 1. In the navigation panel, select [Book1]Sheet1, Query1\, and then right-click and select **Save Query**.

The Essbase Query Designer Save As Query dialog box is displayed, as shown in Figure 62. You can save your query to the server or to your own client machine. To save to the server, you must have a security level of database designer or higher. Contact the Analytic Services system administrator for more information.

2. In the **Location** group box, select **Client**.

Figure 62: Essbase Query Designer Save As Query Dialog Box

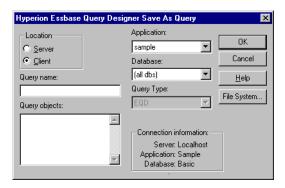

**3.** Click the **File System** button.

Analytic Services displays the Save As dialog box, as shown in Figure 63.

Figure 63: Save As Dialog Box

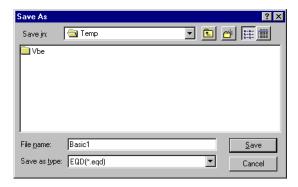

4. Select a location, in the **File name** text box, type Basic1 and then click **Save**.

As shown in Figure 64, Essbase Query Designer displays information about the query that you just saved. You will use the Basic1 query again in Chapter 3.

Figure 64: Essbase Query Designer Displaying Query Information Panel

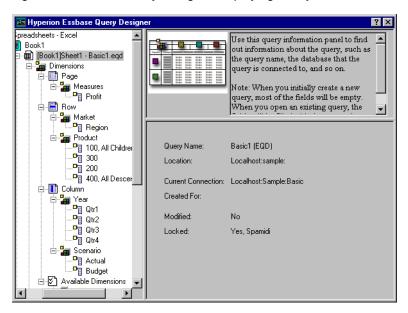

The next topic describes how to apply this query.

### **Applying Queries**

- To apply a query in Essbase Query Designer:
  - 1. In the navigation panel, select [Book1]Sheet1, Basic1.
  - 2. Right-click the Basic1 query, and select **Apply Query**.

The result of the query is displayed in the worksheet, as shown in Figure 65.

East Diet Cola Caffeine Free Cola **Root Beer** Cream Soda Grape Orange Strawberry West Cola Diet Cola -67 -177 -154 -136 Caffeine Free Cola -163 -286 -130 -123**Root Beer** Cream Soda Grape . Orange Strawberry -738 -310 -783 -380 -900 -440 -779 -400 20 South Cola 

Figure 65: Results of an Essbase Query Designer Query

In the Display tab under Essbase > Options, if you select Use Styles and Use Sheet Options with Query Designer, the styles you selected for dimension members will be applied to the initial query results. If you do not select Use Sheet Options with Query Designer, even if you have selected Use Styles, they will not be applied to the initial query results. To apply styles, select Essbase > Retrieve. When Analytic Services returns the data to the worksheet, you are free to further investigate the data by performing Zoom, Keep Only, Remove Only, and Pivot operations.

### **Deleting Queries**

You can delete a query only from the location where you saved that query. For example, if you save a query in the <code>/essbase/client/sample</code> directory, you can delete the query from within the <code>sample</code> directory. You cannot delete the query from within Essbase Query Designer.

### **Viewing Messages and Confirmations**

Essbase Query Designer displays messages and confirmations about certain actions, such as moves and deletes, in the messages and confirmations panel.

- To turn on or turn off messages and confirmations:
  - 1. Select the **Messages and Confirmations** icon in the navigation panel.
  - 2. Select the check box that is displayed next to that message to turn on (enable) a message.
  - Select the check box again to turn off (make it inaccessible) a message.This action clears the check box.

Figure 66: Messages and Confirmations Panel

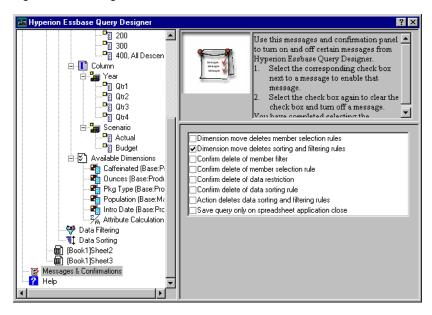

### **Accessing Help**

Access online help or the tutorial for Essbase Query Designer by using the help panel. To access the help panel, in the navigation panel, select Help. For more information on a particular topic, click the Online Help button in the properties panel. To access the online tutorial, click the Tutorial button in the properties panel (shown in Figure 67).

Note: The Tutorial button launches <code>ssxleqd.pdf</code>, which links to the tutorial for Essbase Query Designer. The tutorial is part of this guide, <code>Essbase XTD</code>

Spreadsheet Add-in User's Guide for Excel, and is located in the <code>essexcel.pdf</code> file. To access the <code>ssxleqd.pdf</code> and <code>essexcel.pdf</code> files from Essbase Query Designer, they should be installed in <code>\$ARBORPATH/docs/pdf</code> and Adobe Acrobat Reader must be installed. You can obtain Acrobat Reader at www.adobe.com.

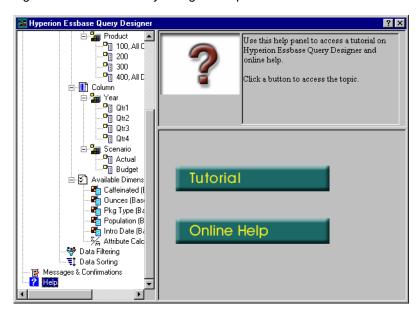

Figure 67: Essbase Query Designer Help Panel

## **Connecting to Multiple Databases from Essbase Query Designer**

You can connect to several databases and create separate queries on each database from Essbase Query Designer.

- To connect to multiple databases from Essbase Query Designer:
  - 1. Log on to Analytic Services and connect to the server that you want to access.
  - 2. Select Essbase > Query Designer to open Essbase Query Designer.
  - 3. Select [Book1]Sheet1, right-click, and select Connect.

The Essbase System Login dialog box is displayed.

**Note:** The book may be a number other than 1. For example, it may be [Book5], if four worksheets are already open.

- **4.** Type your password, and click **OK**. Select Sample Basic, and click **OK**.
- Select [Book1]Sheet2 (or Sheet3), right-click, and select Connect.
   The Essbase System Login dialog box is displayed.
- **6.** Type your password, and click **OK**. Select Samppart Company, and click **OK**.

**Note:** You are restricted to one connection per worksheet. The connection information is displayed in the query information panel of the Essbase Query Designer only when you open an existing query or create a new query.

- 7. Select [Book1]Sheet1, right click, and select **New > Query** to create a new query based on Sample Basic.
- **8.** Select [Book1]Sheet2, right-click, and select **New > Query** to create a new query based on Samppart Company,
- **9.** To open an existing query, right click, and select **Open Query**.

You are now ready to create queries or to open existing queries.

## **Applying Worksheet Options to Essbase Query Designer Results**

You can apply any of the worksheet options that you previously set from the Essbase Options dialog box to the results of a query created in Essbase Query Designer.

- To enable Essbase Query Designer to use your previously set worksheet options:
  - 1. Select Essbase > Options.
  - 2. In the **Essbase Options** dialog box, select the **Display** tab.

- Select the Use Sheet Options with Query Designer check box, and select OK.
- 4. Select **Essbase** > **Retrieve** to refresh the worksheet.

Analytic Services displays the results of the query that you created in Essbase Query Designer and implements your previously set worksheet options. For example, in Figure 68, aliases, instead of the numeric codes, are now displayed for the Product dimension.

Qtr1 Qtr2 Otr3 Qtr4 ctual Budget East Cola Grape Cream Soda 77N **Root Beer** Strawberry Orange Diet Cola Caffeine Free Cola 12 West Cream Soda **Root Beer** Grape Cola Orange Caffeine Free Cola -163 -286 -130 -123Diet Cola -67 -177 -154 -136 -440 Strawberry -738 -310 -783 -380 -900 -779 -400 20 South **Root Beer** 

Figure 68: Results of Query with Options Applied

5. Select **File > Close** to close the worksheet.

You do not need to save the worksheet.

### Selecting Members

An Analytic Services database may contain hundreds or even thousands of members, making it difficult to remember each member name. You can use the Essbase Member Selection dialog box to find and select members and to define the layout of members in the worksheet. In addition, you can use Boolean operators, such as AND, OR, and NOT, or other search parameters to specify criteria and conditions that members must meet for the member selection. Member selection is an important method of creating a spreadsheet report for the data that you want to retrieve.

For complete information on the Essbase Member Selection dialog box, see the Spreadsheet Add-in online help.

- To view specific members from the Product dimension:
  - 1. Select **File** > **New** or click to open a new worksheet,

**Note:** You should be connected to the Sample Basic database. If you are not connected, follow the steps in "Connecting to a Database" on page 48.

- 2. Select Essbase > Retrieve.
- **3.** Select Product and select Essbase > Pivot to display Product as a row, rather than a column, dimension.

Figure 69: Initial Worksheet for Member Selection

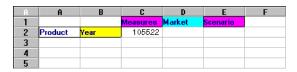

**4.** Select Product again, and select **Essbase > Member Selection**.

Analytic Services displays the Essbase Member Selection dialog box, as shown in Figure 70. In the Essbase Member Selection dialog box, Analytic Services displays the Product dimension in the Dimension drop-down list and its children, Colas, Root Beer, Cream Soda, Fruit Soda, and Diet Drinks, in the Members list box.

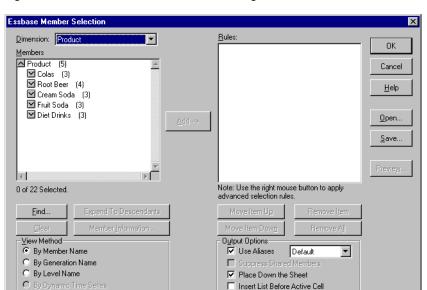

Figure 70: Essbase Member Selection Dialog Box

**5.** Select Colas and click the **Member Information** button.

Analytic Services displays the Member Information dialog box, as shown in Figure 71. The dialog box provides information about the selected member, such as dimension, generation, level, storage setting, formula, UDAs, and member comments.

Figure 71: Member Information Dialog Box

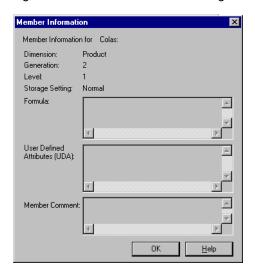

- **6.** Click **OK** to close the **Member Information** dialog box.
- In the Essbase Member Selection dialog box, click Add to add Colas to the Rules list box.

Alternatively, you can double-click an item in the Members list box to add the item.

**8.** Select Product, and click the **Find** button.

Analytic Services displays the Find Member dialog box (see Figure 72).

In the Find Member dialog box, you can do pattern-match searches for members in the selected dimension. You can use wildcard patterns—trailing asterisk \*, and single-character match, ?. Analytic Services locates the members that match the text string and groups them in outline order, so that they can be selected as a group.

**Note:** You can use the trailing asterisk wildcard and single-character wildcard in the text string. The \* wildcard replaces a string of characters, and the ? wildcard replaces a single character. J?n and 100\* are examples of valid wildcard strings; \*-10 and J\*n are examples of invalid wildcard strings.

**9.** In the **Find Member** dialog box, type D\* in the text box, as shown in Figure 72.

Figure 72: Find Member Dialog Box

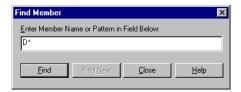

**10.** Click **Find** to locate all members that match D\*.

Essbase selects the first descendent in the dimension whose name begins with the letter D.

11. Click Find Next.

The next member in the Product dimension whose name begins with the letter D is selected.

- **12.** Continue to click **Find Next** until all members and descents of the Product dimension whose names begin with the letter D are selected.
- 13. Click Close to close the Find Member dialog box.
- **14.** Click Diet Cream once to clear all other selected members and descendants and then click **Add**.

Analytic Services displays Colas and the new selection, Diet Cream, in the Rules list box.

15. In the Essbase Member Selection dialog box, select Colas in the Rules list box, right-click, and from the pop-up menu, select All Children and Member.

Analytic Services displays All Children and Member next to Colas in the Selection Rules list box.

- **16.** In the **Selection Rules** list box, select Colas, All Children and Member, and then right-click again.
- 17. From the pop-up menu, select **Subset**.

Analytic Services displays the Subset Dialog box, where you can further define conditions for the selected member (see Figure 73). You can define a maximum of 50 conditions in the Subset Dialog box.

- **18.** In the **Subset Dialog** box, in the first drop-down list, select Caffeinated. In the second drop-down list, select Is. In the third drop-down list, select Caffeinated\_True.
- **19.** Click the **Add as AND Condition** button.

Analytic Services displays Caffeinated = Caffeinated\_True in the Conditions list box, as shown in Figure 73.

Figure 73: Subset Dialog Box (Before Adding Conditions)

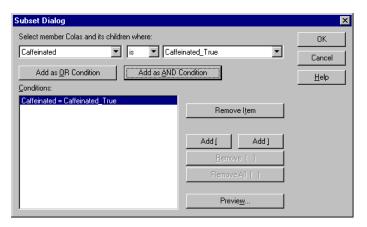

When you use Add as AND Condition, the subsetting condition in the Conditions list box is evaluated using AND logic. AND logic means that the selection must meet the current condition and the condition that follows it in the Conditions list box.

- **20.** In the first drop-down list, select Ounces. In the second drop-down list, select the logical operator "=". In the third drop-down list, select Ounces\_12.
- **21.** Click the **Add as AND Condition** button.

Analytic Services displays Ounces = Ounces\_12 in the Conditions box.

- **22.** In the first drop-down list, select Ounces. In the second drop-down list, select the logical operator "<=". In the third drop-down list, select Ounces\_32.
- 23. Click the Add as OR Condition button.

Analytic Services displays Ounces <= Ounces\_32 in the Conditions box.

When you use Add as OR Condition, the subsetting condition in the Conditions list box is evaluated using OR logic. OR logic means that the selection must meet the current condition *or* the condition that follows it in the Conditions list box.

- **24.** In the first drop-down list, select Pkg Type. In the second drop-down list, select Is. In the third drop-down list, select Bottle.
- **25.** Click the **Add as AND Condition** button.

Analytic Services displays Pkg Type = Bottle in the Conditions list box.

- **26.** In the **Conditions** box, select Ounces <= Ounces\_32, and then click the **Add** ( button.
- **27.** Select Pkg Type = Bottle, and click the **Add** ) button.

The Add ( and Add ) buttons add a left parenthesis and right parenthesis, respectively, to selected items. Use parentheses for grouping multiple subsetting conditions to determine the order of priority for analyzing the conditions.

Each item in the Conditions list box can have either the left or right parenthesis, but not both. In this example, Analytic Services first evaluates members that are less than or equal to 32 ounces and are packaged in a bottle. Analytic Services then evaluates the results from this condition against members that are 12 ounces.

**Note:** Use the Remove () button to remove an individual group of parentheses from a selected item in the Conditions list box. Use the Remove All () button to remove all parenthetical groupings from the Conditions list box.

The Subset Dialog box is displayed as shown in Figure 74.

Figure 74: Subset Dialog Box (After Adding Conditions)

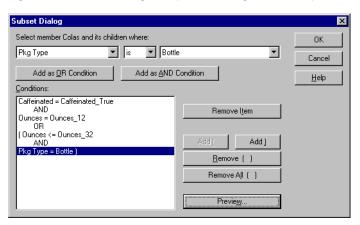

28. Click Preview to open the Member Preview dialog box.

In the Member Preview dialog box, as shown in Figure 75, you can view the resulting member selection from the conditions that you defined.

Figure 75: Member Selection That Results from Subsetting Conditions

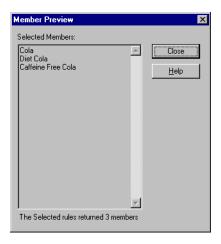

- 29. Click Close to close the Member Preview dialog box.
- **30.** Click **OK** to close the **Subset** dialog box and return to the **Essbase Member Selection** dialog box.

The conditions that you set in the Subset dialog box are displayed in the Rules list box.

**31.** Select Diet Cream and click the **Move Item Up** button to change the order in which Diet Cream is displayed in the worksheet.

Each time you click the Move Item Up or Move Item Down button, the selected item and its associated subset conditions move up or down one position in the Rules list box. You can move only the top-level item (the item you added from the Members list box), not the individual subset conditions.

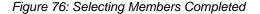

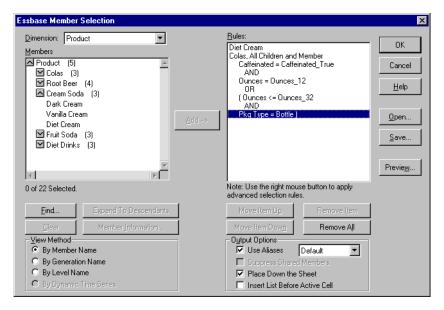

**32.** Click **Preview** to preview the members that will be retrieved in the worksheet.

Analytic Services displays the Member Preview dialog box, as shown in Figure 77.

Figure 77: Members to be Retrieved in the Worksheet

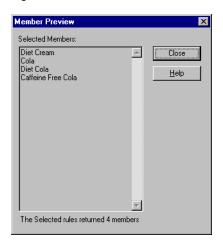

- **33.** After previewing the list, click **Close**.
- **34.** Click **OK** to close the **Essbase Member Selection** dialog box and insert the new members into the worksheet (see Figure 78).

Figure 78: Result of Selecting Members

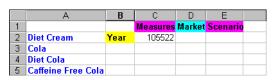

Note: The FlashBack command cannot undo a Member Selection action.

**35.** Starting with Diet Cream, type Year next to each product (see Figure 79).

You need to perform this step so that every product has a matching Year dimension associated with it in the report.

Figure 79: Worksheet After Adding the Year Dimension to All States

|   | А                  | В    | С        | D      | Е        |  |
|---|--------------------|------|----------|--------|----------|--|
| 1 |                    |      | Measures | Market | Scenario |  |
| 2 | Diet Cream         | Year | 105522   |        |          |  |
| 3 | Cola               | Year |          |        |          |  |
| 4 | Diet Cola          | Year |          |        |          |  |
| 5 | Caffeine Free Cola | Year |          |        |          |  |

**36.** Select **Essbase > Retrieve** to update the values in the worksheet.

Analytic Services retrieves data for the members that you selected and also applies the styles that you previously set. The result is shown in Figure 80.

Figure 80: Result After Retrieving with Member Selection

|   | А                  | В    | С        | D      | Е        |  |
|---|--------------------|------|----------|--------|----------|--|
| 1 |                    |      | Measures | Market | Scenario |  |
| 2 | Diet Cream         | Year | 11093    |        |          |  |
| 3 | Cola               | Year | 22777    |        |          |  |
| 4 | Diet Cola          | Year | 5708     |        |          |  |
| 5 | Caffeine Free Cola | Year | 1983     |        |          |  |

# **Saving and Disconnecting**

After performing basic retrieval, navigation, and formatting tasks, you can save worksheets and disconnect from Analytic Services. This section instructs you in the following procedures:

- "Saving a Worksheet" on page 119
- "Disconnecting from Analytic Services" on page 119
- "Logging Off" on page 120

## **Saving a Worksheet**

At any point during the Analytic Services session, you can save the active worksheet with the commands, File > Save or File > Save As. Thus, you can keep a personal library of database views. You can open the worksheet during a later session and retrieve the latest data values to update the view.

**Note:** To save the Essbase option settings in a worksheet, you must explicitly go to the Essbase Options dialog box and set the options prior to saving the worksheet. Otherwise, when you open the same worksheet in a new Spreadsheet Add-in session, the options settings for the current session will override any previous settings for the worksheet. Make sure that the worksheet for which you option settings saved is not a protected worksheet. Analytic Services cannot save option settings for a protected worksheet.

## **Disconnecting from Analytic Services**

When you finish retrieving and navigating through data, disconnect from the server to decrease user count and to make a port available on the server for other Spreadsheet Add-in users.

- > To disconnect from the server:
  - 1. Select Essbase > Disconnect.

Analytic Services displays the Essbase Disconnect dialog box, where you can disconnect any worksheet that is connected to a database.

Figure 81: Essbase Disconnect Dialog Box

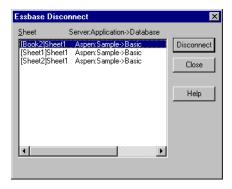

- **2.** From the list, select a worksheet name, and then click **Disconnect**.
- 3. Repeat step 2 until you have disconnected all active sheets.

**4.** Click **Close** to close the **Essbase Disconnect** dialog box.

**Note:** You can also disconnect from the server by closing the spreadsheet application. An abnormal shutdown of a Spreadsheet Add-in session, such as a power loss or system failure, does not disconnect your server connection.

## **Logging Off**

Analytic Services provides two administrative features that control user connections:

- Forced Logout, where an administrator disconnects users at any point in time.
  This logout usually occurs when maintenance operations are performed on
  databases.
- *Auto Logout*, where Analytic Services automatically disconnects users that are inactive for a timed interval specified by an administrator.

## On to Advanced Tasks

Now that you have completed the basic tutorial, you are ready to move on to more complex tasks. In the next chapter, you will use the sample spreadsheet files to perform advanced tasks in Essbase XTD Spreadsheet Add-in.

3

The tutorial that you completed in Chapter 2 teaches basic data retrieval and navigation concepts for Essbase XTD Spreadsheet Add-in. This chapter builds on your basic skills and expands your knowledge of Essbase XTD Analytic Services and Spreadsheet Add-in.

These are the topics covered:

- "Preparing to Begin the Tutorial" on page 122
- "Performing Advanced Retrieval Tasks" on page 128
- "Using Linked Reporting Objects" on page 177
- "Connecting to Multiple Databases" on page 191
- "Ways to Access Linked Partitions" on page 192
- "Updating Data on the Server" on page 194
- "Database Calculation" on page 196
- "Creating Multiple Worksheets from Data" on page 198
- "Working with Currency Conversions" on page 203

In this advanced tutorial, you use several sample spreadsheet files for Excel that were installed as part of the default Analytic Services installation. These files are stored in the \Essbase\client\sample directory. You also reconnect to the Sample Basic database.

# **Preparing to Begin the Tutorial**

Before you begin the advanced tutorial, complete the steps in the next two sections, "Connecting to a Database" on page 122 and "Setting Essbase Options" on page 124. In addition, be sure to read "Following Guidelines During the Tutorial" on page 45 and "Reviewing the Sample Basic Database" on page 46 for important information about what you should expect as you perform the tutorial steps.

## **Connecting to a Database**

To access Analytic Services data for the advanced tutorial, first connect to the Sample Basic database on the server. This tutorial assumes that you have the appropriate privileges to connect to a server, an application, and a database.

1. Select Essbase > Connect.

The **Essbase System Login** dialog box is displayed, as shown in Figure 82.

Figure 82: Essbase System Login Dialog Box

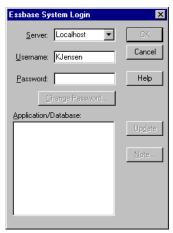

**Note:** To complete the steps that follow, you need to know the name of the Analytic Services server, your username, and your password. If you do not have this information, contact the Analytic Services system administrator.

2. From the **Server** drop-down list, select the server that you want to access and then press **Tab** to move to the **Username** text box.

If the server name that you want is not shown in the list, type the name of the server that you want to access in the Server text box and press Tab.

- 3. In the **Username** text box, type your username and then press **Tab** to move to the **Password** text box.
- **4.** In the **Password** text box, type your password.

**Note:** You can change your password when you are connected to a server. See "Changing a Password" on page 50.

**5.** Click **OK** to connect to the server.

Analytic Services displays a list of available application and database pairs in the Application/Database list box. An instance of Analytic Server enables simultaneous access to multiple applications. An application can contain multiple databases. Only the databases to which you have security access are displayed in the list.

For this tutorial, you use the Sample Basic database. If the Sample Basic database was installed as part of the Analytic Services installation, it is shown in the list. If Sample Basic is not shown in the Application/Database list box, ask the Analytic Services system administrator to install it.

Essbase System Login × Server: Localhost • 0K Cancel Username: KJensen Password: \*\*\*\*\*\* Help Change Password... Application/Database: Demo Basic Up<u>d</u>ate Sampeast East Sample <u>N</u>ote... Sample Interntl Sample Xchgrate Company IS amppart Source1 Target1 Basic

Figure 83: Available Application and Database Pairs

**6.** In the **Application/Database** list box, double-click Sample Basic, or select Sample Basic and then click **OK**.

If the application is not already running, Analytic Services automatically starts it. There may be a brief pause as the application loads; the time required to start an application depends on the number of databases, the sizes of the databases, and the sizes of the indexes of the databases that are contained within the applications.

## **Setting Essbase Options**

Before you begin the tutorial, make sure that the worksheet options are set to the initial settings shown in the Figure 84 through Figure 87.

**Note:** For information on each option in the Essbase Options dialog box, see the Spreadsheet Add-in online help.

- 1. Select Essbase > Options.
- 2. In the Essbase Options dialog box, select the Display tab.
- **3.** Select the appropriate check boxes and option buttons so that your display matches Figure 84.

Figure 84: Initial Settings for Display Options

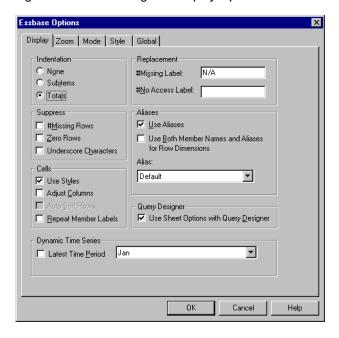

4. Select the **Zoom** tab.

**5.** Select the appropriate check boxes and option buttons so that your display matches Figure 85.

Figure 85: Initial Settings for Zoom Options

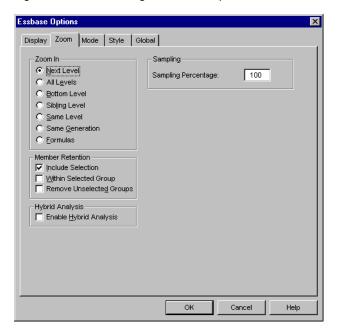

6. Select the **Mode** tab.

**7.** Select the appropriate check boxes and option buttons so that your display matches Figure 86.

Figure 86: Initial Settings for Mode Options

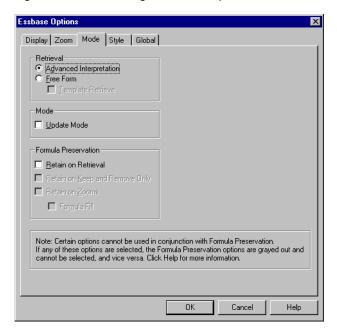

8. Skip the **Style** tab and select the **Global** tab.

**9.** Select the appropriate check boxes and option buttons so that your display matches Figure 87.

Figure 87: Initial Settings for Global Options

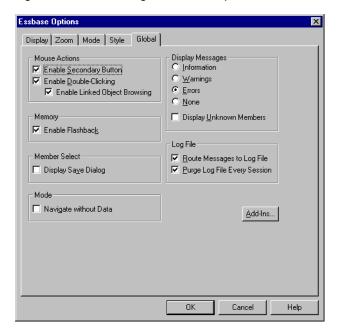

**10.** Select **OK** to save the settings for this session and close the **Essbase Options** dialog box.

The settings in the Essbase Options dialog box may change as you access the various sample spreadsheet files as part of the tutorial. Leave the settings as they are unless the tutorial advises you to change them. If you have different option settings, the illustrations presented in this chapter may not match the worksheet view.

# **Performing Advanced Retrieval Tasks**

The tutorial in Chapter 2 describes how to perform basic data retrieval and navigation tasks in Spreadsheet Add-in. These are the advanced retrieval tasks discussed in this chapter:

- "Filtering Data" on page 129
- "Sorting Data" on page 136
- "Retrieving Data into Asymmetric Reports" on page 139
- "Drilling Down to a Sample of Members" on page 141
- "Working with Formatted Worksheets" on page 143
- "Preserving Formulas When Retrieving Data" on page 149
- "Retrieving a Range of Data" on page 153
- "Retrieving Data by Using a Function" on page 156
- "Retrieving Dynamic Calculation Members" on page 160
- "Specifying the Latest Time Period for Dynamic Time Series" on page 163
- "Using Free-Form Reporting to Retrieve Data" on page 167

Remember that you can perform common data retrieval tasks in any of the following ways:

- Selecting commands from the Essbase menu on the spreadsheet application menu bar
- Clicking the appropriate buttons on the Essbase toolbar
- Double-clicking the primary or the right-mouse button in the appropriate cell (for Retrieve, Zoom In, and Zoom Out commands only, and the Linked Objects command, if you have enabled that option).

## **Filtering Data**

Despite the ease and speed with which you can navigate through large Hyperion Essbase databases, it is not practical to use the capabilities of the spreadsheet application to filter and sort very large databases; however, Analytic Services includes powerful data filtering and sorting capabilities.

In Chapter 2, you learned to use Essbase Query Designer to define a dimensional layout and to select members to view. Essbase Query Designer also provides a powerful tool to define conditional retrievals.

To become familiar with the capabilities of Essbase Query Designer, work with the query, Basic 1, that you saved in Chapter 2, and perform the following steps:

**Note:** If you skipped the tutorial in Chapter 2, follow the steps in "Creating Queries Using Essbase Query Designer" on page 91 to create and save the Basic1 query.

1. Select Essbase > Query Designer.

The query information panel of Essbase Query Designer is displayed.

- **2.** In the navigation panel, select [Book1]Sheet1.
- 3. Right-click and select **Open Query**.

The **Open Query** dialog box is displayed.

- **4.** From the location that you specified in Chapter 2, select the Basic 1 file.
- 5. Click **OK**.

The member selection, displayed in the properties panel, remains unaltered from the last Essbase Query Designer session.

6. From the navigation panel, select **Data Filtering**.

Analytic Services displays the data filter settings in the data filter panel, as shown in Figure 88. The filter controls the number of data rows that are retrieved. The number is based on the column criteria that you define. You can define data filtering criteria on data values that reside in one or more columns of the view.

Figure 88: Data Filter Panel

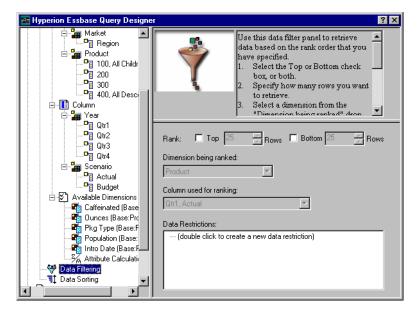

The data filtering panel contains the following items:

- A check box for ranking a specified number of top rows or a specified number of bottom rows of data.
  - You can select the highest or lowest rows. Your selection is based on previously selected row dimension members. When using the top or bottom criterion, you specify the number of rows, such as "top 10." The default is the top 25 rows.
- A "Dimension being ranked" drop-down list box to specify the dimension to which ranking should be applied.
- A "Column used for ranking" drop-down list box to specify the data column on which data values are based.

- A "Data Restrictions" list box to specify standard data comparison operations, such as greater than, less than, and equal to.
  - You can apply the comparison operator to data values, including negative data values, in one or more data columns; you can even apply criteria to compare values between two columns.
- Buttons for OR and AND operators.
   If you define more than one criterion for a column, you can use these operators to link the criteria.
- 7. Select the **Top** check box, and enter a value of 30 in the **Rows** text box.
  When you apply the query, Analytic Services retrieves the top thirty rows of the dimension.
- **8.** From the **Dimension being ranked** drop-down list, select **Product**. Product is the dimension to which ranking should be applied.
- **9.** From the **Column used for ranking** drop-down list, select **Qtr1**, **Actual**. Qtr1, Actual is the column on which data values are based.
- **10.** In the navigation panel, select the **Data Filtering** icon. Right-click and select **Apply Query**.

Your query results should look like Figure 89.

Figure 89: Data Filtering Query Results

| Α          | В                         | С      | D      | Е      | F      | G      | Н      | 1      | J      |
|------------|---------------------------|--------|--------|--------|--------|--------|--------|--------|--------|
| 1          | _1                        |        |        |        | Profit |        |        |        |        |
| 2          |                           | Qtr1   |        | Qtr2   |        | Qtr3   |        | Qtr4   |        |
| 3          |                           | Actual | Budget | Actual | Budget | Actual | Budget | Actual | Budget |
| 4 East     | Cola                      | 2461   | 2550   | 2940   | 3050   | 3298   | 3440   | 2430   | 2410   |
| 5          | Grape                     | 645    | 840    | 676    | 860    | 710    | 920    | 618    | 800    |
| 6          | Cream Soda                | 591    | 770    | 922    | 1010   | 522    | 660    | 592    | 530    |
| 7          | Root Beer                 | 562    | 960    | 610    | 1070   | 372    | 830    | 990    | 1500   |
| 8          | Strawberry                | 545    | 700    | 612    | 750    | 625    | 780    | 525    | 670    |
| 9          | Orange                    | 290    | 350    | 327    | 380    | 377    | 420    | 394    | 440    |
| 10         | Diet Cola                 | 212    | 220    | 303    | 300    | 312    | 310    | 287    | 290    |
| 11         | Caffeine Free Cola        | 74     | 110    | 109    | 130    | 130    | 190    | 100    | 150    |
| 12 West    | Cream Soda                | 2363   | 2620   | 2739   | 2970   | 2937   | 3230   | 2692   | 2850   |
| 13         | Root Beer                 | 2325   | 2570   | 2423   | 2720   | 2540   | 2820   | 2439   | 2840   |
| 14         | Grape                     | 1143   | 920    | 1167   | 960    | 1271   | 1020   | 1219   | 920    |
| 15         | Cola                      | 1047   | 1720   | 1189   | 1900   | 1339   | 2120   | 1018   | 1780   |
| 16         | Orange                    | 1002   | 810    | 1120   | 890    | 1192   | 1000   | 940    | 680    |
| 17         | Caffeine Free Cola        | 62     | 310    | -163   | 30     | -286   | -130   | -123   | 70     |
| 18         | Diet Cola                 | -67    | 320    | -177   | 200    | -154   | 250    | -136   | 320    |
| 19         | Strawberry                | -738   | -310   | -783   | -380   | -900   | -440   | -779   | -400   |
| 20 South   | Root Beer                 | 1465   | 1640   | 1540   | 1700   | 1612   | 1710   | 1498   | 1330   |
| 21         | Cola                      | 745    | 1160   | 835    | 1280   | 1031   | 1490   | 965    | 1510   |
| 22         | Cream Soda                | 561    | 810    |        | 770    | 591    | 840    | 669    | 930    |
| 23         | Diet Cola                 | 306    | 570    | 363    | 660    | 281    | 570    | 247    | 550    |
| 24 Central | Cream Soda                | 2414   | 2770   | 2579   | 2930   | 2648   | 2980   | 2450   | 2690 = |
| 25         | Root Beer                 | 2369   | 3310   | 2457   | 3350   | 2481   | 3470   | 2271   | 4130   |
| 26         | Grape                     | 1050   | 1030   | 1155   | 1120   | 1220   | 1150   | 970    | 890    |
| 27         | Orange                    | 991    | 910    | 1075   | 1020   | 1073   | 1010   | 1070   | 890    |
| 28         | Diet Cola                 | 908    | 1130   | 1045   | 1320   | 1089   | 1340   | 889    | 1180   |
| M A P N S  | heet1 / Sheet2 / Sheet3 / |        |        |        | 1      |        |        |        |        |

You can further filter the data output by specifying data comparison operations in the **Data Restrictions** list box.

**11.** In the navigation panel, select the **Data Filtering** icon.

The data filters that you specified are displayed in the properties panel.

**12.** In the **Data Restrictions** list box, double-click.

The data restriction settings are displayed in the properties panel.

- **13.** Select the **A value of** option and type 500 in the **value** text box.

  Observe that the "is" option in the Data drop-down list box changed to =.
- **14.** Click the down arrow of the **Data** drop-down list box and select <=.
- **15.** Click the down arrow of the **Column used for filter** drop-down list box and select **Qtr1**, **Actual**.

- **16.** In the navigation panel, select the **Data Filtering** icon, right-click, and select **Apply Query**.
  - Notice that the query results now reflect only Actual and Budget data that are less than or equal to 500.
- **17.** In the navigation panel, select the **Data Filtering** icon to display the data filter setting in the properties panel.
- **18.** In the **Data Restrictions** list box, select **Qtr1**, **Actual** <= **500**, right-click, and select **New Data Restriction**.
- **19.** In the **Data** drop-down list box, click the down arrow and select <.
- **20.** Select the option, **the data values in**, and from the drop-down list, select **Qtr2**, **Actual**.
- **21.** Under **Combined With Other Restrictions**, select the **Or** option.
- **22.** In the navigation panel, click the **Data Filtering** icon to access the data filter panel.
- 23. In the **Data Restrictions** list box, double-click to create a new data restriction.
- **24.** In the **Data** drop-down list box, click the down arrow and select **is not**.
- 25. Click the button for the #Missing Value option.
  This option instructs Analytic Services to discard data that have #Missing values.
- **26.** In the **Column used for filter** drop-down list, select **Qtr1**, **Actual**.
- **27.** Under **Combined With Other Restrictions**, select the **And** option.
- **28.** In the navigation panel, click the **Data Filtering** icon to access the data filter panel.

The data restrictions should be displayed as shown in Figure 90:

Figure 90: Data Filtering

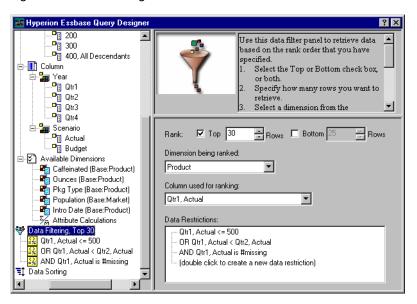

29. Select the **Data Filtering** icon, right-click, and select **Apply Query**.

Analytic Services retrieves data for all the quarters. Notice that the retrieved data for Qtr1, Actual is less than or equal to 500 or is less than Qtr2, Actual. The results should be displayed as shown in Figure 91:

Figure 91: Data Filtering Results

|    | А       | В                        | С      | D      | Е      | F      | G    | Н      | 1    | J      |
|----|---------|--------------------------|--------|--------|--------|--------|------|--------|------|--------|
| 1  |         |                          |        |        |        | Profit |      |        |      |        |
| 2  |         |                          | Qtr1   |        | Qtr2   |        | Qtr3 |        | Qtr4 |        |
| 3  |         |                          | Actual | Budget | Actual | Budget |      | Budget |      | Budget |
| 4  | East    | Cola                     | 2461   | 2550   | 2940   | 3050   | 3298 | 3440   | 2430 | 2410   |
| 5  |         | Grape                    | 645    | 840    | 676    | 860    | 710  | 920    | 618  | 800    |
| 6  |         | Cream Soda               | 591    | 770    | 922    | 1010   | 522  | 660    | 592  | 530    |
| 7  |         | Root Beer                | 562    | 960    | 610    | 1070   | 372  | 830    | 990  | 1500   |
| 8  |         | Strawberry               | 545    | 700    | 612    | 750    | 625  | 780    | 525  | 670    |
| 9  |         | Orange                   | 290    | 350    | 327    | 380    | 377  | 420    | 394  | 440    |
| 10 |         | Diet Cola                | 212    | 220    | 303    | 300    | 312  | 310    | 287  | 290    |
| 11 |         | Caffeine Free Cola       | 74     | 110    | 109    | 130    | 130  | 190    | 100  | 150    |
|    | West    | Cream Soda               | 2363   | 2620   | 2739   | 2970   | 2937 | 3230   | 2692 | 2850   |
| 13 |         | Root Beer                | 2325   | 2570   | 2423   | 2720   | 2540 | 2820   | 2439 | 2840   |
| 14 |         | Grape                    | 1143   | 920    | 1167   | 960    | 1271 | 1020   | 1219 | 920    |
| 15 |         | Cola                     | 1047   | 1720   | 1189   | 1900   | 1339 | 2120   | 1018 | 1780   |
| 16 |         | Orange                   | 1002   | 810    | 1120   | 890    | 1192 | 1000   | 940  | 680    |
| 17 |         | Caffeine Free Cola       | 62     | 310    | -163   | 30     | -286 | -130   | -123 | 70     |
| 18 |         | Diet Cola                | -67    | 320    | -177   | 200    | -154 | 250    | -136 | 320    |
| 19 |         | Strawberry               | -738   | -310   | -783   | -380   | -900 | -440   | -779 | -400   |
| 20 | South   | Root Beer                | 1465   | 1640   | 1540   | 1700   | 1612 | 1710   | 1498 | 1330   |
| 21 |         | Cola                     | 745    | 1160   | 835    | 1280   | 1031 | 1490   | 965  | 1510   |
| 22 |         | Diet Cola                | 306    | 570    | 363    | 660    | 281  | 570    | 247  | 550    |
| 23 | Central | Cream Soda               | 2414   | 2770   | 2579   | 2930   | 2648 | 2980   | 2450 | 2690   |
| 24 |         | Root Beer                | 2369   | 3310   | 2457   | 3350   | 2481 | 3470   | 2271 | 4130   |
| 25 |         | Grape                    | 1050   | 1030   | 1155   | 1120   | 1220 | 1150   | 970  | 890    |
| 26 |         | Orange                   | 991    | 910    | 1075   | 1020   | 1073 | 1010   | 1070 | 890    |
| 27 |         | Diet Cola                | 908    | 1130   | 1045   | 1320   | 1089 | 1340   | 889  | 1180   |
| 28 |         | Cola                     | 843    | 1080   | 928    | 1180   | 915  | 1170   | 793  | 1060   |
| 29 |         | Caffeine Free Cola       | 457    | 620    | 500    | 610    | 556  | 690    | 567  | 730    |
| 30 |         | Strawberry               | 77     | 90     | 87     | 90     | 130  | 140    | 205  | 210 🔻  |
| 4  | ▶ ▶ She | eet1 / Sheet2 / Sheet3 / |        |        |        | 1      |      |        |      |        |

If you wanted to delete all data restrictions, select the Data Filtering icon in the navigation panel, right-click, and select Delete All Data Restrictions.

Alternatively, select any data restriction in the Data Restriction box, right-click, and select Delete All Data Restrictions.

To delete a particular data restriction, select the data restriction in the query outline, right-click, and select Delete Data Restriction. Alternatively, select the data restriction in the Data Restriction box, right-click, and select Delete Data Restriction.

#### **Sorting Data**

In the data sort panel, you can sort the output from the Basic1 query in ascending or descending order.

#### To sort the query:

1. From the navigation panel, select the **Data Sorting** icon.

As shown in Figure 92, the data sorting settings are displayed in the properties panel. You can specify data sorting criteria that affect the order in which the selected rows are retrieved in the data sorting panel.

The data sorting panel contains the following items:

- A "Dimension being sorted" drop-down list box that lists the dimensions specified in row format in the query.
- A "Column used for sort" drop-down list box where you select one or more dimensions to be specified in column format in the query.
- An Ordering drop-down list box where you apply an ascending or descending sort order for the selected column.

You can also specify sorting to occur over a specific row dimension group. For example, you can sort by Product or by Market.

🌆 Hyperion Essbase Query Designer ? × ...<mark>⊡</mark>≣ 300 ....<mark>⊡</mark>≣ 400, All De: Use this data sort panel to sort rows in ascending or descending order based on □ TOlumn column data values. -🏣 Year Select a dimension from the 🛅 Qtr1 "Dimension being sorted" drop-.**"** Qtr2 down list box. -**Պ** Qtr3 Double-click in "Column used for .º∰ Qtr4 sort" to create a sort rule. ◛ 🖹 🏣 Scenario Page Actual Dimension being sorted: Budget -Product Available Dimension 👣 Caffeinated (Ba Ordering Column used for sort 🖏 Ounces (Base:F (double click to create a new sort rule) Pkg Type (Base Population (Bas 🌃 Intro Date (Basi Σ⁄̄Μ Attribute Calcul 🖹 💝 Data Filtering, Top 30 Qtr1, Actual <= 500 OR Qtr1, Actual < 0 AND Qtr1, Actual is

Figure 92: Data Sorting Panel

2. Double-click on the statement (double click to create a new sort rule).

The selection defaults to Qtr1, Actual. The sort order defaults to Ascending in the Ordering list box.

3. Click Ascending.

A down arrow is displayed next to Ascending.

4. Click the down arrow next to **Ascending**.

Descending is displayed below Ascending, as shown in the properties panel in Figure 93.

5. In the **Ordering** drop-down list, select **Descending**.

Figure 93: Specifying Data Sorting Order

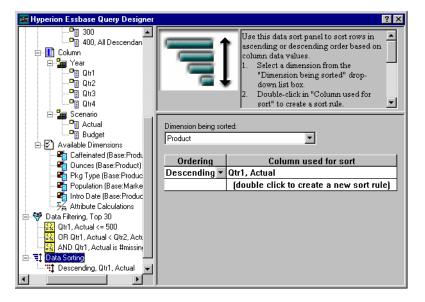

- 6. Double-click on the statement (double click to create a new sort rule).
  A new data sorting rule is added. The new selection defaults to "Qtr1, Actual."
- Click the down arrow next to Qtr1, Actual and select Qtr1, Budget.Observe that the order in the Ordering list box has defaulted to Ascending.
- 8. In the navigation panel, under **Data Sorting**, select **Ascending**, **Qtr1**, **Budget**, right-click, and select **Delete Sorting Rule**.

The "Ascending, Qtr1, Budget" sorting rule is deleted from the query.

In the navigation panel, select the **Data Sorting** icon, right-click, and select **Apply Query**.

Analytic Services returns the results sorted in descending order for each quarter, as shown in Figure 94:

Figure 94: Result of Filtering and Sorting Data

|    | В                  | С        | D      | Е      | F      | G      | Н      | I      | J      |
|----|--------------------|----------|--------|--------|--------|--------|--------|--------|--------|
| 1  |                    |          |        |        | Profit |        |        |        |        |
| 2  |                    | Qtr1     |        | Qtr2   |        | Qtr3   |        | Qtr4   |        |
| 3  |                    | Actual   | Budget | Actual | Budget | Actual | Budget | Actual | Budget |
| 4  | Cola               | 2461     | 2550   | 2940   | 3050   | 3298   | 3440   | 2430   | 2410   |
| 5  | Grape              | 645      | 840    | 676    | 860    | 710    | 920    | 618    | 800    |
| 6  | Cream Soda         | 591      | 770    | 922    | 1010   | 522    | 660    | 592    | 530    |
| 7  | Root Beer          | 562      | 960    | 610    | 1070   | 372    | 830    | 990    | 1500   |
| 8  | Strawberry         | 545      | 700    | 612    | 750    | 625    | 780    | 525    | 670    |
| 9  | Orange             | 290      | 350    | 327    | 380    | 377    | 420    | 394    | 440    |
| 10 | Diet Cola          | 212      | 220    | 303    | 300    | 312    | 310    | 287    | 290    |
| 11 | Caffeine Free Cola | 74       | 110    | 109    | 130    | 130    | 190    | 100    | 150    |
| 12 | Cream Soda         | 2363     | 2620   | 2739   | 2970   | 2937   | 3230   | 2692   | 2850   |
| 13 | Root Beer          | 2325     | 2570   | 2423   | 2720   | 2540   | 2820   | 2439   | 2840   |
| 14 | Grape              | 1143     | 920    | 1167   | 960    | 1271   | 1020   | 1219   | 920    |
| 15 | Cola               | 1047     | 1720   | 1189   | 1900   | 1339   | 2120   | 1018   | 1780   |
| 16 | Orange             | 1002     | 810    | 1120   | 890    | 1192   | 1000   | 940    | 680    |
| 17 | Caffeine Free Cola | 62       | 310    | -163   | 30     | -286   | -130   | -123   | 70     |
| 18 | Diet Cola          | -67      | 320    | -177   | 200    | -154   | 250    | -136   | 320    |
| 19 | Strawberry         | -738     | -310   | -783   | -380   | -900   | -440   | -779   | -400   |
| 20 | Root Beer          | 1465     | 1640   | 1540   | 1700   | 1612   | 1710   | 1498   | 1330   |
| 21 | Cola               | 745      | 1160   | 835    | 1280   | 1031   | 1490   | 965    | 1510   |
| 22 | Diet Cola          | 306      | 570    | 363    | 660    | 281    | 570    | 247    | 550    |
| 23 | Cream Soda         | 2414     | 2770   | 2579   | 2930   | 2648   | 2980   | 2450   | 2690   |
| 24 | Root Beer          | 2369     | 3310   | 2457   | 3350   | 2481   | 3470   | 2271   | 4130   |
| 25 | Grape              | 1050     | 1030   | 1155   | 1120   | 1220   | 1150   | 970    | 890    |
| 26 | Orange             | 991      | 910    | 1075   | 1020   | 1073   | 1010   | 1070   | 890    |
| 27 | Diet Cola          | 908      | 1130   | 1045   | 1320   | 1089   | 1340   | 889    | 1180   |
| 28 | Cola               | 843      | 1080   | 928    | 1180   | 915    | 1170   | 793    | 1060   |
| 29 | Caffeine Free Cola | 457      | 620    | 500    | 610    | 556    | 690    | 567    | 730    |
| 30 | Strawberry         | 77       | 90     | 87     | 90     | 130    | 140    | 205    | 210    |
| 4  | Sheet1 Sheet2      | Sheet3 / |        |        | 1.     | L      |        |        | [+]    |

**Note:** The values that you are ranking and sorting must be the same. For example, you cannot specify Product in the "Dimension being ranked" drop-down list box and Market in the "Dimension being sorted" drop-down list box. If you specify different values, Essbase Query Designer automatically changes both values to the last specified value.

**10.** To close the worksheet, select **File > Close**.

You do not need to save the worksheet.

## **Retrieving Data into Asymmetric Reports**

When you retrieve data into a worksheet, the resulting report can be either *symmetric* or *asymmetric*. Symmetric reports are characterized by repeating identical groups of members. For example, Figure 94 on page 138 shows a symmetric report that contains Actual and Budget members nested below Year members (Qtr1, Qtr2, Qtr3, and Qtr4).

An asymmetric report is characterized by groups of nested members that differ by at least one member. There can be a difference in the number of members or in the names of members.

You can create asymmetric reports in one of the following ways:

- Enter member names into the worksheet in free-form retrieval mode.
- Use a drill action with the Within Selected Group option selected from the Zoom tab of the Essbase Options dialog box.
- Suppress rows that contain missing values, zero values, or underscore characters during data retrievals.

If you retrieve data into an asymmetric report, Analytic Services must perform additional internal processing to maintain the asymmetric layout. This processing may increase the retrieval time on large reports. For more information regarding optimizing reports, see the *Essbase XTD Analytic Services Database Administrator's Guide*.

As part of the default Analytic Services installation, the Asymm.xlsl sample file is provided that illustrates how to create asymmetric reports.

- To view the sample file, Asymm.xls:
  - 1. Select **File > Open**.
  - 2. From the \Essbase\client\sample directory, open the Asymm.xls file.

Depending on how software is installed on your PC, the file may not be available or may be located in a different directory. Contact the Analytic Services system administrator for more information.

Figure 95: Asymmetric Report

|    | Α     | В          | С      | D      | E      | F      | G |
|----|-------|------------|--------|--------|--------|--------|---|
| 1  | Sales |            |        |        |        |        |   |
| 2  |       |            |        |        |        |        |   |
| 3  |       |            | Actual | Budget | Budget | Budget |   |
| 4  |       |            | Qtr1   | Qtr2   | Qtr3   | Qtr4   |   |
| 5  | East  | Colas      | 6292   | 6760   | 7300   | 5570   |   |
| 6  |       | Root Beer  | 5726   | 5650   | 5600   | 5780   |   |
| 7  |       | Fruit Soda | 3735   | 4150   | 4350   | 3850   |   |
| 8  |       |            |        |        |        |        |   |
| 9  | West  | Root Beer  | 8278   | 7970   | 8320   | 7820   |   |
| 10 |       | Cream Soda | 8043   | 7720   | 8300   | 7570   |   |

The sample file row and column dimension groups are asymmetric. Thus, the nested member groups from the Product dimension differ in member content within respective markets. For example, Colas and Fruit Soda are included in East but not in West. In addition, Actual data is displayed for Qtr1, whereas Budget data is displayed for Qtr2, Qtr3, and Qtr4. Also notice that the sample file displays styles for members of the Scenario and Year dimensions.

**3.** Leave the sample file open for the next tutorial task.

## **Pivoting in Asymmetric Reports**

When you pivot a group of members in an asymmetric report, Analytic Services keeps only unique members from dimensions that are not involved in the pivot.

- To use the open Asymm.xls file to illustrate this point:
  - 1. Using the right-mouse button, drag East to the cell below Qtr1.

The result is shown in Figure 96.

Figure 96: Result of Pivoting in an Asymmetric Report

|   | Α          | В      | С    | D      | E     | F      | G    | Н      | 1    |
|---|------------|--------|------|--------|-------|--------|------|--------|------|
| 1 |            |        |      |        | Sales |        |      |        |      |
| 2 |            |        |      |        |       |        |      |        |      |
| 3 |            | Actual |      | Budget |       | Budget |      | Budget |      |
| 4 |            | Qtr1   |      | Qtr2   |       | Qtr3   |      | Qtr4   |      |
| 5 |            | East   | West | East   | West  | East   | West | East   | West |
| 6 | Colas      | 6292   | 6950 | 6760   | 8800  | 7300   | 9100 | 5570   | 8430 |
| 7 | Root Beer  | 5726   | 8278 | 5650   | 7970  | 5600   | 8320 | 5780   | 7820 |
| 8 | Fruit Soda | 3735   | 8403 | 4150   | 5840  | 4350   | 6070 | 3850   | 5280 |
| 9 | Cream Soda | 4868   | 8043 | 4030   | 7720  | 3850   | 8300 | 3170   | 7570 |

Analytic Services combines the Product members into all unique members. For example, Root Beer, which is displayed twice in Figure 95 on page 140, is displayed only once in the current view. Colas, which is displayed in only one market in Figure 95, now is displayed in East and West.

Analytic Services also removes the blank line between Product row groups. A pivot action always eliminates any rows or columns in which all cells are empty.

2. Close the sample file without saving the changes.

## **Drilling Down to a Sample of Members**

Analytic Services is a multidimensional database engine that provides support for ad hoc analysis. Such analysis is entirely driven by the intuition of the analyst and can be time-consuming as data volume increases. Large cubes tend to have more dimensions and sometimes more levels, making hierarchical navigation very cumbersome.

By drilling down to a portion of the members in an Analytic Services database, you can quickly analyze a large multidimensional database with a focus on data trends. This type of drilling down is also called "metadata sampling."

Metadata sampling enables you to analyze on large cubes with a focus on data trends or to approximate information in the initial stages. Because you query on a "sample" of the members, retrieval is quick. Metadata sampling enables you to drill down to a portion of the vast number of members of an Analytic Services database in a fraction of the time that it usually takes to analyze the entire Analytic Services database. You can view many samples in a small amount of time and make early decisions. Later, you can follow up with organized data exploration.

With the introduction of Hybrid Analysis, you can store part of an Analytic Services cube in a relational database. Metadata sampling enables you to drill down on all members that you specify, whether they reside in Analytic Services or in an underlying relational database.

To drill down to a sample of members, you must to connect to a server, an application, and a database. Next, enable sampling in the Spreadsheet Add-in for Excel and set a percentage amount of data to query when drilling down to more detail (performing a Zoom In operation).

This task is optional. Optional tasks do *not* need to be performed as part of the tutorial. They are provided for information only.

In Excel, to drill down to a sample of members:

- Select Essbase > Sample Data (Zoom In) to enable sampling.
   A check mark displayed next to the Sample Data (Zoom In) menu command indicates that sampling is enabled.
- 2. Select Essbase > Options.
- 3. In the Essbase Options dialog box, select the **Zoom** tab.
- **4.** In the **Sampling Percentage** text box, type an integer between 1 and 100 to represent the approximate percentage amount of the Analytic Services cube to query during a Zoom In operation.

The default value is 100.

**Note:** If Hybrid Analysis is enabled and in use, the sampling percentage also applies to queries on the underlying relational database.

- **5.** Click **OK** to save the sampling percentage integer that you entered and any other Zoom options that you have set.
  - The Essbase Options dialog box is closed and you are returned to the spreadsheet.
- **6.** In the spreadsheet, select the member on which you want to drill down.
- 7. Select Essbase > Zoom In or double-click the primary mouse button. For example, if you typed 50 in the Sampling Percentage text box, approximately 50 percent of the members from your Analytic Services database and, if applicable, from the specified columns of the relational database are queried when you select Essbase > Zoom In.

#### **Notes on Sampling**

- When drilling down on Hybrid Analysis, the following limitations apply:
  - Sampling with the All Levels option is not supported with Hybrid Analysis members.
  - Sampling with Same Level and Same Generation options are not supported.

- When sampling is enabled, a combination of the algorithms used by Analytic Services and the sampling percentage you set sometimes makes the following scenarios possible:
  - During a Zoom In operation, no members are retrieved. This can happen in some cases where a dimension is small.
  - During a Zoom In operation, all members are retrieved. This can happen in some cases where the sampling percentage is very small.

## **Working with Formatted Worksheets**

In addition to providing flexible, ad hoc retrievals, Analytic Services supports retrieving data into formatted worksheets. A worksheet can contain the following formats:

- Spaces between rows and columns
- Cell values that contain text or data that is not defined in the database outline
- Member names in noncontiguous locations at the top of a worksheet
- Spreadsheet formulas (see also "Preserving Formulas When Retrieving Data" on page 149)
- Visual cues (styles)

After you format and save a worksheet, you may want to retrieve and navigate through new data in the existing worksheet format. These topics provide the following information on working with formatted worksheets:

- "Observing the Rules for Working with Formatted Worksheets" on page 144
- "Retrieving Data into Formatted Worksheets" on page 145
- "Pivoting Data on Formatted Worksheets" on page 147

# Observing the Rules for Working with Formatted Worksheets

Observe the following rules when retrieving data into a formatted worksheet:

#### Rule 1

In the worksheet, no numeric cells can be located before the first Analytic Services data cell. For example, in Figure 97 on page 145, the first Analytic Services data cell is B6. Neither any cell in rows 1 through 5 nor cell A6 can contain numeric values. Also, these cells cannot contain formulas that resolve to numeric values.

#### Rule 2

A cell that lies within a row or column of Analytic Services data cannot contain text or numeric values. For example, in Figure 97 on page 145, the cells in columns B, C, D, and F and rows 6 through 9 and 11 through 14 cannot contain any nondata text or numbers, for such values may be overwritten, or emptied, by the retrieved data. These cells can contain formulas, however, if Formula Preservation options are used. For more information on Formula Preservation options, see "Preserving Formulas When Retrieving Data" on page 149.

**Tip:** If you need to preserve text in a cell, define that text or value as a spreadsheet formula, and use the Formula Preservation options.

#### Rule 3

The Pivot command is not available when the Retain on Retrieval check box is selected in the Mode tab of the Essbase Options dialog box.

#### Rule 4

The Pivot command removes all cells that contain text other than database member names.

### **Retrieving Data into Formatted Worksheets**

As part of the default Analytic Services installation, the P&l.xls sample file is provided that illustrates how to retrieve data into a formatted worksheet. The sample file illustrates how to retrieve data into a worksheet that contains formatted text, formulas, and protected cells.

- To view the P&1.xls worksheet:
  - 1. Select File > Open.
  - 2. From the \Essbase\client\sample directory, open the P&1.xls file.

An example of the worksheet is shown in Figure 96.

**Note:** Depending on how software is installed on your machine, the file may not be available or may be located in a different directory. Contact the Analytic Services system administrator for more information.

G 1 Market: Central The Beverage Company 2 Product: 200 Planning Dept. 3 Scenario: Budget 4 Mar 5 Jan Feb Qtr1 % Sales 0.30 6 Misc 10 10 200 200 600 0.07 7 Payroll 8 Marketing 350 1050 12.47 Total Expenses 560 560 1675 19.89 10 3550 11 COGS 1170 1180 1200 42.16 12 Sales 2740 2820 2860 8420 100.00 13 Margin 1570 1640 1660 4870 57.84 14 Profit 1015 1080 1100 3195 37.95 15 16 Ratio Analysis 17 Markup 57.3% 58.2% 58.0% 57.8% 18 Marketing % 12.8% 12.4% 12.2% 12.5%

Figure 97: A Sample Formatted Worksheet

- 3. Select Essbase > Options and select the Display tab.
- **4.** In the **Cells** option group, make sure that **Adjust Columns** is checked.
- 5. Select the **Mode** tab.
- **6.** In the **Formula Preservation** group, select the **Retain on Retrieval** check box to enable Formula Preservation mode.

**Note:** When Retain on Retrieval is selected, there may be a slight delay in retrieval time.

#### Click OK.

By default, an Analytic Services retrieval overwrites the spreadsheet formula with data values in the retrieval area of a worksheet. The retrieval process also eliminates formulas in cells outside the retrieval area. The **Retain on Retrieval** option, however, enables you to define retrievals that do not overwrite formulas in any area of the worksheet.

8. Select **Essbase > Retrieve** to update the worksheet with the latest data values.

Analytic Services determines that some text cells in the worksheet do not correspond to database member names. When Analytic Services is unable to resolve text in the worksheet, the message shown in Figure 98 is displayed:

Figure 98: Essbase Unknown Member Message

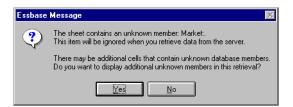

In this example, the first unknown member detected is Market: (in cell A1). Analytic Services does not recognize the colon (:) that follows Market in the cell. If you click Yes, Analytic Services displays the next unknown member; if you click No, Analytic Services continues with the retrieval.

**Note:** If you work with formatted worksheets often, you may want to configure Analytic Services so that this message is not displayed. For information on configuring to avoid the Essbase message, see "Pivoting Data on Formatted Worksheets" on page 147.

**9.** Click **No** to close the dialog box and continue with the retrieval.

Analytic Services retrieves new data but retains the formatting and formulas in the worksheet. The result is shown in Figure 99.

Figure 99: Result of Retrieving on a Formatted Worksheet

|    | Α              | В        | С        | D        | E | F          | G          | Н   |
|----|----------------|----------|----------|----------|---|------------|------------|-----|
| 1  | Market:        | Central  |          |          |   | The Beve   | erage Comp | any |
| 2  | Product:       | 200      |          |          |   | Planning D | ept.       |     |
| 3  | Scenario:      | Budget   |          |          |   |            |            |     |
| 4  |                |          |          |          |   |            |            |     |
| 5  |                | Jan      | Feb      | Mar      |   | Qtr1       | % Sales    |     |
| 6  | Misc           | #Missing | #Missing | #Missing |   | 0          | 0.00       |     |
| 7  | Payroll        | 210      | 210      | 210      |   | 630        | 0.07       |     |
| 8  | Marketing      | 300      | 310      | 320      |   | 930        | 11.05      |     |
| 9  | Total Expenses | 510      | 520      | 530      |   | 1560       | 18.53      |     |
| 10 | ·              |          |          |          |   |            |            |     |
| 11 | COGS           | 1170     | 1180     | 1200     |   | 3550       | 42.16      |     |
| 12 | Sales          | 2740     | 2820     | 2860     |   | 8420       | 100.00     |     |
| 13 | Margin         | 1570     | 1640     | 1660     |   | 4870       | 57.84      |     |
| 14 | Profit         | 1060     | 1120     | 1130     |   | 3310       | 39.31      |     |
| 15 |                |          |          |          |   |            |            |     |
| 16 | Ratio Analysis |          |          |          |   |            |            |     |
| 17 | Markup         | 57.3%    | 58.2%    | 58.0%    |   | 57.8%      |            |     |
| 18 | Marketing %    | 10.9%    | 11.0%    | 11.2%    |   | 11.0%      |            |     |

**10.** Close the file without saving it.

**Note:** The section on "Preserving Formulas When Retrieving Data" on page 149 provides additional tutorial tasks that show you how to take advantage of all the Formula Preservation options.

#### **Pivoting Data on Formatted Worksheets**

Using the Pivot command, you can produce ad hoc reports in both formatted and unformatted worksheets. A formatted worksheet, however, may contain labels and formulas that make the result of a pivot operation ambiguous. The pivot is designed to compress and retain *only* the database elements represented in the worksheet. The worksheet also retains labels in areas that are not overwritten by pivoted data.

**Note:** Analytic Services prevents pivot operations on worksheets that contain formulas when Formula Preservation mode is active.

As part of the default Analytic Services installation, the Inv.xls sample file is provided which illustrates how to pivot data in a worksheet. The sample file was saved with the Retain on Retrieval option disabled so that you can pivot on its worksheets.

- To view the Inv.xls worksheet:
  - 1. Select File > Open.
  - 2. From the \Essbase\client\sample directory, open the Inv.xls file.

An example of this worksheet is shown in Figure 100.

**Note:** Depending on how software is installed on your PC, the file may not be available or may be located in a different directory. Contact the Analytic Services system administrator for the location of the file.

Market Inventory Analysis Actual Feb Qtr1 Mar Sales Product Opening Inventory 100 Adjusted for Audit Product Stock to Sales 3.72 3.63 3.59 ===== ===== =====

Figure 100: Formatted Worksheet Before Pivoting

- 3. Select **Essbase > Options** and select the **Global** tab.
- **4.** In the **Display Messages** group box, clear the **Display Unknown Members** check box to avoid seeing the Essbase messages when working with formatted worksheets, and click **OK**.
- **5.** Using the right-mouse button, drag Sales (in cell A5) to the cell nested below Jan (C4).

Analytic Services pivots the Sales member group so that it is nested below the monthly members. During the pivot, however, Analytic Services retains only database elements. For example, all data for Stock to Sales and Adjusted for Audit is deleted during the pivot.

The result is shown in Figure 101.

Figure 101: Result of Pivoting on a Formatted Worksheet

|    | A                    | В     | С                 | D        | E                 | F     | G                 |
|----|----------------------|-------|-------------------|----------|-------------------|-------|-------------------|
| 1  |                      |       | Inventory Analysi | is       | Market            |       |                   |
| 2  |                      |       |                   |          | Actual            |       |                   |
| 3  |                      | Jan   |                   | Feb      |                   | Mar   |                   |
| 4  |                      | Sales | Opening Inventory | Sales    | Opening Inventory | Sales | Opening Inventory |
| 5  |                      |       |                   |          |                   |       |                   |
| 6  | 100                  | 8314  | 29448             | 8327     | 29124             | 8407  | 28929             |
| 7  | 200                  | 8716  | 33000             | 8960     | 32100             | 8951  | 31125             |
| 8  | 300                  | 7874  | 28865             | 8046     | 28964             | 8077  | 29095             |
| 9  | 400                  | 6634  | 26092             | 6736     | 26246             | 6778  | 26409             |
| 10 | Product              | 31538 | 117405            | 32069    | 116434            | 32213 | 115558            |
| 11 |                      |       |                   |          |                   |       |                   |
| 12 | * Adjusted for Audit |       |                   |          |                   |       |                   |
| 13 |                      |       |                   |          |                   |       |                   |
| 14 |                      |       |                   |          |                   |       |                   |
| 15 |                      |       |                   |          |                   |       |                   |
| 16 |                      |       |                   |          |                   |       |                   |
| 17 | Stock to Sales       |       |                   |          |                   |       |                   |
| 18 |                      |       | =====             | :: ===== | =====             |       |                   |

**6.** Close the file without saving it.

### **Preserving Formulas When Retrieving Data**

In "Retrieving Data into Formatted Worksheets" on page 145, you used the Retain on Retrieval option to preserve formatting and formulas in an existing worksheet. Collectively, the Formula Preservation options enable you to retain formulas during data retrievals, keep and remove only operations, and drill operations. In addition, Analytic Services can replicate formulas for additional members retrieved into the worksheet as part of a drilling operation. This topic shows you how to create a report using all of the Formula Preservation options.

Keep in mind the following guidelines and restrictions when using the Formula Preservation options:

- On the Mode tab of the Essbase Options dialog box, you must have the Advanced Interpretation option selected to enable Retain on Retrieval. The Formula Preservation options do not work with free-form retrieval mode.
- You must enable Retain on Retrieval to enable Retain on Keep and Remove Only and Retain on Zooms.
- You must enable Retain on Zooms to enable Formula Fill.

- When you select the Retain on Retrieval check box, the Suppress #Missing Rows and Zero Rows options on the Display tab are not selectable. If you have selected either of the Display options, the Formula Preservation options become unselectable automatically.
- When you select the Retain on Zooms check box, the Remove Unselected Groups option on the Zoom tab is not selectable. When you enable the Remove Unrelated Groups option, Retain on Zooms becomes unselectable automatically.
- When Retain on Retrieval is selected, retrieval time may be slightly delayed.
- As a general rule, insert a blank row as the last row in the formula range. This
  action ensures that the cell range in the formula expands properly when you
  drill down on members when Retain on Zooms is selected.
- Formula arrays are not supported in Spreadsheet Add-in when the preserve formula option is on. If formula arrays are in the worksheet, Analytic Services does not preserve these types of formulas.
- > To preserve formulas when retrieving or retaining data:
  - 1. Select **File > New** or click to open a new worksheet.
  - 2. Select Essbase > Retrieve.
  - 3. In cell A2, drill down (double-click) on Year.
  - 4. Press and hold down the **Alt** key and, in cell E1, drill down (double-click) on Scenario.
  - 5. Select cell G3 and enter the following formula in the cell: =B3/B\$7\*100, as shown in Figure 102.

The \$ in front of the 7 anchors the formula to the Year member.

Figure 102: Entering a Formula into a Cell

| Ш |   | Α    | В        | С       | D        | E            | F        | G          | Н |
|---|---|------|----------|---------|----------|--------------|----------|------------|---|
|   | 1 |      | Measures | Product | Market   |              |          |            |   |
|   | 2 |      | Actual   | Budget  | Variance | Variance %   | Scenario |            |   |
|   | 3 | Qtr1 | 24703    | 30580   | -5877    | -19.21844343 | 24703    | =B3/B7*100 |   |
| П | 4 | Qtr2 | 27107    | 32870   | -5763    | -17.53270459 | 27107    |            |   |
|   | 5 | Qtr3 | 27912    | 33980   | -6068    | -17.85756327 | 27912    |            |   |
|   | 6 | Qtr4 | 25800    | 31950   | -6150    | -19.24882629 | 25800    |            |   |
|   | 7 | Year | 105522   | 129380  | -23858   | -18.44025352 | 105522   |            |   |

**6.** Press **Enter**.

The spreadsheet calculates the formula that you entered in cell G3 and now reflects Qtr1 as a percentage of Year. The result is shown in Figure 103.

Figure 103: Result of Calculated Formula with Analytic Services Data

|   | Α    | В        | С       | D        | E            | F        | G           | Н |
|---|------|----------|---------|----------|--------------|----------|-------------|---|
| 1 |      | Measures | Product | Market   |              |          |             |   |
| 2 |      | Actual   | Budget  | Variance | Variance %   | Scenario |             |   |
| 3 | Qtr1 | 24703    | 30580   | -5877    | -19.21844343 | 24703    | 23.41028411 |   |
| 4 | Qtr2 | 27107    | 32870   | -5763    | -17.53270459 | 27107    |             |   |
| 5 | Qtr3 | 27912    | 33980   | -6068    | -17.85756327 | 27912    |             |   |
| 6 | Qtr4 | 25800    | 31950   | -6150    | -19.24882629 | 25800    |             |   |
| 7 | Year | 105522   | 129380  | -23858   | -18.44025352 | 105522   |             |   |

- 7. Select **Essbase > Options** and select the **Mode** tab.
- 8. In the Formula Preservation group box, select the check boxes for Retain on Retrieval and Retain on Keep and Remove Only, and click OK.
- 9. In cells D2, E2, and F2, respectively, select Variance, % Variance, and Scenario.
- **10.** Select Essbase > Remove Only.

Analytic Services removes the selected columns but retains the formula that you entered, keeping it with the retained dataset. The result is shown in Figure 104.

Figure 104: Result of Removing Columns With Retain on Keep and Remove Only Selected

|    | Α    | В        | С       | D           | E  |
|----|------|----------|---------|-------------|----|
| 1  |      | Measures | Product | Market      |    |
| 2  |      | Actual   | Budget  |             |    |
| 3  | Qtr1 | 24703    | 30580   | 23.41028411 | ļ. |
| 4  | Qtr2 | 27107    | 32870   |             |    |
| 5  | Qtr3 | 27912    | 33980   |             |    |
| 6  | Qtr4 | 25800    | 31950   |             |    |
| 7  | Year | 105522   | 129380  |             |    |
| 8  |      |          |         |             |    |
| 9  |      |          |         |             |    |
| 10 |      |          |         |             |    |

- **11.** Select **Essbase > Options** and select the **Mode** tab.
- **12.** In the **Formula Preservation** group box, select the check box for **Retain on Zooms** and click **OK**.
- **13.** In cell A3, drill down (double-click) on Qtr1.

Analytic Services drills down on Qtr1 and moves the formula down with the Qtr1 member. The result is shown in Figure 105.

Figure 105: Result of Drilling Down with Retain on Zooms Enabled

|    | Α    | В        | С       | D           | E |
|----|------|----------|---------|-------------|---|
| 1  |      | Measures | Product | Market      |   |
| 2  |      | Actual   | Budget  |             |   |
| 3  | Jan  | 8024     | 9940    |             |   |
| 4  | Feb  | 8346     | 10350   |             |   |
| 5  | Mar  | 8333     | 10290   |             |   |
| 6  | Qtr1 | 24703    | 30580   | 23.41028411 |   |
| 7  | Qtr2 | 27107    | 32870   |             |   |
| 8  | Qtr3 | 27912    | 33980   |             |   |
| 9  | Qtr4 | 25800    | 31950   |             |   |
| 10 | Year | 105522   | 129380  |             |   |
| 11 |      |          |         |             |   |

- 14. Select Essbase > FlashBack.
- **15.** Select **Essbase > Options** and select the **Mode** tab.
- **16.** In the **Formula Preservation** group box, select the **Formula Fill** check box and click **OK**.
- **17.** In cell A3, drill down (double-click) on Qtr1.

Analytic Services drills down on Qtr1 and replicates the formula for each member of Qtr1 (Jan, Feb, and Mar). To view the replicated formulas, click in cells D3, D4, D5, and D6 and look at the new syntax in the spreadsheet formula bar. The result is shown in Figure 106.

Figure 106: Result of Drilling Down with Formula Fill Enabled

|    | Α    | В        | С       | D           | E |
|----|------|----------|---------|-------------|---|
| 1  |      | Measures | Product | Market      |   |
| 2  |      | Actual   | Budget  |             |   |
| 3  | Jan  | 8024     | 9940    | 29.60121002 |   |
| 4  | Feb  | 8346     | 10350   | 29.9011178  |   |
| 5  | Mar  | 8333     | 10290   | 32.29844961 |   |
| 6  | Qtr1 | 24703    | 30580   | 23.41028411 |   |
| 7  | Qtr2 | 27107    | 32870   |             |   |
| 8  | Qtr3 | 27912    | 33980   |             |   |
| 9  | Qtr4 | 25800    | 31950   |             |   |
| 10 | Year | 105522   | 129380  |             |   |
| 11 |      |          |         |             |   |

- **18.** Before moving on with the tutorial, complete each of the following tasks:
  - **a.** Select **Essbase > Options** and select the **Mode** tab.
  - **b.** Clear all of the **Formula Preservation** options.
  - **c.** Select **File > Close** to close the worksheet.

You do not need to save the worksheet.

### **Retrieving a Range of Data**

In a typical worksheet, you can select a range of cells by dragging the mouse across the worksheet. You can also select a range of cells and tell Analytic Services to restrict the data retrieval to the selected range in the worksheet. Retrieving a range of data is particularly useful in the following situations:

- A worksheet contains multiple reports.
- A worksheet contains extraneous information that is not supported in a formatted report retrieval.
- You need to retrieve only a small subset of values from the server, thus dramatically decreasing retrieval time for large datasets.
- You need to retrieve data to an area of the worksheet other than the first column.

As part of the default Analytic Services installation, the Profit.xls sample file is provided that illustrates how to retrieve a range of data.

- To view the Profit.xls file:
  - 1. Select File > Open.
  - 2. From the \Essbase\client\sample directory, open the Profit.xls file.

**Note:** Depending on how software is installed on your PC, the file may not be available or may be located in a different directory. Contact the Analytic Services system administrator for the location of the file.

As shown in Figure 107, when you open Profit.xls, the range of cells from B2 through F9 has already been selected for you.

Figure 107: Selected Range of Cells for Retrieval

|    | Α | В      | С      | D        | Е      | F        | G    | Н |
|----|---|--------|--------|----------|--------|----------|------|---|
| 1  |   |        |        |          |        |          |      |   |
| 2  |   |        | 100    | Central  |        |          |      |   |
| 3  |   |        | Actual |          | Budget |          |      |   |
| 4  |   |        | Sales  | Profit % | Sales  | Profit % |      |   |
| 5  |   | Qtr1   | 1111   | 27.3     | 2222   | 34.5     |      |   |
| 6  |   | Qtr2   | 1111   | 28.4     | 2222   | 35.1     |      |   |
| 7  |   | Qtr3   | 1111   | 28.8     | 2222   | 35.3     |      |   |
| 8  |   | Qtr4   | 1111   | 27.6     | 2222   | 38.1     |      |   |
| 9  |   | Year   | 1111   | 28.1     | 2222   | 35.7     |      |   |
| 10 |   |        |        |          |        | ,        |      |   |
| 11 |   |        |        |          |        |          |      |   |
| 12 |   |        |        | Central  | Actual | Profit % |      |   |
| 13 |   |        | Qtr1   | Qtr2     | Qtr3   | Qtr4     | Year |   |
| 14 |   | 100-10 | 22.0   | 22.0     | 22.0   | 22.0     | 22.0 |   |
| 15 |   | 100-20 | 22.0   | 22.0     | 22.0   | 22.0     | 22.0 |   |
| 16 |   | 100-30 | 22.0   | 22.0     | 22.0   | 22.0     | 22.0 |   |

**3.** Select **Essbase > Retrieve** to update the selected range.

Analytic Services updates only the data in the selected range of cells, as shown in Figure 108.

Figure 108: Result of Retrieving First Range of Data

|    | Α | В      | С      | D        | E      | F        | G    | Н |
|----|---|--------|--------|----------|--------|----------|------|---|
| 1  |   |        |        |          |        |          |      |   |
| 2  |   |        | 100    | Central  |        |          |      |   |
| 3  |   |        | Actual |          | Budget |          |      |   |
| 4  |   |        | Sales  | Profit % | Sales  | Profit % |      |   |
| 5  |   | Qtr1   | 8074   | 27.3     | 8200   | 34.5     |      |   |
| 6  |   | Qtr2   | 8701   | 28.4     | 8870   | 35.1     |      |   |
| 7  |   | Qtr3   | 8894   | 28.8     | 9060   | 35.3     |      |   |
| 8  |   | Qtr4   | 8139   | 27.6     | 7800   | 38.1     |      |   |
| 9  |   | Year   | 33808  | 28.1     | 33930  | 35.7     |      |   |
| 10 |   |        |        |          |        |          |      |   |
| 11 |   |        |        |          |        |          |      |   |
| 12 |   |        |        | Central  | Actual | Profit % |      |   |
| 13 |   |        | Qtr1   | Qtr2     | Qtr3   | Qtr4     | Year |   |
| 14 |   | 100-10 | 22.0   | 22.0     | 22.0   | 22.0     | 22.0 |   |
| 15 |   | 100-20 | 22.0   | 22.0     | 22.0   | 22.0     | 22.0 |   |
| 16 |   | 100-30 | 22.0   | 22.0     | 22.0   | 22.0     | 22.0 |   |

4. Select cells B12 through G16, as shown in Figure 109.

Figure 109: Selecting Cells for Retrieval

|    | Α | В      | С      | D        | Е      | F        | G    | Н |
|----|---|--------|--------|----------|--------|----------|------|---|
| 1  |   |        |        |          |        |          |      |   |
| 2  |   |        | 100    | Central  |        |          |      |   |
| 3  |   |        | Actual |          | Budget |          |      |   |
| 4  |   |        | Sales  | Profit % | Sales  | Profit % |      |   |
| 5  |   | Qtr1   | 8074   | 27.3     | 8200   | 34.5     |      |   |
| 6  |   | Qtr2   | 8701   | 28.4     | 8870   | 35.1     |      |   |
| 7  |   | Qtr3   | 8894   | 28.8     | 9060   | 35.3     |      |   |
| 8  |   | Qtr4   | 8139   | 27.6     | 7800   | 38.1     |      |   |
| 9  |   | Year   | 33808  | 28.1     | 33930  | 35.7     |      |   |
| 10 |   |        |        |          |        |          |      |   |
| 11 |   |        |        |          |        |          |      |   |
| 12 |   |        |        | Central  | Actual | Profit % |      |   |
| 13 |   |        | Qtr1   | Qtr2     | Qtr3   | Qtr4     | Year |   |
| 14 |   | 100-10 | 22.0   | 22.0     | 22.0   | 22.0     | 22.0 |   |
| 15 |   | 100-20 | 22.0   | 22.0     | 22.0   | 22.0     |      |   |
| 16 |   | 100-30 | 22.0   | 22.0     | 22.0   | 22.0     | 22.0 | , |

Select Essbase > Retrieve once again to update the selected range.
 Analytic Services updates the data in the selected range, as shown in Figure 110.

Figure 110: Result of Retrieving Second Range of Data

|    | Α | В      | С      | D        | Е      | F        | G    | Н |
|----|---|--------|--------|----------|--------|----------|------|---|
| 1  |   |        |        |          |        |          |      |   |
| 2  |   |        | 100    | Central  |        |          |      |   |
| 3  |   |        | Actual |          | Budget |          |      |   |
| 4  |   |        | Sales  | Profit % | Sales  | Profit % |      |   |
| 5  |   | Qtr1   | 8074   | 27.3     | 8200   | 34.5     |      |   |
| 6  |   | Qtr2   | 8701   | 28.4     | 8870   | 35.1     |      |   |
| 7  |   | Qtr3   | 8894   | 28.8     | 9060   | 35.3     |      |   |
| 8  |   | Qtr4   | 8139   | 27.6     | 7800   | 38.1     |      |   |
| 9  |   | Year   | 33808  | 28.1     | 33930  | 35.7     |      |   |
| 10 |   |        |        |          |        |          |      |   |
| 11 |   |        |        |          |        |          |      |   |
| 12 |   |        |        | Central  | Actual | Profit % |      |   |
| 13 |   |        | Qtr1   | Qtr2     | Qtr3   | Qtr4     | Year |   |
| 14 |   | 100-10 | 24.6   | 25.1     | 24.7   | 23.8     | 24.6 |   |
| 15 |   | 100-20 | 29.6   | 31.3     | 32.1   | 29.7     | 30.7 |   |
| 16 |   | 100-30 | 28.9   | 30.0     | 31.0   | 31.4     | 30.4 |   |

**6.** Close the file without saving it.

### **Retrieving Data by Using a Function**

The Analytic Services cell retrieve function, *EssCell*, retrieves a single database value into a worksheet cell. Enter an EssCell function directly into a worksheet or select an EssCell function from the spreadsheet menu bar.

**Note:** You must be connected to a database to use EssCell.

EssCell retrieves data when you perform an Analytic Services retrieval or when you recalculate a worksheet through Excel. As part of the default Analytic Services installation, the Summary.xls sample file is provided with EssCell functions already set in cells B16 and B17.

- To view the Summary.xls file:
  - 1. Select File > Open.
  - From the \Essbase\client\sample directory, open the Summary.xls file.

**Note:** Depending on how software is installed on your PC, the file may not be available or may be located in a different directory. Contact the Analytic Services system administrator for the location of this file.

1 200 2 Texas 3 4 Budget 5 Qtr2 Qtr1 Qtr4 Year 5970 6 Sales 1460 1560 1630 1320 7 COGS 560 500 590 630 2280 8 Margin 900 970 1000 820 3690 9 Marketing 160 160 170 120 610 10 Payroll 290 60 60 60 110 11 Misc #Missing #Missing #Missing #Missing 12 Total Expenses 220 220 230 230 900 13 680 750 770 590 2790 Profit 14 15 16 Year Sales #N/A #N/A Year Margin %

Figure 111: Worksheet Containing EssCell Functions

In Excel, cells B16 and B17 contain the EssCell function. If you select either of these cells, you can view the syntax for the EssCell function in the formula bar at the top of the worksheet.

The EssCell function is defined in a cell as follows:

#### Table 3: For Excel

```
=EssCell(mbrList)
```

In Excel, *mbrList* is one of the following factors:

- **A null value.** If the parameters of the function are empty, Analytic Services returns the data value from the top of each dimension.
- A comma-delimited list of member names. Member names must be
  enclosed in double quotation marks, with only one member per dimension
  allowed. If you list no members from a particular dimension, the function
  returns the data value from the top member of the unspecified dimension.
  Furthermore, you can include aliases in the member list, subject to the
  same rules as member names.
- A worksheet cell reference. The reference must point to a cell that contains a valid member name. Member names, such as 200 and 300-10, need to be formatted as text cells, rather than numeric cells.

For example, the syntax for the EssCell function in cell B16 in the Summary.xls file for Excel is as follows:

```
=EssCell("Sales", A1, A2, B4, F5)
```

When you open the worksheet, the values in these cells are #N/A. To update the values with the data in your database, you must perform a retrieval from Analytic Services.

3. Select Essbase > Retrieve.

Analytic Services calculates the EssCell functions in cells B16 and B17.

Figure 112: Retrieval on a Worksheet Containing the EssCell Function

|    | Α              | В        | С        | D        | Е        | F        |
|----|----------------|----------|----------|----------|----------|----------|
| 1  | 200            |          |          |          |          |          |
| 2  | Texas          |          |          |          |          |          |
| 3  |                |          |          |          |          |          |
| 4  |                | Budget   |          |          |          |          |
| 5  |                | Qtr1     | Qtr2     | Qtr3     | Qtr4     | Year     |
| 6  | Sales          | 1460     | 1560     | 1630     | 1320     | 5970     |
| 7  | cogs           | 560      | 590      | 630      | 500      | 2280     |
| 8  | Margin         | 900      | 970      | 1000     | 820      | 3690     |
| 9  | Marketing      | 160      | 160      | 170      | 120      | 610      |
| 10 | Payroll        | 60       | 60       | 60       | 110      | 290      |
| 11 | Misc           | #Missing | #Missing | #Missing | #Missing | #Missing |
| 12 | Total Expenses | 220      | 220      | 230      | 230      | 900      |
| 13 | Profit         | 680      | 750      | 770      | 590      | 2790     |
| 14 |                |          |          |          |          |          |
| 15 |                |          |          |          |          |          |
| 16 | Year Sales     | 5970     |          |          |          |          |
| 17 | Year Margin %  | 61.81    |          |          |          |          |

Now update the EssCell functions to retrieve data for a different state.

**4.** Change the contents of cell A2 from Texas to Florida.

The values in cells B16 and B17 are updated as soon as you update the cell. The update occurs because Excel has recalculated the worksheet (if you have configured Excel to calculate changes automatically). The remaining data cells do not change. To completely update the worksheet, you must retrieve data from the server.

Figure 113: Updating the EssCell Function

|    | Α              | В        | С        | D        | E        | F        |
|----|----------------|----------|----------|----------|----------|----------|
| 1  | 200            |          |          |          |          |          |
| 2  | Florida        |          |          |          |          |          |
| 3  |                |          |          |          |          |          |
| 4  |                | Budget   |          |          |          |          |
| 5  |                | Qtr1     | Qtr2     | Qtr3     | Qtr4     | Year     |
| 6  | Sales          | 1460     | 1560     | 1630     | 1320     | 5970     |
| 7  | cogs           | 560      | 590      | 630      | 500      | 2280     |
| 8  | Margin         | 900      | 970      | 1000     | 820      | 3690     |
| 9  | Marketing      | 160      | 160      | 170      | 120      | 610      |
| 10 | Payroll        | 60       | 60       | 60       | 110      | 290      |
| 11 | Misc           | #Missing | #Missing | #Missing | #Missing | #Missing |
| 12 | Total Expenses | 220      | 220      | 230      | 230      | 900      |
| 13 | Profit         | 680      | 750      | 770      | 590      | 2790     |
| 14 |                |          |          |          |          |          |
| 15 |                |          |          |          |          |          |
| 16 | Year Sales     | 5030     |          |          |          |          |
| 17 | Year Margin %  | 60.04    |          |          |          |          |

**Tip:** If the worksheet contains many EssCell functions, change the spreadsheet to manual calculation mode. This change prevents the cells that contain EssCell functions from calculating until you retrieve data or calculate the worksheet manually. For more information on manual calculation mode, see the Excel documentation .

#### 5. Select **Essbase > Retrieve** to update the report.

Analytic Services returns an error message if EssCell is unsuccessful. Table 4 lists messages that Analytic Services displays in the EssCell cell and explains the conditions that cause the messages:

Table 4: EssCell Messages

| Message | Reason                                                               |
|---------|----------------------------------------------------------------------|
| #N/A    | The worksheet is not connected to a database.                        |
| #VALUE! | A member name in the list or reference is invalid.                   |
| #NAME?  | A text name in the function does not contain double quotation marks. |

**6.** Close the file without saving it.

EssCell functions are already defined in the sample file that you used for this tutorial task.

This task is optional. Optional tasks do *not* need to be performed as part of the tutorial. They are provided for information only.

In Excel, to enter your own EssCell function into a worksheet:

- **1.** From the Excel menu bar, select **Insert > Function**.
- From the Function Category list, select Essbase Add-in.
   The Excel Function Wizard instructs you in defining the EssCell function.

**Note:** For more information on EssCell functions, see the Spreadsheet Add-in online help.

### **Retrieving Dynamic Calculation Members**

*Dynamic calculation members* are database members that are excluded from the batch calculation process, thus shortening the regular database calculation time.

The Analytic Services application designer tags dynamic calculation members in the database outline so that Analytic Services knows not to calculate those members until a data retrieval requests them. This process is referred to as *dynamic calculation*. Dynamically calculating database members benefits Analytic Server in the following ways:

- Reduced disk usage
- Reduced database restructuring time
- Reduced time to back up the database

Database values that Analytic Services calculates dynamically take slightly longer to retrieve in Spreadsheet Add-in because calculations must be performed *before* retrieving data into the worksheet. For more information on dynamic calculation, see the *Essbase XTD Analytic Services Database Administrator's Guide*.

**Tip:** Enable the Navigate Without Data feature while you arrange the spreadsheet report so that Analytic Services does not dynamically calculate the database as the report is being created. For more information on the Navigate Without Data feature, see "Navigating Through the Worksheet Without Retrieving Data" on page 69.

Because there may be a performance impact on retrieving data for dynamic calculation members, define visual cues, or styles, for these members so that you can identify them in Spreadsheet Add-in.

As part of the default Analytic Services installation, the Asymm.xls sample file is provided that illustrates how to use Dynamic Calculation members.

- To view the Asymm.xls file:
  - 1. Select **File > Open**.
  - **2.** From the \Essbase\client\sample directory, open the Asymm.xls file.
  - **3.** Drill up on Actual by double-clicking the right-mouse button in cell C3.
  - In cell C3, drill down on Scenario to display all members of Scenario.
     Analytic Services displays only the Scenario members for Qtr1, as shown in Figure 114.

Figure 114: Displaying Scenario Members

|    | Α    | В          | С      | D      | E        | F            | G        |
|----|------|------------|--------|--------|----------|--------------|----------|
| 1  |      |            |        |        | Sales    |              |          |
| 2  |      |            |        |        |          |              |          |
| 3  |      |            | Actual | Budget | Variance | Variance %   | Scenario |
| 4  |      |            | Qtr1   | Qtr1   | Qtr1     | Qtr1         | Qtr1     |
| 5  | East | Colas      | 6292   | 5870   | 422      | 7.189097104  | 6292     |
| 6  |      | Root Beer  | 5726   | 5460   | 266      | 4.871794872  | 5726     |
| 7  |      | Fruit Soda | 3735   | 3880   | -145     | -3.737113402 | 3735     |
| 8  |      |            |        |        |          |              |          |
| 9  | West | Root Beer  | 8278   | 7700   | 578      | 7.506493506  | 8278     |
| 10 |      | Cream Soda | 8043   | 6890   | 1153     | 16.73439768  | 8043     |

5. Select **Essbase > Options** and select the **Style** tab.

**Note:** You must be connected to the Sample Basic database to display the Style tab. For more information on connecting to a database, see "Connecting to a Database" on page 122.

- **6.** In the **Members** group box, scroll down until you see **Dynamic Calculations**.
- 7. Select the **Dynamic Calculations** check box and click the **Format** button.
- **8.** In the **Font** style list, select **Bold Italic**.
- **9.** In the **Color** list, select **Gray**.
- **10.** Click **OK** and then select the **Display** tab.
- 11. In the Cells option group, click Use Styles. Click OK.
- **12.** Select Essbase > Retrieve.

7

8 9

10

West Root Beer

Cream Soda

Analytic Services displays the data and applies all the visual cues, or styles, that you set, including the newly set styles for dynamic calculation members and the styles you set in Chapter 2. You know that the columns for Variance and Variance% are dynamically calculated because Analytic Services displays these members in gray, bold, italicized font. (Variance and Variance% both display a red background because that style was previously set for all members of the Scenario dimension.)

The result is shown in Figure 115.

2 3 Budget *Variance Variance* 4 Qtr1 Qtr1 Qtr1 Otr1 5 East Colas 6292 5870 422 7.189097104 6292 Root Beer 6 5726 5460 266 4.871794872 5726 Fruit Soda

3880

7700

6890

Figure 115: Result of Retrieving Dynamic Calculation Members

Note: Occasionally, other styles that you have set will override a style for dynamic calculation members. For example, if a parent member is also a dynamic calculation member, and if you have set styles for both parent and dynamic calculations, the style for the parent member overrides the style for the dynamic calculation member. You must remove the style for parent members in order to see the style for dynamic calculation members. For more information on the precedence of styles, see "Precedence of Overlapping Styles" on page 83.

-145

578

1153

-3.737113402

7.506493506

16.73439768

3735

8278

8043

13. Close the Asymm.xls file without saving it.

3735

8278

8043

# **Specifying the Latest Time Period for Dynamic Time Series**

Dynamic Time Series members are predefined database members that are used in dynamic, to-date reporting, such as year-to-date or month-to-date values. Dynamic Time Series members are not displayed as individual members in the database outline; instead, they correspond to a generation name that uses a key term for time, such as year, month, or day.

For example, in the Sample Basic database, a generation name called Quarter was created for generation 2 in the Year dimension. Generation 2 includes the members for Qtr1, Qtr2, Qtr3, and Qtr4. When the generation name Quarter was created, Analytic Services created a Dynamic Time Series member called Q-T-D, or quarter-to-date.

To take advantage of Dynamic Time Series in Spreadsheet Add-in, choose the latest time period for which you want data in a to-date calculation. The calculated value of the Dynamic Time Series member is derived when you define the latest time period to be reported.

In the Sample Basic database, for example, the level 0 members of the Year dimension are the months of the year: Jan, Feb, Mar, and so on. If the current month is August and you want to know the sales data for the quarter up to the current month, a quarter-to-date calculation gives you the sales data for the months of July and August.

- To illustrate the concept of Dynamic Time Series:
  - 1. Select **File > New** or click to open a new worksheet.
  - 2. Select **Essbase > Options** and select the **Zoom** tab.
  - 3. In the **Zoom In** option group, select **Next Level**.
  - **4.** Clear the **Within Selected Group** check box and click **OK**.
  - 5. Select Essbase > Retrieve.
  - **6.** In cell B1, drill down on (double-click) Measures.
  - 7. In cell B2, click Year.
  - **8.** Type Q-T-D in cell B2 and press **Enter** to enter a predefined Dynamic Time Series member (Q-T-D).

The result is shown in Figure 116.

Figure 116: Entering a Dynamic Time Series Member into a Worksheet

|   | А         | В     | С           | D      | Е        |
|---|-----------|-------|-------------|--------|----------|
| 1 |           |       | Product     | Market | Scenario |
| 2 | Profit    | Q-T-D | 105522      |        |          |
| 3 | Inventory | Year  | 117405      |        |          |
| 4 | Ratios    | Year  | 55.26162827 |        |          |
| 5 | Measures  | Year  | 105522      |        |          |
| 6 |           |       |             |        |          |
| 7 |           |       |             |        |          |

**Note:** For a list of other possible Dynamic Time Series members, see the Spreadsheet Add-in online help.

- 9. Select Essbase > Options and select the Display tab.
- **10.** In the **Dynamic Time Series** group box, select the **Latest Time Period** check box and from the drop-down list box, select May, as shown in Figure 117.

Figure 117: Specifying Latest Time Period in a Dynamic Time Series

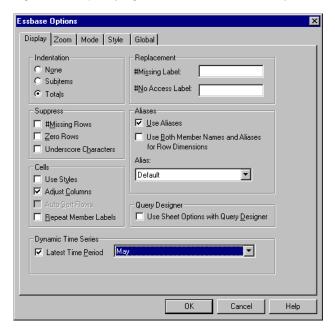

**Note:** If you do not specify a latest time period, Analytic Services uses the first level 0 member (Jan) as the default.

#### **11.** Click **OK**.

#### 12. Select Essbase > Retrieve.

**Note:** The Retrieve & Lock, Zoom In, and Zoom Out commands are not supported with Dynamic Time Series members.

Analytic Services displays data for the Q-T-D member, as shown in Figure 118. The data values in the worksheet are the aggregated values for April and May, because May is the month that you specified as the latest month in the quarter-to-date Dynamic Time Series.

Figure 118: Result of Specifying Latest Time Period in a Dynamic Time Series

|   | Α         | В     | С           | D      | Е        |
|---|-----------|-------|-------------|--------|----------|
| 1 |           |       | Product     | Market | Scenario |
| 2 | Profit    | Q-T-D | 17573       |        |          |
| 3 | Inventory | Year  | 117405      |        |          |
| 4 | Ratios    | Year  | 55.26162827 |        |          |
| 5 | Measures  | Year  | 105522      |        |          |

#### **13.** To close the worksheet, select **File > Close**.

You do not need to save the worksheet.

In Advanced Interpretation mode, you can also create a report like the one shown Figure 118 by typing the name of the Dynamic Time Series member followed by the name of the latest time period in parentheses (for example Q-T-D(May)). If you are using Free-Form retrieval mode, you must enter the Dynamic Time Series member enclosed in quotation marks (for example, "Q-T-D") and the latest time period also enclosed in quotes (for example, ("May")) in separate, adjacent cells. You can also select a Dynamic Time Series member and a latest time period through Essbase Query Designer or through Member Selection.

For more information on Dynamic Time Series, see the Spreadsheet Add-in online help.

### **Using Substitution Variables**

The Analytic Services application designer uses substitution variables to define global variables to represent values that are specific to Analytic Services. For example, Latest can be a substitution variable representing the latest time period in a Dynamic Time Series.

Using Essbase XTD Administration Services Console, the application designer sets substitution variables and their corresponding values for a specific application. Analytic Services stores these variables and their values on the Analytic Server. You can take advantage of the predefined substitution variables in Spreadsheet Add-in during Dynamic Time Series reporting.

For example, say the application designer sets a substitution variable on the server for the current month. The variable is called CurMnth and has a value of August. If you use the substitution variable in the worksheet, a retrieval returns values for August, because August is set as the current month on the server. If, at a later date, the application designer changes the value of the CurMnth substitution variable to October, a retrieval returns data for October.

The Sample Basic database that you are using for this tutorial does not contain predefined substitution variables. If the application designer had set a substitution variable in the database that you are using, you could enter a substitution variable directly into a worksheet.

For example, you could open a blank worksheet and type member names, as shown in Figure 119.

Figure 119: Entering a Substitution Variable in a Worksheet

|   | Α        | В       | С        | D      | E        |
|---|----------|---------|----------|--------|----------|
| 1 |          | Product | Measures | Market | Scenario |
| 2 | &CurMnth |         |          |        |          |
| 3 |          |         |          |        |          |
| 4 |          |         |          |        |          |

Notice the substitution variable (CurMnth) in cell A2. When you enter a substitution variable directly into a cell, you must precede it with an ampersand (&).

In this example, a retrieval produces the results shown in Figure 120.

Figure 120: Result of Retrieval on a Substitution Variable

|   | Α   | В       | С        | D      | E        | F |
|---|-----|---------|----------|--------|----------|---|
| 1 |     | Product | Measures | Market | Scenario |   |
| 2 | Aug | 9545    |          | ļ      |          |   |
| 3 |     |         |          |        |          |   |
| 4 |     |         |          |        |          |   |

Analytic Services queries the server for the value of the substitution variable CurMnth, which is August. Data is returned only for August.

**Note:** If you save a worksheet containing a substitution variable as a template, make sure that you save the worksheet *before* you retrieve data. For example, if you save the worksheet shown in Figure 120 as a template, each time you retrieve the template, August rather than the substitution variable CurMnth is displayed.

### **Using Free-Form Reporting to Retrieve Data**

So far, you have been shown how to retrieve Analytic Services data into a worksheet through ad hoc retrieval, Essbase Query Designer queries, and Member Selection operations. In addition to these retrieval methods, Analytic Services supports *free-form reporting*.

Free-form reporting enables you to tell Analytic Services specifically what you want to retrieve by typing data into the worksheet. This free-form of reporting is especially useful when you are familiar with the dimensions and members in the database outline.

Analytic Services provides two different retrieval modes for free-form reporting:

- Advanced Interpretation
- Free-Form

In both retrieval modes, enter member names directly into the worksheet. The following sections describe the similarities and differences between the two modes.

### **Using Advanced Interpretation Mode**

Analytic Server server contains an advanced spreadsheet interpretation engine that scans a worksheet and interprets its content when fulfilling retrieval requests. When you construct a report by entering names directly into a worksheet in Advanced Interpretation retrieval mode, Analytic Services interprets the member names and creates a default view that is based on the location of the labels.

Keep in mind the following guidelines when you are working in Advanced Interpretation mode:

 Precede all member names that consist of numbers with a single quotation mark. For example, for Product dimension member 100, type '100 in the worksheet.

- If you define a report that does not contain all the database dimensions, you
  may need to enter a dummy value, such as 0, in the first data cell. Analytic
  Services overwrites this value with the contents of the database cell upon
  retrieval. Be sure to use a numeric value as the dummy value.
- To construct a free-form report in Advanced Interpretation retrieval mode:
  - 1. Select **File** > **New** or click to open a new worksheet.
  - 2. Select **Essbase > Options** and select the **Mode** tab.
  - 3. In the **Retrieval** option group, select **Advanced Interpretation** (the default setting) and click **OK**.
  - 4. Enter member names and data as shown in Figure 121.

**Note:** If a member name consists of a number, such as 100, you must precede the member name with a single quotation mark (for example, '100). This rule also applies to member names with spaces between words.

Figure 121: Creating a New Free-Form Report

|   | Α     | В    | С      | D | E | F |
|---|-------|------|--------|---|---|---|
| 1 | Sales | East | Budget |   |   |   |
| 2 |       |      |        |   |   |   |
| 3 |       | Qtr1 | Qtr2   |   |   |   |
| 4 | 100   |      |        |   |   |   |
| 5 | 200   |      |        |   |   |   |
| 6 | 300   |      |        |   |   |   |
| 7 | 400   |      |        |   |   |   |

5. Select **Essbase > Retrieve** or double-click a data cell.

Analytic Services retrieves data for the members that you entered into the free-form report and implements the Use Aliases option that you set in the Essbase Options dialog box in "Setting Essbase Options" on page 124.

Figure 122: Retrieving Data into a Free-Form Report

|   | Α          | В    | С      | D | E | F |
|---|------------|------|--------|---|---|---|
| 1 | Sales      | East | Budget |   |   |   |
| 2 |            |      |        |   |   |   |
| 3 |            | Qtr1 | Qtr2   |   |   |   |
| 4 | Colas      | 5870 | 6760   |   |   |   |
| 5 | Root Beer  | 5460 | 5650   |   |   |   |
| 6 | Cream Soda | 3680 | 4030   |   |   |   |
| 7 | Fruit Soda | 3880 | 4150   |   |   |   |

Now define a free-form report that does not contain all the dimensions from the database. In Advanced Interpretation mode, you may need to enter a dummy data value, such as 0, into the first data cell to indicate to Analytic Services where the data starts in the worksheet. Be sure to use a numeric value as the dummy value.

#### For example:

- 1. Select Essbase > FlashBack.
- 2. Delete cells A1, B1, and C1.
- 3. In cell B4, type 0 to provide Analytic Services with a data cell reference point.

Figure 123: Defining a Free-Form Report Without All Dimensions

|   | Α          | В    | С    | D | E | F |
|---|------------|------|------|---|---|---|
| 1 |            |      |      |   |   |   |
| 2 |            |      |      |   |   |   |
| 3 |            | Qtr1 | Qtr2 |   |   |   |
| 4 | 100        | 0    | ļ.   |   |   |   |
| 5 | 200        |      |      |   |   |   |
| 6 | 300<br>400 |      |      |   |   |   |
| 7 | 400        |      |      |   |   |   |

#### 4. Select Essbase > Retrieve.

Analytic Services adds the dimensions that were omitted from the free-form report to the worksheet and retrieves data.

Figure 124: Retrieval in a Free-Form Report Without All Dimensions

|   | Α          | В        | С      | D        | E | F |
|---|------------|----------|--------|----------|---|---|
| 1 |            |          |        |          |   |   |
| 2 |            |          |        |          |   |   |
| 3 |            | Measures | Market | Scenario |   |   |
| 4 |            | Qtr1     | Qtr2   |          |   |   |
| 5 | Colas      | 7048     | 7872   |          |   |   |
| 6 | Root Beer  | 6721     | 7030   |          |   |   |
| 7 | Cream Soda | 5929     | 6769   |          |   |   |
| 8 | Fruit Soda | 5005     | 5436   |          |   |   |

5. Select **File > Close** to close the worksheet.

You do not need to save the worksheet.

### **Using Free-Form Mode**

Similar to Advanced Interpretation mode, Free-Form mode enables you to enter member names into any location in a worksheet and then interprets the contents of the worksheet when fulfilling the retrieval request. In addition, with Free-Form mode, you can use Analytic Services report script commands to retrieve data into a worksheet.

Report script commands are most useful for defining member references that can bring back the most current member information dynamically. For example, if you need to create a report that shows every product, including the products added since the last retrieval, standard retrieval mode reflects changes only when you drill down on the product.

If you use the report script command <IDESCENDANTS, Analytic Services retrieves all descendants of a specified member, as well as the specified member. For more information on the syntax of report script commands and on guidelines for developing reports, see the *Technical Reference* and the *Essbase XTD Analytic Services Database Administrator's Guide*.

Keep in mind the following guidelines when working in Free-Form retrieval mode:

- You must precede all member names that consist of numbers with a single quotation mark. For example, for the Product dimension member 100, you must type '100 in the worksheet.
- You cannot cancel a retrieve in Free-Form mode.
- You cannot apply Analytic Services styles in Free-Form mode.
- Analytic Services removes blank rows and columns on any retrieval action.
- Excel does not support Report Writer formatting commands, such as {BRACKETS}, {DECIMAL}, and {EUROPEAN} in Free-Form mode. They are incompatible with the Excel formatting features.
- When you are in Free-Form mode, an Auto Sort Rows option is selectable in the Display tab of the Essbase Options dialog box. If you select this feature, Analytic Services retrieves data in symmetric rows. The rows are sorted according to the order specified in the database outline.
- Not all Formula Preservation and Modes options (Essbase Options dialog box, Mode tab) are available in Free-Form mode.

- To use Dynamic Time Series in Free-Form mode, do not put the Dynamic Time Series member and the latest time period (for example, "Q-T-D" ("Feb")) in the same cell. You need to type the Dynamic Time Series member, "Q-T-D" in one cell, and the latest time period within parentheses, ("Feb"), in a separate, adjacent cell.
- To construct a free-form report in Free-Form retrieval mode:
  - 1. Select **File > New** or click to open a new worksheet.
  - 2. Select **Essbase > Options** and select the **Mode** tab.
  - 3. In the **Retrieval** option group, select **Free Form**.
  - 4. Select the **Display** tab.
  - 5. In the Cells option group, select Auto Sort Rows and click OK.
  - **6.** Enter the member names into the worksheet as shown in Figure 125.

Figure 125: Typing Member Names In a Free-Form Report

| Α       | В    | С    | D    | E   | F   |
|---------|------|------|------|-----|-----|
| Product | COGS |      |      |     |     |
| Jan     |      |      |      |     |     |
| East    |      |      |      |     |     |
| Budget  |      |      |      |     |     |
| Actual  |      |      |      |     |     |
|         |      |      |      |     |     |
|         |      |      |      |     |     |
|         |      | .lan | .lan | lan | Jan |

#### 7. Select Essbase > Retrieve.

Analytic Services retrieves data for the members and creates a default view according to the location of the labels. Note that in Figure 126, three members were pivoted from row groups to column groups.

Figure 126: Result of Retrieving in Free-Form Retrieval Mode

|   | Α                | В       | С    | D   | E    | F |
|---|------------------|---------|------|-----|------|---|
| 1 |                  | Product | COGS | Jan | East |   |
| 2 | Budget<br>Actual | 2590    | ļ .  |     |      |   |
| 3 | Actual           | 3007    |      |     |      |   |
| 4 |                  |         |      |     |      |   |
| 5 |                  |         |      |     |      |   |

**8.** Select **File > Close** to close the worksheet.

You do not need to save the worksheet.

- > To create a report by entering member names and a report script command:
  - 1. Selecting **File > New** or click to open a new worksheet.
  - 2. Enter the member names into the blank worksheet as shown in Figure 127.

Figure 127: Typing Member Names in a Free-Form Report

|   | Α | В      | С     | D    | E |
|---|---|--------|-------|------|---|
| 1 |   | Actual | Sales | East | t |
| 2 |   | Jan    | Feb   | Mar  |   |
| 3 |   |        |       | Т.   |   |

3. In cell A3, type <IDESCENDANTS Product and press Enter.

Figure 128: Typing a Report Script Command in a Free-Form Report

|   | А                                                                        | В      | С     | D    |
|---|--------------------------------------------------------------------------|--------|-------|------|
| 1 |                                                                          | Actual | Sales | East |
| 2 |                                                                          | Jan    | Feb   | Mar  |
| 3 | <descendants product<="" th=""><th></th><th></th><th></th></descendants> |        |       |      |
| 4 |                                                                          |        |       |      |

4. Select Essbase > Retrieve.

Analytic Services retrieves data into the worksheet for all descendants of Product and for the members that you entered in the worksheet. The result is shown in Figure 129.

Figure 129: Result of a Retrieve with a Report Script Command

|    | Α                  | В        | С        | D        | E |
|----|--------------------|----------|----------|----------|---|
| 1  |                    | Actual   | Sales    | East     |   |
| 2  |                    | Jan      | Feb      | Mar      |   |
| 3  | Cola               | 1812     | 1754     | 1805     |   |
| 4  | Diet Cola          | 200      | 206      | 214      |   |
| 5  | Caffeine Free Cola | 93       | 101      | 107      |   |
| 6  | Colas              | 2105     | 2061     | 2126     |   |
| 7  | Old Fashioned      | 647      | 668      | 672      |   |
| 8  | Diet Root Beer     | 310      | 310      | 312      |   |
| 9  | Sasparilla         | #Missing | #Missing | #Missing |   |
| 10 | Birch Beer         | 896      | 988      | 923      |   |
| 11 | Root Beer          | 1853     | 1966     | 1907     |   |
| 12 | Dark Cream         | 999      | 1012     | 1026     |   |

**Note:** When Analytic Services completes the retrieval, the report script command is overwritten by the data it returns. You can use FlashBack to restore the previous view in Free-Form mode.

**5.** Select **File > Close** to close the worksheet.

You do not need to save the worksheet.

### **Using Attributes in Free-Form Reporting**

Analytic Services enables you to retrieve data selectively by specifying attributes that are associated with a base dimension. For example, in the Sample Basic database, the Product base dimension is associated with attributes such as packaging and size. You can enter an attribute name into the worksheet to retrieve data that is associated with that attribute.

- To use attributes in a free-form report:
  - 1. Select **File** > **New** or click to open a new worksheet.
  - **2.** Enter member names as shown in the Figure 130.

Figure 130: Using Attributes in Free-Form Reports

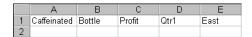

Caffeinated is an attribute dimension associated with the Product base dimension. Bottle is a level 0 member of the Pkg\_Type attribute dimension. The Pkg\_Type dimension is associated with the Product base dimension. A level 0 member is the lowest level member in a dimension.

3. Click any empty cell and select **Essbase > Retrieve** or double-click an empty data cell.

Analytic Services retrieves information on profits for the first quarter of the year for all members of the Product base dimension that are associated with both the level 0 attribute members of the Caffeinated attribute dimension (Caffeinated\_True and Caffeinated\_False) and the level 0 member Bottle of the Pkg Type attribute dimension. The results should look like Figure 131.

Figure 131: Result of Using Attributes in Free-Form Reports

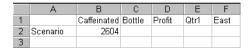

**4.** You can drill down to data on the level 0 attribute members of the Caffeinated attribute dimension. The results should look like Figure 132.

Figure 132: Drilling Down on Attributes in Free-Form Reports

|   | А                 | В        | С      | D      | Е    | F    |
|---|-------------------|----------|--------|--------|------|------|
| 1 |                   |          | Bottle | Profit | Qtr1 | East |
| 2 | Caffeinated_True  | Scenario | 142    |        |      |      |
| 3 | Caffeinated_False | Scenario | 2462   |        |      |      |
| 4 |                   |          |        |        |      |      |

**5.** To drill down further for data on profits for the first quarter for all members of the East base dimension, double-click cell E1. The results should look like Figure 133.

Figure 133: Result of Drilling Down on East

|    | А             | В                 | С    | D      | Е      | F        |
|----|---------------|-------------------|------|--------|--------|----------|
| 1  |               |                   |      | Bottle | Profit | Scenario |
| 2  | New York      | Caffeinated_True  | Year | -2050  |        |          |
| 3  |               | Caffeinated_False | Year | 6754   |        |          |
| 4  |               | Caffeinated       | Year | 4704   |        |          |
| 5  | Massachusetts | Caffeinated_True  | Year | 30     |        |          |
| 6  |               | Caffeinated_False | Year | 1577   |        |          |
| 7  |               | Caffeinated       | Year | 1607   |        |          |
| 8  | Florida       | Caffeinated_True  | Year | 1727   |        |          |
| 9  |               | Caffeinated_False | Year | 934    |        |          |
| 10 |               | Caffeinated       | Year | 2661   |        |          |
| 11 | Connecticut   | Caffeinated_True  | Year | 1134   |        |          |
| 12 |               | Caffeinated_False | Year | 742    |        |          |
| 13 |               | Caffeinated       | Year | 1876   |        |          |
| 14 | New Hampshire | Caffeinated_True  | Year | -84    |        |          |
| 15 |               | Caffeinated_False | Year | 842    |        |          |
| 16 |               | Caffeinated       | Year | 758    |        |          |
| 17 | East          | Caffeinated_True  | Year | 757    |        |          |
| 18 |               | Caffeinated_False | Year | 10849  |        |          |
| 19 |               | Caffeinated       | Year | 11606  |        |          |

### **Entering Generation and Level Names**

In addition to entering database member names into a free-form report, you can enter generation or level names directly into a worksheet to retrieve specific members. The Analytic Services application designer defines generation and level names for database dimensions in the database outline. Two options enable you to determine which generation and level names are defined in the database:

- View generation and level names in the Essbase Member Selection dialog box or through Essbase Query Designer.
- Contact the Analytic Services application designer to see which generation and level names are defined in the database outline.

- To enter generation and level names directly into a free-form report:
  - 1. Select **File > New** or click to open a new worksheet.
  - 2. Select **Essbase > Options** and select the **Mode** tab.
  - 3. In the **Retrieval** option group, select **Advanced Interpretation**. Click **OK**.
  - **4.** Enter member names as shown in Figure 134.

Figure 134: Entering Member Names in a Free-Form Report

|   | Α | В     | С      | D    | E    | F |
|---|---|-------|--------|------|------|---|
| 1 |   | Sales | Budget | West | Year |   |
| 2 |   |       |        |      |      |   |
| 3 |   |       |        |      |      |   |

**5.** Enter a generation name as shown in Figure 135.

Family is a generation name in the Product dimension. The name is already defined in the Sample Basic database.

Figure 135: Entering a Generation Name in a Free-Form Report

|   | A      | В     | С      | D    | E    | F |
|---|--------|-------|--------|------|------|---|
| 1 |        | Sales | Budget | West | Year |   |
| 2 | Family |       |        |      |      |   |
| 3 |        | ļ .   |        |      |      |   |
| 4 |        |       |        |      |      |   |

Select Essbase > Retrieve.

Analytic Services retrieves data for the member and generation names that you entered. The Family generation name expands to its individual members. The result is shown in Figure 136.

Figure 136: Result of Free-Form Retrieval with Generation Name

|   | Α           | В     | С      | D    | E    | F |
|---|-------------|-------|--------|------|------|---|
| 1 |             | Sales | Budget | West | Year |   |
| 2 | Colas       | 34830 |        |      |      |   |
| 3 | Root Beer   | 31810 |        |      |      |   |
| 4 | Cream Soda  | 30480 |        |      |      |   |
| 5 | Fruit Soda  | 22730 |        |      |      |   |
| 6 | Diet Drinks | 35690 |        |      |      |   |
| 7 |             |       |        |      |      |   |

7. Change Year to a level name (Lev0, Year) as shown in Figure 137.

Figure 137: Entering a Level Name in a Free-Form Report

|   | Α           | В     | С      | D    | E         | F |
|---|-------------|-------|--------|------|-----------|---|
| 1 |             | Sales | Budget | West | Lev0,Year |   |
| 2 | Colas       | 34830 |        |      |           |   |
| 3 | Root Beer   | 31810 |        |      |           |   |
| 4 | Cream Soda  | 30480 |        |      |           |   |
| 5 | Fruit Soda  | 22730 |        |      |           |   |
| 6 | Diet Drinks | 35690 |        |      |           |   |
| 7 |             |       |        |      |           |   |

**Note:** Do not insert a space between the comma after 0 and the word Year. Generation and level names that are entered directly into a worksheet must be precise.

#### 8. Select Essbase > Retrieve.

As shown in Figure 138, Analytic Services retrieves data for the level 0 members of the Year dimension, which are the individual months (Jan, Feb, Mar, and so forth).

Figure 138: Result of Free-Form Retrieval with Level Name

|    | Α   | В           | С     | D      | E    | F |
|----|-----|-------------|-------|--------|------|---|
| 1  |     |             | Sales | Budget | West |   |
| 2  | Jan | Colas       | 2860  |        |      |   |
| 3  |     | Root Beer   | 2540  |        |      |   |
| 4  |     | Cream Soda  | 2220  |        |      |   |
| 5  |     | Fruit Soda  | 1840  |        |      |   |
| 6  |     | Diet Drinks | 2810  |        |      |   |
| 7  | Feb | Colas       | 2820  |        |      |   |
| 8  |     | Root Beer   | 2560  |        |      |   |
| 9  |     | Cream Soda  | 2310  |        |      |   |
| 10 |     | Fruit Soda  | 1840  |        |      |   |
| 11 |     | Diet Drinks | 2900  |        |      |   |
| 12 | Mar | Colas       | 2820  |        |      |   |

**9.** Select **File > Close** to close the worksheet.

You do not need to save the worksheet.

## **Using Linked Reporting Objects**

A *linked reporting object* is an external file, cell note, or World Wide Web resource that you link to a cell in an Analytic Services database. The file, note, or Web resource (indicated by a URL, or Uniform Resource Locator) can then be retrieved by the Spreadsheet Add-in users who have access to the database.

**Note:** If your organization has licensed and implemented the Essbase Partitioning option, you can also access *linked partitions* from cells in Spreadsheet Add-in. For more information on linked partitions, see "Ways to Access Linked Partitions" on page 192.

In this topic, the following procedures are discussed:

- "Linking a File to a Data Cell" on page 177
- "Linking a Cell Note to a Data Cell" on page 181
- "Linking a URL to a Data Cell" on page 182
- "Accessing and Editing Linked Reporting Objects" on page 185

For additional information on using linked reporting objects, see the Spreadsheet Add-in online help.

### Linking a File to a Data Cell

Using the linked reporting objects feature, you can link an external file to a data cell in Spreadsheet Add-in. Analytic Services stores the file on the Analytic Server. Users who have access to the database can then retrieve the file and view the data contained in the cell.

The following example uses the Asymm.xls sample worksheet with data from the Sample Basic database. It links a sample file, Budasmp.txt, to a cell containing the Budget figure. Budasmp.txt details the budgetary assumptions for the current year.

- To link a file to a data cell:
  - 1. Select File > Open.
  - **2.** From the \essbase\client\sample directory, open the Asymm.xls file.
  - **3.** Make sure that you are connected to the Sample Basic database. If you are not connected, see "Connecting to a Database" on page 122.

**4.** Select cell D5, as shown in Figure 139.

**Note:** You can link objects only to data cells, not to cells containing member names.

Figure 139: Selecting a Data Cell for Linking an External File

|    | Α     | В          | С      | D      | Е      | F      | G |
|----|-------|------------|--------|--------|--------|--------|---|
| 1  | Sales |            |        |        |        |        |   |
| 2  |       |            |        |        |        |        |   |
| 3  |       |            | Actual | Budget | Budget | Budget |   |
| 4  |       |            | Qtr1   | Qtr2   | Qtr3   | Qtr4   |   |
| 5  | East  | Colas      | 6292   | 6760   | 7300   | 5570   |   |
| 6  |       | Root Beer  | 5726   | 5650   | 5600   | 5780   |   |
| 7  |       | Fruit Soda | 3735   | 4150   | 4350   | 3850   |   |
| 8  |       |            |        |        |        |        |   |
| 9  | West  | Root Beer  | 8278   | 7970   | 8320   | 7820   |   |
| 10 |       | Cream Soda | 8043   | 7720   | 8300   | 7570   |   |
| 11 |       |            |        |        |        |        |   |

5. Select Essbase > Linked Objects.

Analytic Services displays the Linked Objects Browser dialog box, as shown in Figure 140.

Figure 140: Linking a File

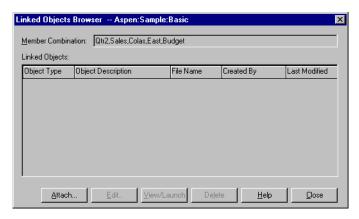

**6.** In the **Linked Objects Browser** dialog box, click the **Attach** button.

Analytic Services displays the Attach Linked Object dialog box.

7. Under the **Attachment Type** group box, select **File**, as shown in Figure 141.

Figure 141: Linking a File to a Data Cell

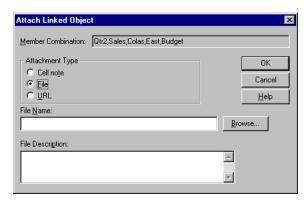

- **8.** Click the **Browse** button located next to the **File Name** text box.
  - Analytic Services displays the Browse Files dialog box.
- **9.** Go to the \Essbase\client\sample directory and select the Budasmp.txt file.
- 10. Click Open.
- **11.** Under **File Description**, enter a brief description for the file as indicated in Figure 142.

Figure 142: Selecting and Describing a File to Link

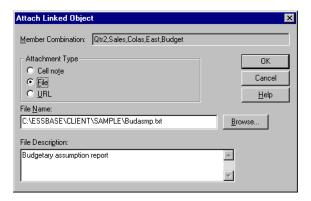

**Note:** Entering text in the File Description text box is optional.

**12.** Click **OK** to close the dialog box and link the file to the cell.

Analytic Services copies the file to the server and establishes a link to the current data cell.

**13.** Click **Close** to close the **Linked Objects Browser** dialog box.

Do not close the Asymm.xls file. You use the file in the next tutorial task.

To recognize cells that have linked reporting objects attached to them, you may want to apply a visual cue, or style, to the cells.

#### To apply styles:

- 1. Select **Essbase > Options** and select the **Style** tab.
- 2. In the Data Cells area, select Linked Objects.
- 3. Click Format.
- **4.** From the **Font style** list box, select **Italic**.
- **5.** From the **Color** list box, select **Purple**. Click **OK**.
- **6.** Select the **Display** tab.
- 7. In the Cells option group, select the Use Styles box and click OK.
- **8.** Select **Essbase > Retrieve** to refresh the worksheet and apply the styles.

Cell D5 (the cell to which you just attached the linked file) is now displayed in purple, italic font, as shown in Figure 143. Analytic Services also refreshes the worksheet with the other options set in the Essbase Options dialog box.

Figure 143: Result of Applying a Style to a Linked Reporting Object Cell

| S           |                                  |                                                                               |                                                                                                    |                                                                                                    |
|-------------|----------------------------------|-------------------------------------------------------------------------------|----------------------------------------------------------------------------------------------------|----------------------------------------------------------------------------------------------------|
|             |                                  |                                                                               |                                                                                                    |                                                                                                    |
|             |                                  |                                                                               |                                                                                                    |                                                                                                    |
|             | Actual                           | Budget                                                                        | Budget                                                                                                    | Budget                                                                                                    |
|             | Qtr1                             | Qtr2                                                                          | Qtr3                                                                                                    | Qtr4                                                                                                    |
| Colas       | 6292                             | 6760                                                                          | 7300                                                                                                    | 5570                                                                                                    |
| Root Beer   | 5726                             | 5650                                                                          | 5600                                                                                                    | 5780                                                                                                    |
| Fruit Soda  | 3735                             | 4150                                                                          | 4350                                                                                                    | 3850                                                                                                    |
|             |                                  |                                                                               |                                                                                                    |                                                                                                    |
| t Root Beer | 8278                             | 7970                                                                          | 8320                                                                                                    | 7820                                                                                                    |
| Cream Soda  | 8043                             | 7720                                                                          | 8300                                                                                                    | 7570                                                                                                    |
|             | Colas<br>Root Beer<br>Fruit Soda | Otr1   Colas   6292   Root Beer   5726   Fruit Soda   3735   Root Beer   8278 | Qtr1         Qtr2           Colas         6292         6760           Root Beer         5726         5650           Fruit Soda         3735         4150           t         Root Beer         8278         7970 | Qtr1         Qtr2         Qtr3           Colas         6292         6780         7300           Root Beer         5726         5650         5600           Fruit Soda         3735         4150         4350           Root Beer         8278         7970         8320 |

Leave the file (Asymm.xls) open for the next tutorial task.

## Linking a Cell Note to a Data Cell

In addition to linking external files to a data cell in Spreadsheet Add-in, you can also link individual cell notes that contain information on particular data cells. Cell notes can consist of no more than 599 characters. If you need to link information to a data cell that is longer than 599 characters, you must create and save an external file and then link the file to the data cell.

- To link a cell note to a data cell:
  - 1. In the Asymm.xls file, select cell C5.

**Note:** You can link objects only to data cells, not to cells containing member names.

2. Select Essbase > Linked Objects.

Analytic Services displays the Linked Objects Browser dialog box.

- In the Linked Objects Browser dialog box, click Attach.
   Analytic Services displays the Attach Linked Object dialog box.
- **4.** Under the **Attachment Type** group box, select **Cell Note** (see Figure 144).
- **5.** In the **Cell Note** text box, type the note as indicated in Figure 144.

Figure 144: Creating a Cell Note to Link

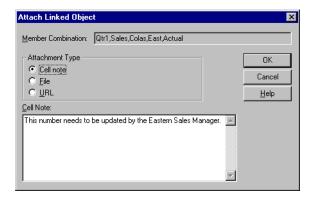

**6.** Click **OK** to close the dialog box and link the cell note.

Analytic Services copies the note to the server and establishes a link to the current data cell.

- 7. Click **Close** to close the **Linked Objects Browser** dialog box.
- 8. Select **Essbase > Retrieve** to refresh the worksheet and apply the style that you defined for linked objects.

Now Analytic Services displays two data cells (C5 and D5) in purple, italic font to represent a cell that contains a linked reporting object. The result is shown in Figure 145.

Figure 145: Result of Creating a Linked Cell Note

| A  | A     | В          | C      | D      | E      | F      | G |
|----|-------|------------|--------|--------|--------|--------|---|
| 1  | Sales |            |        |        |        |        |   |
| 2  |       |            |        |        |        |        |   |
| 3  |       |            | Actual | Budget | Budget | Budget |   |
| 4  |       |            | Qtr1   | Qtr2   | Qtr3   | Qtr4   |   |
| 5  | East  | Colas      | 6292   | 6760   | 7300   | 5570   |   |
| 6  |       | Root Beer  | 5726   | 5650   | 5600   | 5780   |   |
| 7  |       | Fruit Soda | 3735   | 4150   | 4350   | 3850   |   |
| 8  |       |            |        |        |        |        |   |
| 9  | West  | Root Beer  | 8278   | 7970   | 8320   | 7820   |   |
| 10 |       | Cream Soda | 8043   | 7720   | 8300   | 7570   |   |

Leave the Asymm.xls file open for the next tutorial task.

## Linking a URL to a Data Cell

A URL is an address string that identifies resources on the World Wide Web, such as documents, images, and downloadable files. With the linked reporting objects feature, you can link a URL to a data cell so that users who have access to the database can link directly to the specified URL. When you access the cell from Spreadsheet Add-in, your default Web browser opens and displays the specified URL.

Note: For more information on URL syntax, see the Spreadsheet Add-in online help.

If you have a Web browser and Internet access, follow these steps to link a data cell to the Hyperion Web site:

1. In the Asymm.xls file, select cell E5, as shown in Figure 146.

**Note:** You can link objects only to data cells, not to cells containing member names.

Figure 146: Selecting a Data Cell for Linking to a URL

| A  | A     | В          | C      | D      | E      | F      | G |
|----|-------|------------|--------|--------|--------|--------|---|
| 1  | Sales |            |        |        |        |        |   |
| 2  |       |            |        |        |        |        |   |
| 3  |       |            | Actual | Budget | Budget | Budget |   |
| 4  |       |            | Qtr1   | Qtr2   | Qtr3   | Qtr4   |   |
| 5  | East  | Colas      | 6292   | 6760   | 7300   | 5570   |   |
| 6  |       | Root Beer  | 5726   | 5650   | 5600   | 5780   |   |
| 7  |       | Fruit Soda | 3735   | 4150   | 4350   | 3850   |   |
| 8  |       |            |        |        |        |        |   |
| 9  | West  | Root Beer  | 8278   | 7970   | 8320   | 7820   |   |
| 10 |       | Cream Soda | 8043   | 7720   | 8300   | 7570   |   |

2. Select Essbase > Linked Objects.

Analytic Services displays the Linked Objects Browser dialog box.

- In the Linked Objects Browser dialog box, click Attach.
   Analytic Services displays the Attach Linked Object dialog box.
- **4.** Under the **Attachment Type** option group, select **URL**, as shown in Figure 147.

Figure 147: Linking a URL to a Data Cell

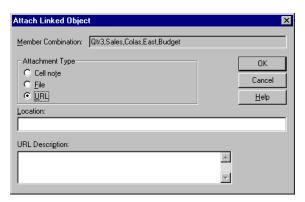

5. Enter a URL in the **Location** text box and a brief description in the **URL Description** text box, as shown in Figure 148.

Figure 148: Entering and Describing a URL to Link

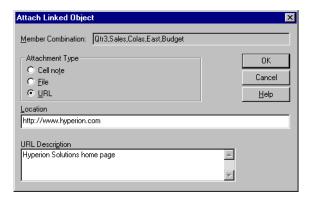

Entering text in the URL Description text box is optional. The text field for entering the URL location is limited to 512 characters. The text field for entering the URL description is limited to 80 characters.

**6.** Click **OK** to close the dialog box and link the URL to the cell.

Analytic Services copies the URL string to the server and establishes a link to the current data cell.

**Note:** The syntax for the URL is not checked at the time of creation; Analytic Services checks the syntax when the user accesses the URL from the worksheet. The default Web browser checks for the existence, or validity, of the URL.

- 7. Click Close to close the Linked Objects Browser dialog box.
- 8. Select **Essbase > Retrieve** to refresh the worksheet and apply the style that you defined for linked objects.

Leave the Asymm.xls file open for the next tutorial task.

The following topics explain how to access linked reporting objects from Spreadsheet Add-in.

## **Accessing and Editing Linked Reporting Objects**

Two options are available for accessing and editing a linked reporting object that is attached to a data cell:

- Select the cell (as identified by the style applied to it) and select Essbase > Linked Objects.
- Enable double-clicking for linked object browsing.

**Note:** If you enable double-clicking for linked object browsing, double-clicking behavior changes for retrieving data and performing drill actions. For more information on these changes, see the Spreadsheet Add-in online help.

For this tutorial, you access the linked reporting objects that you created in the previous sections by using the Essbase menu item instead of the double-clicking action.

## Accessing a Linked File

Sometimes you want to check an external file that is linked to a data cell.

- To access the external file that you previously linked to a data cell:
  - 1. In the Asymm.xls file, select cell D5.
  - 2. Select Essbase > Linked Objects.

**3.** In the **Linked Objects Browser** dialog box, select the Budasmp.txt file, as shown in Figure 149.

Figure 149: Accessing a Linked External File

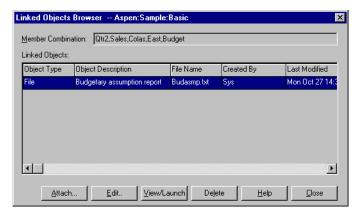

4. Click **View/Launch** to view the linked file.

The Budasmp.txt file is opened from the source application, as shown in Figure 150.

Figure 150: Viewing the Contents of a Linked External File

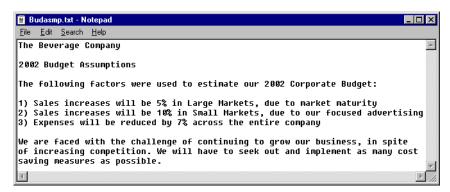

**Note:** You can edit the contents of a file in the source application. After the edits are made and the file is saved, you can re-attach the edited file by clicking the Edit button in the Linked Objects Browser dialog box. Analytic Services displays the Re-attach Linked Object dialog box, which you can use to re-attach, or relink, the edited file to the data cell.

5. Close the Budasmp.txt file and click Close to close the Linked Objects Browser dialog box.

Leave the Asymm.xls file open for the next task.

## **Accessing a Linked Cell Note**

Sometimes you have to edit a cell note that was previously created.

- To access and edit the cell note that you previously created:
  - 1. In the Asymm.xls file, select cell C5.
  - 2. Select Essbase > Linked Objects.

The Linked Objects Browser dialog box displays the cell note that is linked to the selected data cell.

**3.** In the **Linked Objects Browser** dialog box, select the cell note, as shown in Figure 151.

Figure 151: Accessing a Linked Cell Note

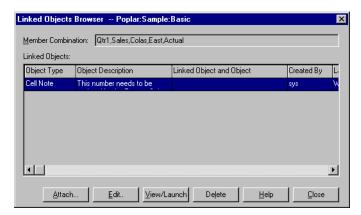

4. Click **Edit** to edit the contents of the cell note.

Analytic Services displays the Edit Cell Note dialog box with the selected cell note displayed, as shown in Figure 152.

Figure 152: Editing the Contents of a Linked Cell Note

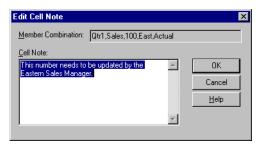

If you simply want to view the contents of the cell note, click the View/Launch button instead of the Edit button in the Linked Objects Browser dialog box.

**5.** Edit the contents of the cell note as indicated in Figure 153.

Figure 153: Result of Editing Cell Note Contents

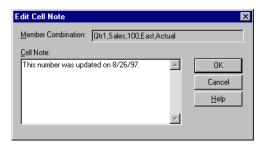

**6.** Click **OK** to close the **Edit Cell Note** dialog box and save the edits you made to the note.

Analytic Services saves the edits to the cell note on the server.

7. Click **Close** to close the **Linked Objects Browser** dialog box.

Leave the file (Asymm.xls) open for the next tutorial task.

## Accessing a Linked URL

If you followed the steps in "Linking a URL to a Data Cell" on page 182, you can access and edit the URL that you created.

- To access the URL:
  - 1. In the Asymm.xls file, select cell E5.
  - 2. Select Essbase > Linked Objects.

The Linked Objects Browser dialog box displays the URL that is linked to the selected data cell.

**3.** In the **Linked Objects Browser** dialog box, select the URL, as shown in Figure 154.

Figure 154: Accessing a Linked URL

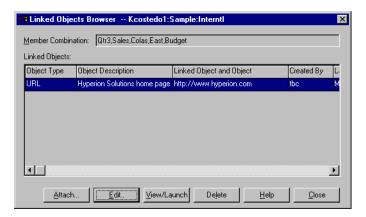

4. Click **View/Launch** to view the linked URL.

Analytic Services checks the syntax of the URL. If there are syntax errors, Analytic Services displays an error message. If the URL syntax is correct, the default Web browser launches and connects to the specified site. In this case, the syntax for the URL is correct, so the default Web browser launches and connects to the Hyperion Web site.

**5.** Close the Web browser.

- To edit the URL:
  - 1. In the **Linked Objects Browser** dialog box, select the URL.
  - 2. Click **Edit**.

Analytic Services displays the Edit URL dialog box with the selected URL displayed in the Location text box, as shown in Figure 155.

Figure 155: Preparing to Edit the Contents of a Linked URL

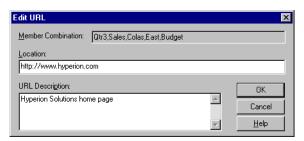

3. Edit the URL location and description as shown in Figure 156.

Figure 156: Editing the Contents of a Linked URL

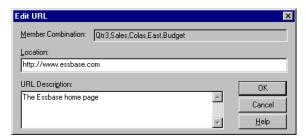

- **4.** Click **OK** to close the **Edit URL** dialog box and save the edits that you made. Analytic Services saves the edits to the URL on the server.
- Click View/Launch to view the new URL.The Web browser launches and connects to the new URL.
- **6.** Close the Web browser.
- 7. Click Close to close the Linked Objects Browser dialog box.
- 8. Close the Asymm.xls file without saving it.

## **Connecting to Multiple Databases**

Analytic Services supports simultaneous access to multiple databases. The databases can be in different applications and can be stored on different servers. In the spreadsheet application, you can open multiple worksheets, each of which can be connected to a different database. An individual worksheet can access only one database at a time. Use the Connect command from the Essbase menu to switch the connection between databases.

**Note:** Depending on the status of production applications at your site, you may not have access to additional applications or databases. Contact the Analytic Services system administrator if you need access to other applications.

For this tutorial, you do not need to connect to another database.

This task is optional. Optional tasks do *not* need to be performed as part of the tutorial. They are provided for information only.

To access multiple databases:

- 1. Select Essbase > Connect.
- 2. In the **Essbase System Login** dialog box, select the server that you want to access from the **Server** list box (or type in the name of the server).
- **3.** Press **Tab** to move to the **Username** text box and type your username.
- **4.** Press **Tab** to move to the **Password** text box and type your password.
- **5.** Click **OK** to connect to the server.
  - When the server connection is complete, a list of available application and database pairs is displayed in the Application/Database list.
- Double-click the Application/Database pair that you want to connect to in the Application/Database list. Alternatively, you can select the Application/Database pair and click OK.
  - If the application is not already running, Analytic Services automatically starts it. There may be a brief pause as the application loads; the time required to start an application depends on the number of databases, the sizes of the databases, and the sizes of the indexes of the databases contained within the application.
- **7.** Open a new worksheet and repeat the steps to connect to additional databases. You can open one database at a time per worksheet.

For information on connecting to multiple databases from Essbase Query Designer, refer to Chapter 2.

## **Ways to View Active Database Connections**

If you frequently connect to multiple databases, you may need to check the active database for each worksheet. You can view the database connection status in two ways:

- The Style tab of the Essbase Options dialog box contains a Connection Information text box. This box displays connection information for the active worksheet.
- The Essbase Disconnect dialog box lists all active worksheets and their connection information. This dialog box also enables you to disconnect one or more worksheets from their respective databases.

## **Ways to Access Linked Partitions**

Linked partitions are part of the Essbase Partitioning product. They provide the ability to link Analytic Services databases that contain different dimensions without losing access to all dimensions of both databases. If your organization has purchased and implemented the partitioning product, you can take advantage of its capabilities. The Essbase XTD Analytic Services Database Administrator's Guide describes how to design and implement a linked partition. The Analytic Services application designer usually sets up partitioning.

**Note:** The Partitioning product also enables the Analytic Services application designer to set up transparent or remote partitions. For more information on partitioning, see the *Essbase XTD Analytic Services Database Administrator's Guide*.

You can set visual cues, or styles, for cells tagged as linked objects. These cells are access points to the linked partition within the linked database. Two options are available for accessing a linked partition from a data cell in Spreadsheet Add-in:

- Select the cell and select Essbase > Linked Objects.
- Enable double-clicking for linked object browsing.

If you enable double-clicking for linked object browsing, double-clicking behavior changes for retrieving data and performing drill actions. For more information on these changes, see the Spreadsheet Add-in online help.

When you select Essbase > Linked Objects from a linked partition cell, Analytic Services completes the following actions:

- Analytic Services displays the Linked Objects Browser dialog box, which
  contains a list of possible partitions which you can access. From this dialog
  box, select the partition to connect to.
  - The Linked Objects Browser dialog box may also contain a list of linked reporting objects, such as cell notes and external files. For more information on linked objects, see "Using Linked Reporting Objects" on page 177.
- After you select a partition, Analytic Services creates a new worksheet that contains corresponding members and dimensions for the cell in the linked partition.

**Note:** Analytic Services does not preserve formulas across partitions.

Analytic Services retrieves data values from the linked partition.

You can now perform operations such as drill down and drill up to get more information on the new worksheet.

**Note:** The Sample Basic database that you are using for this tutorial does not contain a linked partition. However, the instructions for accessing a linked partition are shown as an optional task in the light-colored box below.

This task is optional. Optional tasks do *not* need to be performed as part of the tutorial. They are provided for information only.

To access a linked partition in Spreadsheet Add-in if the Analytic Services application designer has set up a linked partition:

- 1. Locate a linked object cell, as indicated by the style applied to the cell.
- 2. Access the **Linked Objects Browser** dialog box in either of these ways:
  - Select Essbase > Linked Objects to open the Linked Objects Browser dialog box.
  - In the Essbase Options dialog box, select the Enable Linked Object
     Browsing check box to enable double-clicking to view linked objects.
- 3. Select the partition that you want to connect to and click View/Launch.
  Analytic Services creates a new worksheet that contains the dimensions and members for the cell in the linked partition.

You need the proper privileges to access a linked partition. If your user account and password match the account information for the linked partition, Analytic Services establishes a connection with the linked partition. Otherwise, Analytic Services displays the Essbase System Login dialog box for you to enter the user account and password manually.

# **Updating Data on the Server**

Data values are changed frequently in applications that involve planning, budgeting, and forecasting. After you retrieve data into the worksheet, you can use Spreadsheet Add-in to change values, enter formulas, and format data. Analytic Services is also designed to permit multiple-user, concurrent database access and update.

Depending on your security privileges, you may be able to modify all data values or a certain subset of values. To recognize cells to which you have read/write access, apply a visual cue, or style, to the cells. For more information on applying styles, see "Applying Styles to Data Cells" on page 82.

To update data from a worksheet, you must lock the database area that contains the values that you want to change. Locking prohibits other users from changing the data that you want to update. Other users can retrieve locked data but cannot lock or change the data. You have exclusive update rights to that area.

**Note:** You cannot update attribute-related data on the server because attribute data is always calculated dynamically and, hence, is not saved.

You can lock data values in three ways:

 The Retrieve & Lock command retrieves data into the worksheet while locking the corresponding data area on the server. When you perform a subsequent retrieval, Analytic Services automatically unlocks the previous data values.

**Note:** The Retrieve & Lock command is not supported with Dynamic Time Series members.

- The Lock command locks information that you have already retrieved. When
  you perform a subsequent retrieval, Analytic Services automatically unlocks
  the previous data values.
- The Update Mode check box in the Mode tab of the Essbase Options dialog box automatically locks the corresponding database area for each retrieval.

To update the server with data values from the worksheet, use the Send command on the Essbase menu. After updating the server, the Send command automatically unlocks data (unless you are in Update Mode). You must clear Update Mode to stop the automatic locking of blocks.

You can unlock data blocks in two ways:

- The Unlock command unlocks all blocks that you have locked.
- The server automatically unlocks data blocks that have been locked for the
  maximum time allowed as defined by the Analytic Services system
  administrator. Automatic unlock ensures that blocks are not locked for
  extended periods of time.

The P&l.xls file is installed as part of the default Analytic Services installation. This file illustrates how to update data on the server.

- To view the P&1.xls worksheet:
  - 1. Select File > Open.
  - 2. From the \Essbase\client\sample directory, open the P&1.xls file.
  - 3. Select Essbase > Retrieve & Lock.

Analytic Services retrieves data and locks the appropriate area of the database, as shown in Figure 157.

Figure 157: P&L Worksheet After Retrieve & Lock

|    | Α              | В        | С        | D        | Е | F          | G          | Н   |
|----|----------------|----------|----------|----------|---|------------|------------|-----|
| 1  | Market:        | Central  |          |          |   | The Bevo   | erage Comp | any |
| 2  | Product:       | 200      |          |          |   | Planning D | ept.       |     |
| 3  | Scenario:      | Budget   |          |          |   |            |            |     |
| 4  |                |          |          |          |   |            |            |     |
| 5  |                | Jan      | Feb      | Mar      |   | Qtr1       | % Sales    |     |
| 6  | Misc           | #Missing | #Missing | #Missing |   | 0          | 0.00       |     |
| 7  | Payroll        | 210      | 210      | 210      |   | 630        | 0.07       |     |
| 8  | Marketing      | 300      | 310      | 320      |   | 930        | 11.05      |     |
| 9  | Total Expenses | 510      | 520      | 530      |   | 1560       | 18.53      |     |
| 10 |                |          |          |          |   |            |            |     |
| 11 | COGS           | 1170     | 1180     | 1200     |   | 3550       | 42.16      |     |
| 12 | Sales          | 2740     | 2820     | 2860     |   | 8420       | 100.00     |     |
| 13 | Margin         | 1570     | 1640     | 1660     |   | 4870       | 57.84      |     |
| 14 | Profit         | 1060     | 1120     | 1130     |   | 3310       | 39.31      |     |
| 15 |                |          |          |          |   |            |            |     |
| 16 | Ratio Analysis |          |          |          |   |            |            |     |
| 17 | Markup         | 57.3%    | 58.2%    | 58.0%    |   | 57.8%      |            |     |
| 18 | Marketing %    | 10.9%    | 11.0%    | 11.2%    |   | 11.0%      | •          |     |

**4.** Change the value for Sales in Jan (cell B12) to 4000 and press **Enter**.

Analytic Services changes the affected data values.

**5.** Select **Essbase** > **Send** to update the server with the new values.

Analytic Services updates the server and unlocks the data blocks.

Figure 158: P&L Worksheet After Sending New Values to the Server

|    | Α              | В       | С     | D     | E | F          | G          | Н   |
|----|----------------|---------|-------|-------|---|------------|------------|-----|
| 1  | Market:        | Central |       |       |   | The Bevo   | erage Comp | any |
| 2  | Product:       | 200     |       |       |   | Planning D | ept.       |     |
| 3  | Scenario:      | Budget  |       |       |   |            |            |     |
| 4  |                |         |       |       |   |            |            |     |
| 5  |                | Jan     | Feb   | Mar   |   | Qtr1       | % Sales    |     |
| 6  | Misc           | 5       | 10    | 10    |   | 25         | 0.30       |     |
| 7  | Payroll        | 200     | 200   | 200   |   | 600        | 0.07       |     |
| 8  | Marketing      | 350     | 350   | 350   |   | 1050       | 12.47      |     |
| 9  | Total Expenses | 555     | 560   | 560   |   | 1675       | 19.89      |     |
| 10 |                |         |       |       |   |            |            |     |
| 11 | COGS           | 1170    | 1180  | 1200  |   | 3550       | 42.16      |     |
| 12 | Sales          | 2740    | 2820  | 2860  |   | 8420       | 100.00     |     |
| 13 | Margin         | 1570    | 1640  | 1660  |   | 4870       | 57.84      |     |
| 14 | Profit         | 1015    | 1080  | 1100  |   | 3195       | 37.95      |     |
| 15 |                |         |       |       |   |            |            |     |
| 16 | Ratio Analysis |         |       |       |   |            |            |     |
| 17 | Markup         | 57.3%   | 58.2% | 58.0% |   | 57.8%      |            |     |
| 18 | Marketing %    | 12.8%   | 12.4% | 12.2% |   | 12.5%      |            |     |

6. Close P&l.xls without saving it.

Analytic Services provides a spreadsheet sheet update logging feature that tracks and logs all data updates sent from Spreadsheet Add-in to the server. The Analytic Services system administrator enables this feature for extra protection against data loss. For more information on spreadsheet update logging, see the *Essbase XTD Analytic Services Database Administrator's Guide* or contact the Analytic Services system administrator.

## **Database Calculation**

Sending updated data to the server does not automatically recalculate the database. If you have the appropriate security privileges to perform database calculations, you can calculate the database from Spreadsheet Add-in with the Calculation

command. For this tutorial, you will not actually calculate the Sample Basic database. For more information on Analytic Services calculations, see the *Essbase XTD Analytic Services Database Administrator's Guide*.

**CAUTION:** Do not perform any calculation operations for this tutorial.

When you select Essbase > Calculation, Analytic Services displays the Essbase Calculation dialog box, as shown in Figure 159.

Figure 159: Essbase Calculation Dialog Box

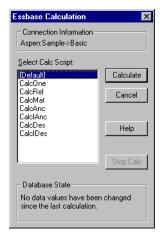

The Essbase Calculation dialog box contains the following items:

- The Connection Information text box displays the active database connection.
- The Select Calc Script list box contains the server-based calculation scripts to which you have access.
- The Database State status box indicates the current calculation state of the database. The following states are possible:
  - Calculating
     Indicates that a calculation is currently running on the database.
  - Data values have been modified since the last calculation

Indicates that data values have changed since the database was last calculated. The last calculation may have been an entire calculation of the database or a calculation of any subset of the database.

No data values have been changed since the last calculation
 Indicates that the data in the database has not changed since it was last calculated. The last calculation may have been an entire calculation of the database or a calculation of any subset of the database.

**CAUTION:** If the last calculation was performed on a subset of the data, the entire database may not have been calculated since values last changed. To ensure that the results of calculations are up-to-date, you may want to run a calculation of the entire database. For more information, contact the Analytic Services system administrator.

## **Creating Multiple Worksheets from Data**

One frequent requirement of budgeting and planning applications is to send worksheets to various functional areas of an organization. After the worksheets have been distributed, the recipients can review the contents, make modifications, and send updates back to the distributor.

Using the Essbase Cascade feature, you can create multiple worksheet files based on a single database view. You can specify at what level of detail you want to replicate the worksheets to tailor the information to each recipient's needs.

The Sample Basic database contains data for beverage products sold in different states across the U.S. For example, assume that you want all product managers to review and respond to a proposed budget and to return their changes to the finance department. You must create a worksheet for each combination of budget and P&L data to distribute to the product managers for their respective products.

- To create this set of worksheets:
  - 1. Select File > Open.
  - 1. From the \Essbase\client\sample directory, open the P&l.xls file.

    This file contains the data that you need to replicate for each worksheet.
  - 2. Select Essbase > Retrieve.

Notice that the retrieval uses the Use Aliases option, which is already set for this file in the Essbase Options dialog box. In this example, product 200 changes to Root Beer, which is its preassigned alias.

- **3.** Select Central (in cell B1) and Root Beer (in cell B2) as the members to be represented in the resulting worksheets.
- 4. Select Essbase > Cascade.

Analytic Services displays the Essbase Cascade Options dialog box.

5. Click the Cascade Information tab.

The Cascade Information page contains the list of members that you selected and the options for specifying the level at which the selected members are retrieved into the cascaded worksheets.

For more information on each option, see the Spreadsheet Add-in online help.

- 6. Select Central in the **Member** list box, and select **Same level** in the **Choose Level for Selected Member** option group.
- 7. Select Root Beer in the **Member** list box, and select **Next level** (the default setting), as shown in Figure 160.

Figure 160: Cascade Information Tab

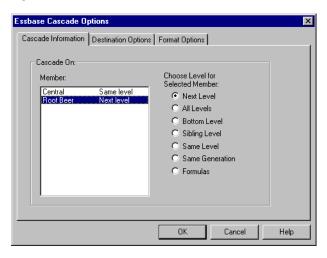

The replicated, or cascaded, spreadsheet reports now provide data for members at the *same* level as Central (East, West, and South) and for members at the level *below* Root Beer (Old Fashioned, Diet Root Beer, Sarsaparilla, and Birch Beer).

- **8.** Click the **Destination Options** tab.
- **9.** In the **Destination Directory** text box, type C:\temp as the name of the directory where you want the cascaded worksheets to be stored.
  - You can also click Browse to select a destination directory from the Browse dialog box.
- **10.** In the **Destination Types** group box, select the **Separate Workbooks** option (the default setting) to create separate spreadsheet files for each cascaded worksheet.
  - You can also choose to create only one workbook with separate worksheets for each cascaded report, or you can choose to send the cascaded reports to the printer.
- **11.** In the **File Information** group box, select the **Overwrite Existing Files** check box (the default setting).

When this check box is selected, Analytic Services overwrites any cascaded worksheets with the same file name.

You can also select the Open Created Files check box to open each cascaded file in the spreadsheet as it is created.

**CAUTION:** Depending on the number of replicated worksheets that you want to create, the Cascade command can create more worksheets than can be stored in the memory of your computer. Therefore, the Open Created Files option should not be used when you are replicating large numbers of worksheets.

**12.** In the **Naming Information** group box, type BUD in the **Prefix** text box.

The completed Destination Options tab should look like Figure 116.

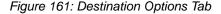

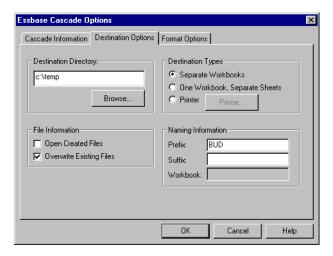

When you assign a prefix or suffix in the Naming Information group box, the worksheet files that are generated as a result of executing the Cascade command are named with the prefix or suffix that you specify. The default is to generate worksheet names that are numbered 1 through *n*, where *n* is the total number of worksheets created.

The syntax for the file names is *PrefixnSuffix*.xls for Excel. If you do not specify a prefix or suffix, Analytic Services creates the worksheets 1.xls, 2.xls, and so on. If you are creating a single workbook, the same naming convention is used for the worksheet tab names within the workbook.

**CAUTION:** Do not specify a prefix and suffix combination that leaves no characters free for Analytic Services to create unique file names. If file names are duplicated, Analytic Services overwrites the duplicate file name with the last cascaded worksheet.

**13.** Click the **Format Options** tab, as shown in Figure 167.

Figure 162: Format Options Tab

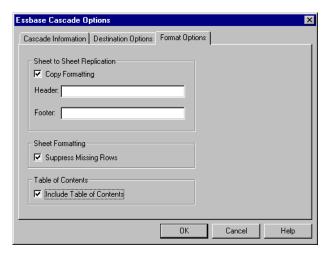

**14.** Select the **Copy Formatting** check box to copy the formatting of the source worksheet into each cascaded worksheet.

Copy formatting copies only the visual cues set using Analytic Services and the cell formatting that you set using the worksheet. It does not copy formulas, column formatting, worksheet formatting, or graphs.

- **15.** In the **Header** and **Footer** text boxes, specify a header or footer name to be used for all of the cascaded worksheets.
- **16.** In the **Sheet Formatting** group box, select the **Suppress Missing Rows** check box so that rows containing only #Missing values are not replicated.
- **17.** In the **Table of Contents** group box, select the **Include Table of Contents** check box.

This creates a Table of Contents text file that lists all replicated worksheets, their creation dates, and their member content. By default, Analytic Services names the Table of Contents file with the extension .1st.

**18.** Click **OK** to create the cascaded worksheets.

Analytic Services rapidly creates the cascaded worksheets. As each worksheet is created, it is automatically saved, closed, and logged in the Table of Contents. Each individual file is saved in the directory that you specified,

- named Budl.xls through Budlo.xls. When the Cascade is completed, Analytic Services returns you to the original worksheet view (that is, the source file).
- **19.** Using a text editing application, open the Table of Contents file from the destination directory that you specified earlier. This file is named BUDO.LST and contains a list of all cascaded worksheets, as shown in Figure 163.

Figure 163: Table of Contents File for Cascaded Worksheets

**20.** Select **File > Close** to close the worksheet.

You do not need to save the worksheet.

You can create multiple worksheet files based on the attributes of a product. Type in the attribute names in the top row of the worksheet. Select the attribute names and select Essbase > Cascade. Proceed as previously described.

# **Working with Currency Conversions**

Organizations with offices in different countries generally do business in the currency of the host country (known as the *local* currency). Such organizations must convert data entered in local currencies to a common currency for consolidation and analysis.

The Analytic Services currency conversion product can be purchased separately for Analytic Services. If your organization purchased this product and implemented a currency conversion application, you can take advantage of the capabilities of Analytic Services Currency Conversion. The *Essbase XTD Analytic Services Database Administrator's Guide* describes how to design and implement a currency conversion application.

The following topics provide a brief tutorial for working with currency conversions:

- "Retrieving Currency Conversion Data" on page 204
- "Connecting to the Sample Currency Databases" on page 205
- "Performing Ad Hoc Currency Reporting" on page 207

## **Retrieving Currency Conversion Data**

This topic focuses on basic currency conversion concepts, including the Currency Report command.

A currency conversion application consists of two databases:

- A main database that contains data in local and converted values
- A currency rates database that contains exchange rates

Apply exchange rates from the currency rates database to local values from the main database to derive converted values. The Analytic Server product installation includes a sample currency conversion application (installation options) that consists of two sample databases: a main database called Interntl and a currency rates database called Xchgrate.

The Sample Interntl database consists of five dimensions: Year, Measures, Product, Market, and Scenario. All but the Market and Scenario dimensions are identical to the Sample Basic database.

The Market dimension includes Toronto, Vancouver, Montreal, Germany, Sweden, Switzerland, and the UK. The Scenario dimension handles different currency types (such as Actual and Budget) in both local and converted currencies. In this database, all local currencies are converted to the common currency of U.S. dollars.

The Sample Xchgrate database, which is a subset of the main database, contains four dimensions:

- The CurTime dimension accommodates different exchange rates by month.
- The CurName dimension contains names of currencies from their respective markets.

- The CurCategory dimension contains the names of the various currency categories that may be applied to the categories of Measures. For example, one rate is applied to Profit and Loss items and another rate is applied to Balance Sheet items.
- The CurType dimension enables a currency database to contain rates for different scenarios, such as Actual and Budget.

## **Connecting to the Sample Currency Databases**

To complete the following exercises, the Sample Interntl and Sample Xchgrate databases must be installed on the server. Contact the Analytic Services system administrator if these application and database pairs are unavailable.

- To retrieve data from the Sample Interntl database:
  - 1. Select Essbase > Connect.
  - Select the Sample Interntl database and click OK to complete the connection.
     The Analytic Services installation also includes sample spreadsheet files that illustrate currency conversion concepts.
  - 3. From the \Essbase\client\sample directory, open Local.xls.

    The worksheet contains actual (Act) and budget (Bud) data entered in local currencies for New York and Germany, as shown in Figure 164.

Figure 164: Retrieving Local Data

|    | Α              | В        | С       | D        | Е        |
|----|----------------|----------|---------|----------|----------|
| 1  |                | Jan      | 100-10  |          |          |
| 2  |                |          |         |          |          |
| 3  |                | Act      |         | Bud      |          |
| 4  |                | New York | Germany | New York | Germany  |
| 5  | Sales          | 678      | 210     | 640      | 190      |
| 6  | COGS           | 271      | 84      | 260      | 80       |
| 7  | Margin         | 407      | 126     | 380      | 110      |
| 8  | _              |          |         |          |          |
| 9  | Marketing      | 94       | 27      | 80       | 20       |
| 10 | Payroll        | 51       | 31      | 40       | 20       |
| 11 | Misc           | 0        | 0       | #Missing | #Missing |
| 12 | Total Expenses | 145      | 58      | 120      | 40       |
| 13 |                |          |         |          |          |
| 14 | Margin %       | 60.03    | 60.00   | 59.38    | 57.89    |
| 15 | Profit %       | 38.64    | 32.38   | 40.63    | 36.84    |

- **4.** From the \Essbase\client\sample directory, open Convert.xls.
- 5. Select Essbase > Retrieve.

The worksheet contains values for Actual and Budget as they are displayed after conversion.

Figure 165: Retrieving Converted Data Values

|    | Α              | В        | С       | D           | Е       | F        | G       |
|----|----------------|----------|---------|-------------|---------|----------|---------|
| 1  |                |          |         | Jan         | Cola    |          |         |
| 2  |                | Actual   |         | Actual @ Bu | d XChg  | Budget   |         |
| 3  |                | New York | Germany | New York    | Germany | New York | Germany |
| 4  | Sales          | 678      | 130.2   | 678         | 210     | 640      | 133     |
| 5  | COGS           | 271      | 52      | 271         | 84      | 260      | 56      |
| 6  | Margin         | 407      | 78      | 407         | 126     | 380      | 77      |
| 7  | Marketing      | 94       | 17      | 94          | 27      | 80       | 14      |
| 8  | Payroll        | 51       | 19      | 51          | 31      | 40       | 14      |
| 9  | Misc           | 0        | 0       | 0           | 0       | 0        | 0       |
| 10 | Total Expenses | 145      | 36      | 145         | 58      | 120      | 28      |
| 11 | Margin %       | 60       | 60      | 60          | 60      | 59       | 58      |
| 12 | Profit %       | 39       | 32      | 39          | 32      | 41       | 37      |

The worksheet contains data that is converted to U.S. dollars. Values for New York remain the same, but German values are converted. Analytic Services converts the values by using the exchange rates from the Sample Xchgrate database.

- **6.** From the \Essbase\client\sample directory, open Rates.xls.
- 7. Connect to the Sample Xchgrate database.
- 8. Select Essbase > Retrieve.

The portion of the result is shown in Figure 166.

Figure 166: Retrieving Exchange Rates from a Currency Database

|    | Α   | В        | С   | D    | Е    | F    | G    | Н    |      | J    |
|----|-----|----------|-----|------|------|------|------|------|------|------|
| 1  |     |          |     | Jan  | Feb  | Mar  | Apr  | May  | Jun  | Jul  |
| 2  | USD | Actixchg | P&L | 1    | 1    | 1    | 1    | 1    | 1    | 1    |
| 3  |     |          | B/S | 1    | 1    | 1    | 1    | 1    | 1    | 1    |
| 4  |     | Bud xchg | P&L | 1    | 1    | 1    | 1    | 1    | 1    | 1    |
| 5  |     |          | B/S | 1    | 1    | 1    | 1    | 1    | 1    | 1    |
| 6  | CAD | Actixchg | P&L | 1.53 | 1.53 | 1.53 | 1.53 | 1.53 | 1.53 | 1.53 |
| 7  |     |          | B/S | 1.55 | 1.55 | 1.55 | 1.55 | 1.55 | 1.55 | 1.55 |
| 8  |     | Bud xchg | P&L | 1.5  | 1.5  | 1.5  | 1.5  | 1.5  | 1.5  | 1.5  |
| 9  |     |          | B/S | 1.5  | 1.5  | 1.5  | 1.5  | 1.5  | 1.5  | 1.5  |
| 10 | EUR | Actixchg | P&L | 1.01 | 1.01 | 1.01 | 1.01 | 1.01 | 1.01 | 1.01 |
| 11 |     |          | B/S | 1.03 | 1.03 | 1.03 | 1.03 | 1.03 | 1.03 | 1.03 |
| 12 |     | Bud xchg | P&L | 1.05 | 1.05 | 1.05 | 1.05 | 1.05 | 1.05 | 1.05 |
| 13 |     |          | B/S | 1.05 | 1.05 | 1.05 | 1.05 | 1.05 | 1.05 | 1.05 |

The worksheet contains all possible combinations of exchange rate scenarios, categories, and types by month. Because this example converts to U.S. dollars (USD), the sample file contains a base rate of 1 for USD. Therefore, the local and

converted figures remain the same for New York. Analytic Services converts the figures for Germany, however, by using data values in the currency database, as follows:

- Analytic Services divides data values from Actual by values in the Act xchg currency type.
- Analytic Services divides data values from Actual @ Bud xchg by values in the Bud xchg currency type.
- Analytic Services divides data values from Budget by values in the Bud xchg currency type.
- Analytic Services bases all figures in Convert.xls on the CurCategory of P&L and the CurTime of Jan.

**Note:** A conversion can be defined as a multiplication or division operation on exchange rates. The definition is determined by the application designer.

## **Performing Ad Hoc Currency Reporting**

A main database, such as Sample Interntl, usually contains values that are converted and stored in the database. You may want to perform currency conversions dynamically, as well. Analytic Services provides this capability with the Currency Report command. This command enables you to interactively change the currency rates and types applied to the retrieval.

- To perform an ad hoc conversion on data in the Convert.xls file:
  - 1. From the \Essbase\client\sample directory, open Convert.xls.

    The worksheet contains data that is already converted to U.S. dollars.
  - 2. Select **Essbase** > **Connect** and connect to the Sample Interntl database.
  - 3. Select Essbase > Retrieve.
  - **4.** Select **Essbase** > **Currency Report**.

Analytic Services displays the Essbase Currency Report dialog box, as shown in Figure 167.

Figure 167: Essbase Currency Report Dialog Box

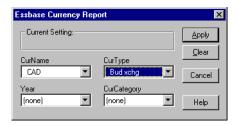

The Essbase Currency Report dialog box enables you to modify the exchange rates applied to the retrieval interactively. The box contains options for currency settings, names, categories, and years. For more information on these options, see the Spreadsheet Add-in online help.

**Note:** The dimension names CurName, CurType, and CurCategory are default names for a currency database. The application designer can use different names for any of these dimensions.

- Select the currency settings that you want to apply.For example, select CAD from the CurName drop-down list and Bud xchg from the CurType drop-down list.
- **6.** Click **Apply** to apply the settings.
- 7. Select Essbase > Retrieve to refresh the data in the worksheet with the results of the ad hoc conversion.

In the example shown in Figure 168, Analytic Services converted the New York and Germany figures to Canadian dollars (CAD).

Figure 168: Performing an Ad Hoc Currency Conversion

|    | Α              | В        | С       | D           | Е       | F        | G       |
|----|----------------|----------|---------|-------------|---------|----------|---------|
| 1  |                |          |         | Jan         | Cola    |          |         |
| 2  |                | Actual   |         | Actual @ Bu | d XChg  | Budget   |         |
| 3  |                | New York | Germany | New York    | Germany | New York | Germany |
| 4  | Sales          | 1017     | 186     | 1017        | 300     | 960      | 190     |
| 5  | COGS           | 407      | 74      | 407         | 120     | 390      | 80      |
| 6  | Margin         | 611      | 112     | 611         | 180     | 570      | 110     |
| 7  | Marketing      | 141      | 24      | 141         | 39      | 120      | 20      |
| 8  | Payroll        | 77       | 27      | 77          | 44      | 60       | 20      |
| 9  | Misc           | 0        | 0       | 0           | 0       | 0        | 0       |
| 10 | Total Expenses | 218      | 51      | 218         | 83      | 180      | 40      |
| 11 | Margin %       | 60       | 60      | 60          | 60      | 59       | 58      |
| 12 | Profit %       | 39       | 32      | 39          | 32      | 41       | 37      |

**8.** Click the **Clear** button in the **Essbase Currency Report** dialog box to make currency reporting unavailable and return to standard retrieval mode.

Performing a currency report retrieval does not change values in the database. The process performs a temporary conversion as part of the retrieval. Converted data values may not always balance, because the ad hoc conversion is performed on values that were previously calculated or previously consolidated in another currency.

If values must balance and be verified, they must be converted to the target currency in the database, calculated, and retrieved. This procedure differs from the ad hoc currency conversion retrievals described in this section.

An Advanced Tutorial

Essbase XTD Integration Services is a product that works with Essbase XTD Analytic Services and Essbase XTD Spreadsheet Add-in for Microsoft Excel. Integration Services is a suite of tools and data integration services that serves as a bridge between relational data sources and Analytic Server. Drill-through is one of these tools. Drill-through enables you to view and customize spreadsheet reports that display data retrieved from relational databases. Your organization must license Integration Services for you to use the drill-through tool.

This chapter provides the following information:

- A brief overview of the drill-through feature
- A description of the sample database, spreadsheet file, and drill-through report used for the tutorial
- A tutorial that guides you through tasks for using drill-through

## **About Drill-Through**

Despite the benefits of the multidimensional database for storing analytic data, some data elements required for analysis are better suited to the relational structure of a relational database.

The scope of data residing in an Analytic Services database is typically at a summary level, where data is summarized and calculated for planning and analysis. Detailed, transactional data usually is not examined during the planning and analysis of a business.

For example, you might use Analytic Services to analyze retail sales for the first quarter in the Eastern region. Detailed data, such as a list of customers who purchased a particular product in a particular size, is unnecessary during the normal course of analyzing business performance. As you analyze sales results,

however, you may want to view more detailed information. Drill-through enables you to drill from the summarized and calculated data stored in Analytic Server of your organization into detailed data stored in a relational database.

The database administrator predefines a data mapping for you from Analytic Services to the relational source. For example, the Analytic Services members East, West, South, and Central might map to a field called Region in a relational database. As you navigate through data in the spreadsheet, Analytic Services can detect how the current data maps to the relational source. For example, suppose you select cell G4 in Figure 169.

В G Profit. Product 2 Scenario Actual Budget 3 Feb Jan Feb Mar Otr1 Jan Mar Qtr1 Jan Feb 543 543 710 4 512 601 1,656 512 601 620 New York 1,656 5 Massachusetts 519 498 515 1,532 519 498 515 1,532 570 550 6 Florida 336 361 373 1,070 336 361 373 1,070 400 450 Connecticut 321 309 290 920 321 309 290 920 380 390 8 74 New Hampshire 44 84 202 44 74 84 202 110 130 9 East 1,732 1,843 1,805 5,380 1,732 1,843 1,805 5,380 2,080 2,230 10 West 2.339 2.394 2.404 7.137 2.339 2.394 2.404 7.137 2.980 2.990 South 997 1,046 1,034 3,077 1,046 1,034 3,077 1,330 1.440 12 Central 2,956 3,063 3,090 9,109 2,956 3,063 3,090 9,109 3,550 3,690 13 Market 8,024 8,346 8,333 24,703 8,024 8,346 8,333 24,703 9,940 10,350 14 ▶ ▶ Market drill \Market Detail \ Measures drill1 \ Measures drill2 \ M ◀

Figure 169: Example of a Drill-Through Sheet

The dimensional attributes of the cell are as follows: Actual, Profit, New York, Feb, and Product. The combination of one or more of these attributes becomes the basis for a drill-through query that returns data from the relational source.

From Spreadsheet Add-in, you can access a predefined drill-through report that is based on the dimension or member intersections of Analytic Services data cells in the sheet. Using Essbase XTD Integration Services Console, an administrator at your organization sets up drill-through reports for you to access; that is, each drill-through report is already defined in terms of what to retrieve from the relational source.

In Spreadsheet Add-in, you can access drill-through reports from the Linked Objects Browser dialog box, as shown in Figure 170. When you select a drill-through cell in the sheet and select Essbase > Linked Objects, the Linked Objects Browser dialog box displays a drill-through entry that you can select and launch.

Figure 170: Linked Objects Browser Dialog Box with Drill-Through Entry

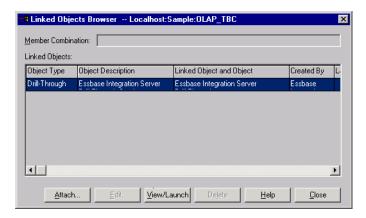

You can define a style for cells tagged as "drill-through" to identify which cells in the spreadsheet are associated with drill-through reports. For more information on definining styles for drill-through cells, see "Accessing Drill-Through Reports from the Spreadsheet" on page 223.

#### About the Drill-Through Wizard

An administrator at your organization can predefine drill-through reports for you to view or to customize. The person who develops a report determines whether the report can be customized by drill-through users. If a report can be customized, you use the Drill-Through Wizard to customize it.

The Drill-Through Wizard is a graphical user interface that steps you through the following customization tasks:

- Selecting columns to retrieve from the relational data source
   Decide which columns from the predefined report you need to see.
- Selecting the display order for columns
   Change the default display order of columns across the sheet.
- Selecting a sort order for data

Select an ascending or descending sort order for a particular column; for example, sort a list of store managers in alphabetical order.

Selecting data filters

Define a filter on a column so that only data meeting certain criteria is retrieved.

## **Before You Start**

Before starting the tutorial, you should have a working familiarity with the Analytic Services product through the use of the Spreadsheet Add-in interface. Review in this guide Chapter 2, "A Basic Tutorial" and Chapter 3, "An Advanced Tutorial" as prerequisite reading.

A sample Analytic Services database is the basis for the examples in this tutorial. The database administrator creates this sample Analytic Services database using the sample metaoutline supplied with Integration Services. For information on creating the Integration Services sample application, which includes the sample metaoutline, see the Integration Services Console online help. A sample spreadsheet file, Essdt.xls, contains a sheet with the appropriate member intersections for the sample drill-through report. For more information on the sample database, spreadsheet file, and drill-through report, see "About the Samples Used in This Tutorial" on page 222.

If you plan to follow the examples in a live working session, check with the person at your organization who installs the Integration Services product family for information on the sample database that you need for drill-through, and to which instance of Analytic Server you should connect.

**Note:** The Essdt.xls file also contains sample results of the drill-through reports when you run them without customizing the reports. The results are provided in separate sheets in the workbook so that you can see the sample report results without working through the tutorial. For more information about the sample reports, see "About the Samples Used in This Tutorial" on page 222.

Before starting the tutorial, make sure you meet the following requirements:

- You must install the following components on your client computer:
  - A 32-bit version of Excel
  - Essbase XTD Spreadsheet Add-in
  - The Drill-through module

The drill-through module is installed automatically when you install Spreadsheet Add-in. This module is transparent until you invoke it from the Linked Objects Browser. For more information on installation, contact the Analytic Services system administrator.

- The Analytic Services system administrator must install the Analytic Server.
- You must have access to Integration Services and to an instance of Analytic Server. For more information, contact the Analytic Services system administrator or the person who administers Integration Services at your organization.
- You must have access to the underlying relational database (typically using a
  username and password that are different from those that you use for Analytic
  Services). To obtain the appropriate access, contact the Analytic Services
  system administrator or the person who administers Integration Services at
  your organization.
- Make sure that the Essdt.xls sample drill-through report spreadsheet is available in the \Essbase\client\sample directory.
- To use the Essdt.xls sample drill-through report spreadsheet, you need to log in to a computer with both Analytic Server and Integration Services installed. You must perform a member and data load and calculate the data for the sample Analytic Services database that you will access from Spreadsheet Add-in.
- The sample database that contains the drill-through report must be set up and running. The sample drill-through reports used in this tutorial (called "Market Detail," "Measures Detail," and "Product Detail") are available with the sample spreadsheet files. Contact the person at your organization who installs Integration Services to find out the name of the sample database to use for drill-through.

For more information on Integration Services installations, see the *Essbase XTD Integration Services Installation Guide*. For more information on Analytic Services installations, see the *Essbase XTD Analytic Services Installation Guide*.

Keep in mind the following guidelines during the tutorial:

 Each tutorial task builds upon the previous one, and tasks must be followed in succession.

- Optional tasks are displayed in gray boxes. These tasks are included for your reference only and should *not* be performed as part of the tutorial. You can find more information on these tasks in the Drill-Through online help.
- The examples used in this tutorial are based on the sample database that is included with the Integration Services installation. Contact the person at your organization who installs Integration Services for information about accessing the sample database.
- Set the options in the Essbase Options dialog box as described in "Setting Essbase Options" on page 216. If the option settings are different, the illustrations presented in this chapter may not match the spreadsheet view.
- If you make a mistake during the tutorial, select Essbase > FlashBack to return to the previous spreadsheet view.

## **Setting Essbase Options**

Before you begin the tutorial, make sure that the spreadsheet options are set to the initial settings, as illustrated in Figure 171 through Figure 175. If your option settings are different, the illustrations presented in this chapter may not match the spreadsheet view.

For information about each option in the Essbase Options dialog box, click Help to see the Spreadsheet Add-in online help.

- ➤ To set Essbase options:
  - 1. From the spreadsheet menu, select **Essbase > Options**.
  - 2. In the Essbase Options dialog box, select the Display tab.

**3.** Select the appropriate check boxes and option buttons so that your display matches Figure 171.

Figure 171: Initial Settings for Display Options

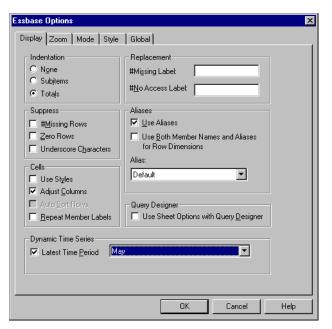

4. Select the **Zoom** tab.

**5.** Select the appropriate check boxes and option buttons so that your display matches Figure 172.

Figure 172: Initial Settings for Zoom Options

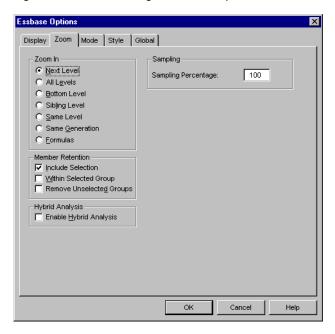

**6.** Select the **Mode** tab.

**7.** Select the appropriate check boxes and option buttons so that your display matches Figure 173.

Figure 173: Initial Settings for Mode Options

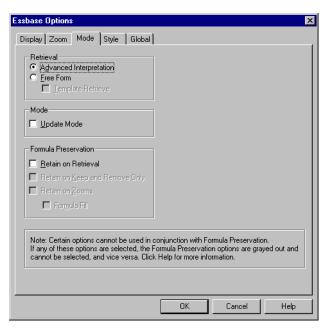

8. Select the **Style** tab.

**9.** Select the appropriate check boxes and option buttons so that your display matches Figure 174.

Figure 174: Initial Settings for Style Options

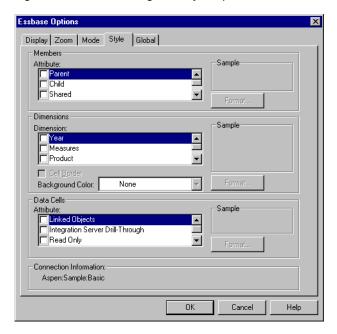

10. Select the Global tab.

**11.** Select the appropriate check boxes and option buttons so that your display matches Figure 175.

Figure 175: Initial Settings for Global Options

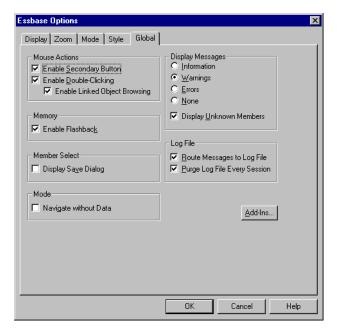

**12.** Click **OK** to save the settings for this session and close the **Essbase Options** dialog box.

#### **About the Samples Used in This Tutorial**

The sample database used for this tutorial contains the following dimensions: Scenario, Product, Market, Measures, and Year. The sample spreadsheet file shown in Figure 176 provides a particular view from the sample database.

В G Profit Product 2 Scenario Actual Budget 3 Qtr1 Feb Qtr1 Jan Mar Jan Mar Jan Feb 543 543 601 710 New York 512 601 1,656 512 1,656 620 5 498 515 498 515 570 550 Massachusetts 519 1,532 519 1,532 6 Florida 336 361 373 1,070 336 361 373 1,070 400 450 7 290 Connecticut 321 309 920 321 309 290 920 380 390 8 74 84 202 74 84 202 110 130 New Hampshire 44 1,732 9 East 1,843 1,805 5,380 1,732 1,843 1,805 5,380 2,080 2,230 7,137 West 2,339 2,394 7,137 2,990 10 2,394 2,404 2,339 2,404 2,980 11 South 997 1.046 1.034 3.077 997 1.046 1.034 3.077 1.330 1.440 2,956 2,956 12 Central 3,063 3,090 9,109 3,063 3,090 9,109 3,550 3,690 13 Market 8,024 8,346 | 8,333 24,703 | 8,024 8,346 8,333 24,703 9,940 10,350 14 | ◀ ▶ ▶| Market drill Market Detail / Measures drill1 / Measures drill2 / M ◀

Figure 176: View from Sample Database

For this spreadsheet view, detail-level data exists in a relational data source—data that is not available from Analytic Services. For example, the relational source contains columns of data for market detail, measures detail, and product detail. This steps in this tutorial walk you through a sample drill-through session, where you will drill down from the data shown in Figure 176 into the detail data from the relational source.

This tutorial uses two sample drill-through reports, "Measures Detail" and "Market Detail." As with all drill-through reports, these reports have been predefined to retrieve specific columns from the relational source. You will use the Drill-Through Wizard to customize the report, "Measures Detail."

**Note:** The sample file also contains two more sample reports called "Product Detail" and "Two reports" that you can use for drill-through practice. In "Two reports," select the drill-through cell B3 to select from two drill-through reports, "Product Detail" and Market Detail, select cell B6 to view "Market Detail," and cell G3 to view "Product Detail."

In addition to the sample drill-through reports, the Essdt.xls file provides sample results of the drill-through reports. The following list describes the drill-through results that are provided:

• The Market Detail drill tab displays the results for Market Detail when you run a drill-through report on cell G4 without customizing the report.

- The Measures Detail drill1 tab displays the results for Measures Detail when you run a drill-through report on cell C4 without customizing the report.
- The Measures Detail drill2 tab displays the results for Measures Detail when you run a drill-through report on cell G6 without customizing the report.
- The Product Detail drill tab displays the results for Product Detail when you run a drill-through report on cell D5.

# **Using Drill-Through**

Drill-through consists of these tasks as discussed in the following topics:

- "Accessing Drill-Through Reports from the Spreadsheet" on page 223
- "Selecting Drill-Through Reports to View or Customize" on page 230
- "Selecting and Ordering Columns" on page 237
- "Ordering Data" on page 239
- "Filtering Data" on page 242

### Accessing Drill-Through Reports from the Spreadsheet

Using Spreadsheet Add-in, you can access detail-level drill-through reports that are based on the member intersections of Analytic Services data cells in the sheet.

Each drill-through report has been predefined by an administrator at your organization; that is, each drill-through report is already set up to retrieve specific columns from the relational source and to sort and filter data in these columns in specific ways. Using the Drill-Through Wizard, you can customize these predefined drill-through reports to retrieve only the data that you want, displayed in a specific way.

To access the predefined drill-through report, double-click a drill-through cell in the spreadsheet (or select a range of cells and select Essbase > Linked Objects). You can set styles for cells tagged as "drill-through" to help identify which cells in the sheet are associated with drill-through reports.

When you double-click a drill-through cell, Analytic Services displays the Linked Objects Browser dialog box, which displays a drill-through report entry. A single cell can be associated with multiple reports. The Linked Objects Browser dialog box also displays entries for linked partitions and other linked object types, such as cell notes, URLs, and application files.

After you view or customize the drill-through report, Integration Services retrieves data from the relational source and displays the results in a new spreadsheet.

Before starting the drill-through tutorial, perform the following tasks:

1. Open the sample Essdt.xls file.

The sample spreadsheet file contains the appropriate member intersections from the sample database for the drill-through report. This file is provided as part of the default Analytic Services installation.

- 2. Set a style for data cells that are associated with drill-through reports.
- To access the sample file and sample database:
  - 1. Start the spreadsheet application.
  - 2. Select **File > Open** and open the Essdt.xls file from the Essbase\client\sample directory.

The sample file should look like Figure 177. In this example, the Market Detail tab is selected. The default tab that is selected when you first open the file may be different.

|                                                                                          | A             | В      | С        | D     | Е      | F     | G      | Н     | - 1    | J     | K      |
|------------------------------------------------------------------------------------------|---------------|--------|----------|-------|--------|-------|--------|-------|--------|-------|--------|
| 1                                                                                        |               | Profit | Product  |       |        |       |        |       |        |       |        |
| 2                                                                                        |               |        | Scenario |       |        |       | Actual |       |        |       | Budget |
| 3                                                                                        |               | Jan    | Feb      | Mar   | Qtr1   | Jan   | Feb    | Mar   | Qtr1   | Jan   | Feb    |
| 4                                                                                        | New York      | 512    | 601      | 543   | 1,656  | 512   | 601    | 543   | 1,656  | 620   | 710    |
| 5                                                                                        | Massachusetts | 519    | 498      | 515   | 1,532  | 519   | 498    | 515   | 1,532  | 570   | 550    |
| 6                                                                                        | Florida       | 336    | 361      | 373   | 1,070  | 336   | 361    | 373   | 1,070  | 400   | 450    |
| 7                                                                                        | Connecticut   | 321    | 309      | 290   | 920    | 321   | 309    | 290   | 920    | 380   | 390    |
| 8                                                                                        | New Hampshire | 44     | 74       | 84    | 202    | 44    | 74     | 84    | 202    | 110   | 130    |
| 9                                                                                        | East          | 1,732  | 1,843    | 1,805 | 5,380  | 1,732 | 1,843  | 1,805 | 5,380  | 2,080 | 2,230  |
| 10                                                                                       | West          | 2,339  | 2,394    | 2,404 | 7,137  | 2,339 | 2,394  | 2,404 | 7,137  | 2,980 | 2,990  |
| 11                                                                                       | South         | 997    | 1,046    | 1,034 | 3,077  | 997   | 1,046  | 1,034 | 3,077  | 1,330 | 1,440  |
| 12                                                                                       | Central       | 2,956  | 3,063    | 3,090 | 9,109  | 2,956 | 3,063  | 3,090 | 9,109  | 3,550 | 3,690  |
| 13                                                                                       | Market        | 8,024  | 8,346    | 8,333 | 24,703 | 8,024 | 8,346  | 8,333 | 24,703 | 9,940 | 10,350 |
| 14                                                                                       |               |        |          |       |        |       |        |       |        |       |        |
| Market drill Market Detail Measures drill Measures drill Measures drill2 Measures drill2 |               |        |          |       |        |       |        | M     |        |       |        |

Figure 177: Sample Spreadsheet File for Drill-Through

The sample file shows data for specific members of an Analytic Services database. This sample file contains the following three predefined drill-through reports, indicated by the tabs of the spreadsheet: "Market Detail," "Measures Detail," and "Product Detail." Using drill-through, you can access these reports and customize them so that Integration Services retrieves only the data that you need and displays it in the desired format.

**3.** Select the **Market Detail** tab on the spreadsheet.

4. Select **Essbase > Connect** and connect to the appropriate sample database.

**Note:** A specific sample database for drill-through is not automatically provided with Integration Services or Analytic Services. Contact the person at your organization who installs Integration Services to set up a database for you.

- 5. Select Essbase > Options and select the Style tab.
- 6. In the **Data Cells** option group, select the **Integration Server Drill-Through** check box and click **Format**.

Analytic Services displays the Font dialog box.

- **7.** Select **Bold Italic** from the **Font style** list box.
- 8. Select **Blue** from the **Color** drop-down list, and click **OK** to return to the **Essbase Options** dialog box.

Figure 178: Font Dialog Box Selection

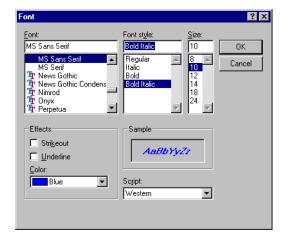

In the Essbase Options dialog box, Analytic Services displays an example of the selected style in the Sample box.

Figure 179 shows how the Essbase Options Style tab looks with the style for drill-through cells defined.

Figure 179: Sample Style for Drill-Through Data Cells

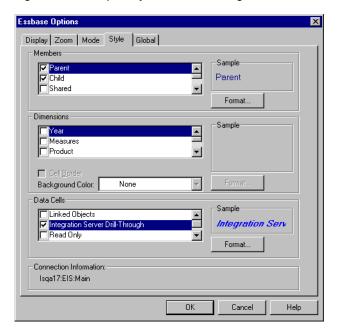

9. In the **Essbase Options** dialog box, select the **Display** tab, and then select the **Use Styles** check box, as shown in Figure 180.

Figure 180: Setting the Use Styles Option

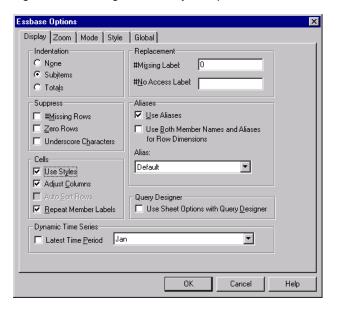

- **10.** Click **OK** to close the **Essbase Options** dialog box.
- **11.** Select **Essbase > Retrieve** to display the new style in the spreadsheet.

In Figure 181, the sample drill-through report is associated with the data cells for Actual, Profit, and Product at the month and Eastern state levels, so that these data cells are displayed in blue, bold, and italic font.

|     | А                      | В           | С           | D           | Е            | F            | G      | Н     | 1      | J          |
|-----|------------------------|-------------|-------------|-------------|--------------|--------------|--------|-------|--------|------------|
| 1   |                        | Profit      | Product     |             |              |              |        |       |        |            |
| 2   |                        |             | Scenario    |             |              |              | Actual |       |        |            |
| 3   |                        | Jan         | Feb         | Mar         | Qtr1         | Jan          | Feb    | Mar   | Qtr1   | Jan -      |
| 4   | New York               | 512         | 601         | 543         | 1,656        | 512          | 601    | 543   | 1,656  | <i>620</i> |
| 5   | Massachusetts          | 519         | 498         | 515         | 1,532        | 519          | 498    | 515   | 1,532  | 570        |
| 6   | Florida                | 336         | 361         | 373         | 1,070        | 336          | 361    | 373   | 1,070  | 400        |
| 7   | Connecticut            | 321         | 309         | 290         | 920          | 321          | 309    | 290   | 920    | 380        |
| 8   | New Hampshire          | 44          | 74          | 84          | 202          | 44           | 74     | 84    | 202    | 110        |
| 9   | East                   | 1,732       | 1,843       | 1,805       | 5,380        | 1,732        | 1,843  | 1,805 | 5,380  | 2,080      |
| 10  | West                   | 2,339       | 2,394       | 2,404       | 7,137        | 2,339        | 2,394  | 2,404 | 7,137  | 2,980      |
| 11  | South                  | 997         | 1,046       | 1,034       | 3,077        | 997          | 1,046  | 1,034 | 3,077  | 1,330      |
| 12  | Central                | 2,956       | 3,063       | 3,090       | 9,109        | 2,956        | 3,063  | 3,090 | 9,109  | 3,550      |
| 13  | Market                 | 8,024       | 8,346       | 8,333       | 24,703       | 8,024        | 8,346  | 8,333 | 24,703 | 9,940      |
| 14  |                        |             |             |             |              |              |        |       |        |            |
| 4 4 | ▶ ▶ Market drill \Mark | et Detail / | Measures dr | rill1 / Mea | sures drill2 | M <b>∢</b> l |        |       |        | ъlſ        |

Figure 181: Sample Spreadsheet File with Drill-Through Style Applied

- To access the sample drill-through report from Spreadsheet Add-in:
  - 1. Select any drill-through cell; for example, cell G4.

You can also select a continuous range of cells from the same parent in one dimension to display all drill-through reports associated with the cells that you select. In this example, there is only one drill-through report attached to the range of cells.

In order for Integration Server to return a valid drill-through report when multiple cells are selected, all members selected for multi-cell drill-through must come from:

- The same physical table and column in the relational source database
- The same member level in the underlying OLAP metaoutline
- The same hierarchy

A multi-cell drill-through operation is valid only if all three criteria noted above are met. A message is displayed if the combination of cells you select is not valid for performing a multi-cell drill-through operation.

- 2. Access the **Linked Objects Browser** in either of these ways:
  - Select Essbase > Linked Objects to open the Linked Objects Browser dialog box, as shown in Figure 182.

• In the Essbase Options dialog box (Global tab), select the Enable Linked Object Browsing check box.

This process enables you to double-click a linked object cell to open the Linked Objects Browser dialog box.

This option works only with single-cell selection. If you select a range of cells, use the Essbase > Linked Objects menu command.

Figure 182: Linked Objects Browser Dialog Box with Drill-Through Entry Selected

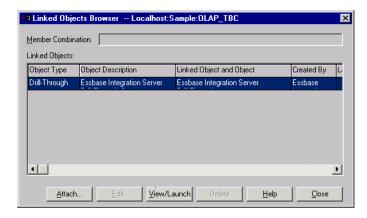

- 3. Select the drill-through report entry and click **View/Launch**.
- 4. In the **Select Drill-Through Report** dialog box, select **Market detail** and click **Execute**.

The results of the drill-through report are displayed in a spreadsheet. The results of the Market Detail report shows that the regional director for the East region is John West and that the population for New York is between 18,000,001-21,000,000.

Figure 183: Results of Market Detail Drill-Through Report

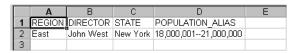

If there is only one report available for the cells that you select in the spreadsheet and if that report is not designed to be customized, the drill-through process generates the report and immediately displays the results

in the spreadsheet. The person at your organization who develops drill-through reports specifies whether you can customize a report and whether you need to log in to access the drill-through report and the relational data source.

**5.** Follow the steps in "Selecting Drill-Through Reports to View or Customize" on page 230 to select a report to customize.

#### **Selecting Drill-Through Reports to View or Customize**

After you launch the drill-through process from the Linked Objects Browser dialog box, Integration Services displays the Select Drill-Through Report dialog box under one or the other of the following conditions:

- More than one drill-through report exists for the cell or cell range that you select in the spreadsheet.
- Only one report exists, but you have the option of customizing it using the Drill-Through Wizard.

The Select Drill-Through Report dialog box displays the list of drill-through reports available for the cells that you select in the spreadsheet. Depending on how a report is defined in Integration Services Console, you may have access only to view, not customize, the report.

**Note:** Tasks that you should *not* perform as part of the tutorial are shown in light colored boxes.

This task is optional. Optional tasks do *not* need to be performed as part of the tutorial. They are provided for information only.

The sample report used for this tutorial is the Measures Detail report. You will use the Drill-Through Wizard to customize this sample report.

To execute a predefined drill-through report without customizing it, perform these tasks:

- 1. Select the report that you want to view from the **Available Reports** list box.
- 2. Click Execute.

Integration Services retrieves the data from the relational source and displays the results in a new spreadsheet. The new sheet is added before the current sheet.

- To customize the sample drill-through report:
  - 1. In the Essdt.xls file, select the **Measures Detail** tab, as shown in Figure 184.

Figure 184: Initial Drill-Through Report for Measures Detail

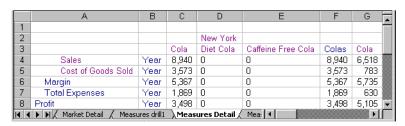

2. Select **Essbase** > **Connect** and connect to the appropriate sample database.

**Note:** A specific sample database for drill-through is not automatically provided with Integration Services. Contact the person at your organization who installs Integration Services to set up a database for you.

- Select Essbase > Options and select the Style tab to define styles for this sheet.
- 4. In the **Data Cells** option group, select the **Integration Server Drill-Through** check box and click **Format**.

Analytic Services displays the Font dialog box, as shown in Figure 178 on page 225.

**Note:** The style for drill-through cells may already be set as blue, bold, and italic because you set the style in the previous exercise. If this is the case, then go to step 7.

- 5. Select **Bold Italic** from the **Font style** list box.
- **6.** Select **Blue** from the **Color** drop-down list, and click **OK** to return to the **Essbase Options** dialog box.

In the Essbase Options dialog box, Analytic Services displays an example of the selected style in the Sample box, as shown in Figure 185.

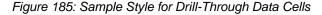

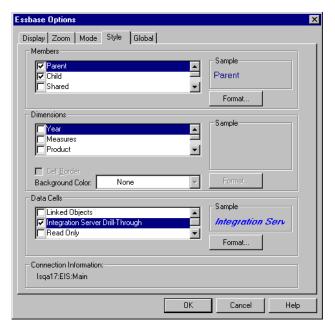

7. In the Essbase Options dialog box, select the Display tab and select the Use Styles check box, as shown in the Cells group box in Figure 186.

Figure 186: Setting the Use Styles Option

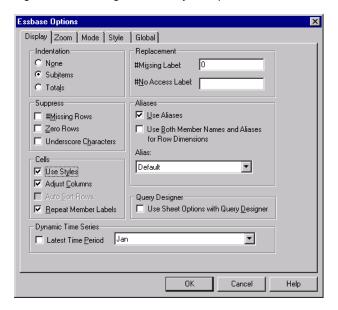

- **8.** Click **OK** to close the **Essbase Options** dialog box.
- **9.** Select **Essbase > Retrieve** to display the new style in the spreadsheet.

In this example, the sample drill-through report is associated with every member intersection at the state level in the East region, so that all data cells associated with an Eastern state and children of Cola are now displayed in blue, bold, and italic font.

Figure 187: Sample File with Drill-Through Style Applied

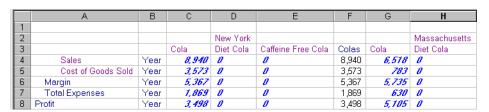

- To access the sample drill-through report from Spreadsheet Add-in:
  - 1. Select any drill-through cell; for example, cell G6, as shown in Figure 188.

Figure 188: Selecting the Drill-Through Cell for the Measures Detail Report

|   | А                  | В    | С     | D         | Е                  | F     | G     | Н             |
|---|--------------------|------|-------|-----------|--------------------|-------|-------|---------------|
| 1 |                    |      |       |           |                    |       |       |               |
| 2 |                    |      |       | New York  |                    |       |       | Massachusetts |
| 3 |                    |      | Cola  | Diet Cola | Caffeine Free Cola | Colas | Cola  | Diet Cola     |
| 4 | Sales              | Year | 8,940 | 0         | 0                  | 8,940 | 6,518 | 0             |
| 5 | Cost of Goods Sold | Year | 3,573 | 0         | 0                  | 3,573 | 783   | 0             |
| 6 | Margin             | Year | 5,367 | 0         | 0                  | 5,367 | 5,735 | 0             |
| 7 | Total Expenses     | Year | 1,869 | 0         | 0                  | 1,869 | 630   | 0             |
| 8 | Profit             | Year | 3,498 | 0         | 0                  | 3,498 | 5,105 | 0             |

If Integration Services is not running, the drill-through process does not launch properly. If drill-through is not launching properly, contact the Analytic Services system administrator.

If you are prompted with the Drill-Through Login dialog box to connect to Integration Server and the relational data source, enter the appropriate connection information. The person at your organization who administers Integration Services and develops drill-through reports should provide you with this information.

- 2. Access the **Linked Objects Browser** in either of these ways:
  - Select Essbase > Linked Objects to open the Linked Objects Browser dialog box, as shown in Figure 182.
  - In the Essbase Options dialog box (Global tab), select the Enable Linked Object Browsing check box.

This process enables you to double-click a linked object cell to open the Linked Objects Browser dialog box.

This option works only with single-cell selection. If you select a range of cells, use the Essbase > Linked Objects menu command.

3. Select the drill-through report entry and click **View/Launch**.

The Select Drill Through Report dialog box is displayed.

**Note:** In the Select Drill Through Report dialog box, if the Customize button is selectable, then you can customize the report. If more than one drill-through report is displayed, then you can select from the different drill-through reports. In this tutorial, only one report, "Measures detail," is displayed and customizable.

**4.** Select the Measures detail report in the **Available Reports** list, as shown in Figure 189.

Figure 189: Selecting the Sample Drill-Through Report

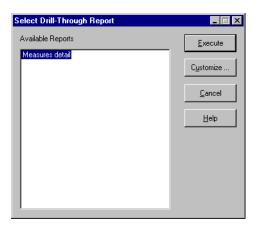

5. Click Customize.

**Note:** The Customize button may or may not be selectable for any given report, depending on how the report was defined in Integration Services Console.

Integration Services displays the first screen of the Drill-Through Wizard, as shown in Figure 190.

Figure 190: Drill-Through Wizard Dialog Box, Introductory Screen

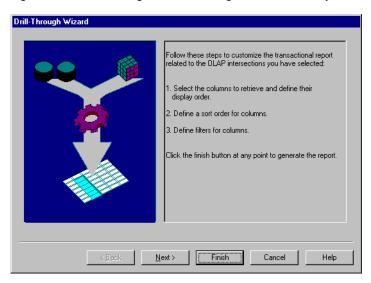

**6.** Click **Next** to display the **Select Columns and Display Order** dialog box, as shown in Figure 191.

Figure 191: Select Columns and Display Order Dialog Box

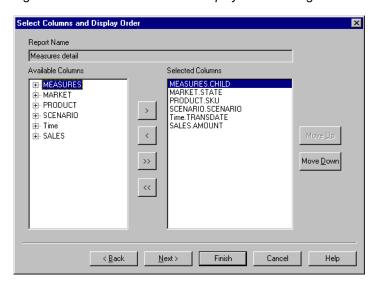

7. Follow the steps in the topic, "Selecting and Ordering Columns" on page 237, to select and order rows for the customized report.

### **Selecting and Ordering Columns**

Using the Drill-Through Wizard, you can customize predefined drill-through reports. The first task in using the Drill-Through Wizard is selecting and ordering columns to retrieve from the relational database. These columns contain detailed information that is not available in the Analytic Services database.

In the Select Columns and Display Order dialog box, you can select which columns you want Integration Services to retrieve from the relational data source. From this dialog box, you can also specify how the columns are displayed in the resulting report.

The Available Columns list consists of columns available from the relational data source for this report (as defined in Integration Services Console). The Selected Columns list box consists of the columns from the Available Columns list in expanded form. You can remove columns from the Selected Columns list to exclude them from the drill-through report.

In this example, the columns from the Available Columns list are selected for inclusion in the sample Measures detail report. These columns are displayed in expanded form in the Selected Columns list.

. SCENARIO

. Time

∯- SALES

- To remove one of the selected columns from the drill-through report:
  - 1. From the **Selected Columns** list, select the MARKET.STATE column., as shown in Figure 192.

Note: To select multiple columns in the list that are not adjacent to each other, hold down the Ctrl key and select each column. To select a range of columns, hold down the Shift key and click the first and last columns in the list, which also selects all columns in between them.

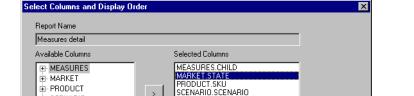

Time.TRANSDATE

SALES.AMOUNT

<<

Next>

< Back

Figure 192: Selecting Columns to Remove from the Drill-Through Report

2. Click to move the selected column from the **Selected Columns** list back to the Available Columns list.

Finish

Cancel

**Note:** To move a column from one list to another, click or . To move all columns from one list to another, click >>> or <<

3. Click **Next** to display the **Select Data Sort Order** dialog box, and follow the steps in the topic, "Ordering Data" on page 239 to further customize the report.

Note: When you finish customizing the report, click Finish at any time to generate the report and view the results in a new sheet. The new sheet is placed before the current sheet.

Move Up Move Down

Help

#### **Ordering Data**

In the Select Data Sort Order dialog box, you can select an ascending or descending sort order for the data in a column. Sort order determines the order in which rows will be displayed in the drill-through report. For example, you can sort the contents of the Time.TRANSDATE column, which represents the transaction dates, in ascending order in the drill-through report.

- To define the sort order of rows in the drill-through report:
  - 1. In the **Available Columns** list, select the Time.TRANSDATE column.

The columns in the Available Columns list box are those that you selected in "Selecting and Ordering Columns" on page 237. The columns in the Column list are those for which a sort order has already been defined in Integration Services Console.

If a data sort order was selected when the report was created in Integration Services Console, the Order By list displays that selection. Otherwise, the default sort order is Ascending.

2. Click to move the Time.TRANSDATE column to the **Column** list, as shown in Figure 193, so that you can define a sort order for the column.

**Note:** To move a column from one list to another, click or . To move all columns from one list to another, click or .

Figure 193: Moving a Column to the Column List for Sorting

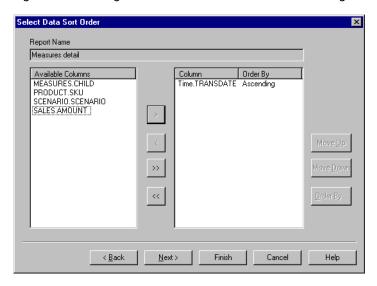

**3.** In the **Column** list, double-click the Time.TRANSDATE column to change the data sort order from Ascending to Descending, as shown in Figure 194.

This action causes transaction date values to be displayed in reverse chronological order in the drill-through report.

Figure 194: Selecting the Data Sort Order

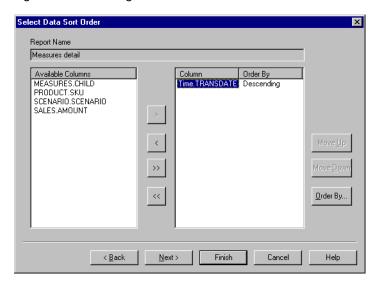

Note that this task is optional. Optional tasks do *not* need to be performed as part of the tutorial. They are provided for information only.

To change the data sort order for multiple columns at one time, perform these tasks:

- 1. Hold down the **Ctrl** key and select the desired columns from the **Column** list.
- 2. Click Order By.

Integration Services displays the Order By dialog box.

Figure 195: Order By Dialog Box

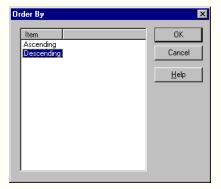

- 3. Select **Ascending** or **Descending** and click **OK** to return to the **Select Data Sort Order** dialog box.
- **4.** Click **Next** to display the **Select Data Filters** dialog box, and follow the steps in the topic, "Filtering Data" on page 242 to customize the report further.

#### **Filtering Data**

You can create and apply filters to determine what Integration Services retrieves for the drill-through report. You can also save, edit, and delete the filters that you create. For any given column, you may want to retrieve only data that meets certain conditions. For example, the MEASURES.CHILD column in the sample database contains all children of the Measures dimension.

In the sample drill-through report, if you do not apply a filter to this list of measures, Integration Services retrieves all children from the relational source, because the sample drill-through report applies to all children of Measures. In this section, you will apply a filter to the MEASURES.CHILD column so that all children of Measures, except Misc, are included in the report.

**Note:** When you apply a filter on a non-level 0 member using Integration Services, the filter may return more members than expected. To work around this problem, use the Drill-Through Wizard.

#### To define a filter:

1. Select the MEASURES.CHILD column from the **Column** list.

As shown in Figure 196, the columns in the Column list box are those that you selected in "Selecting and Ordering Columns" on page 237.

Figure 196: Select Data Filters Dialog Box

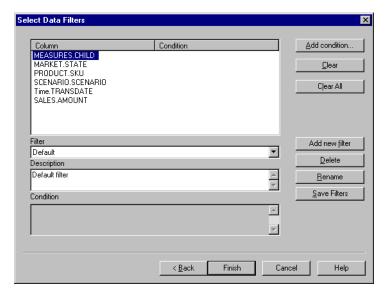

If there is a filter already attached to the column, it is displayed in the Condition column. The full string of the filter is displayed in the lower Condition text box.

2. With the MEASURES.CHILD column selected, click **Add condition**.

The Set Filter on Column dialog box is displayed, as shown in Figure 197.

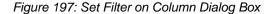

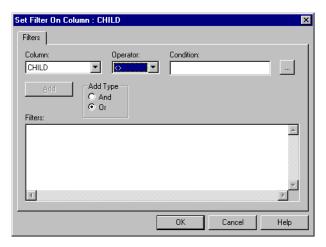

**3.** Select CHILD from the **Column** drop-down list.

The column displayed in the Column drop-down list is the one that you selected in step 1 on page 243.

**4.** Select the <> operator, which represents not equal to, from the **Operator** drop-down list.

**Note:** You can select multiple values at one time only if you have selected In or Not In as the filter operator. For more information on filter operators, see the Drill-Through online help.

5. Click the **Browse** button next to the **Condition** text box to open the **Select Filter Values from the List** dialog box, which lists all possible values for that column.

The Select Filter Values from the List dialog box is displayed.

**Note:** Integration Services retrieves these values directly from the relational data source. If the relational data source contains many values, Integration Services confirms if you want to view them all before it retrieves them from the data source.

**6.** In the **Select Filter Values from the List** dialog box, select **Misc**, as shown in Figure 198, and click **OK**.

Figure 198: Selecting Filter Values from the List

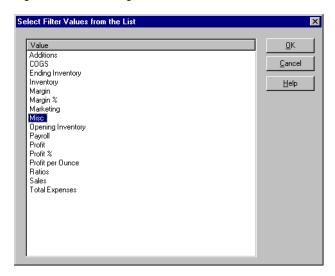

The Set Filter On Column dialog box is displayed.

7. In the **Set Filter On Column** dialog box, click **Add** to add the condition to the **Filters** list.

**Note:** For information on using multiple filter conditions, see the Drill-Through online help.

The Set Filter on Column dialog box should look like Figure 199.

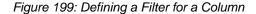

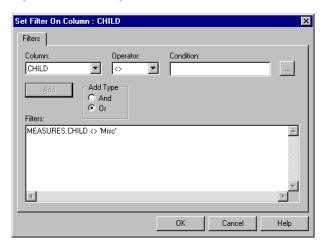

The filter defined above causes all children of Measures, except Misc data, to show in the drill-through report.

The Add button becomes unselectable after you create the first filter, but becomes selectable when you create another filter. In this tutorial, you are creating only one filter. The And and Or options are used when combining multiple filters. The default value is Or, which means that Integration Services applies the filter if any of the conditions that you specify are met. If you select And, Integration Services applies the filter only if *all* the conditions are met.

**8.** Click **OK** to return to the **Select Data Filters** dialog box.

Notice that the filter defined in the Set Filter on Column dialog box is displayed in the Condition column and the Condition text box of the Select Data Filters dialog box.

Figure 200: Result of Defining a Filter for a Column

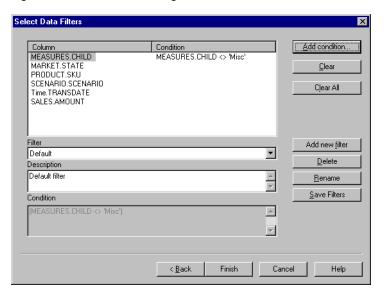

You can also create a filter by typing the filter conditions directly into the Filters text box of the Set Filter on Column dialog box. For more information, see the Drill-Through online help.

To clear a filter for a selected column, select the filter and click Clear. To clear all filters for all columns, click Clear All.

You can save the filter that you just created and then apply it to the MEASURES.CHILD column, so that all children of Measures, except Misc, are included in the report.

- To save the filter that you just created:
  - 1. In the Select Data Filters dialog box, click Add new filter.
    - The Filter Name dialog box is displayed.
  - 2. In the **Name** text box of the **Filter Name** dialog box, type the name for the filter that you are creating.

For this tutorial, type All Children of Measures except Misc, as shown in Figure 201.

Figure 201: Naming a Filter in the Filter Name Dialog Box

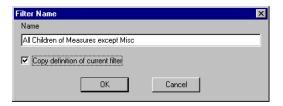

3. Select the **Copy definition of current filter** check box.

Selecting Copy definition of current filter gives the filter the same description and conditions as the filter currently selected in the Select Data Filters dialog box.

4. Click OK.

The filter is added to the list of saved filters in the Filter drop-down list of the Select Data Filters dialog box.

**Optional:** If you want to describe the filter, type a short description for the filter in the Description text box.

- 5. Click Save Filters.
- **6.** Click **Finish** to apply the filter to the MEASURES.CHILD column, so that all children of Measures, except Misc, are included in the report.

**Note:** You can also delete or rename filters. See the Spreadsheet Add-in online help for information.

Integration Services generates the customized drill-through report and displays the results in a new spreadsheet. The new spreadsheet is added to the workbook before the current spreadsheet.

Figure 202: Customized Drill-Through Report

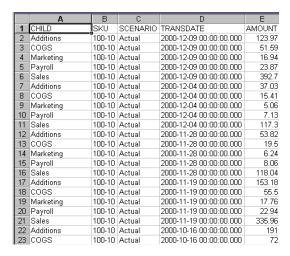

In this sample, the customized drill-through report reflects the specifications that you set using the Drill-Through Wizard:

- The Time.TRANSDATE column is sorted in descending order, displaying the transaction dates in reverse chronological order.
- All children of Measures, Additions, COGS, Marketing, Payroll, Sales, and Opening Inventory, except Misc, are displayed as you specified in the filtering part of the Drill-Through Wizard.

## **Disconnecting from Analytic Services**

When you finish using drill-through, disconnect from Analytic Services to make a port available on the server for other Spreadsheet Add-in users.

- To disconnect from the server:
  - 1. Select Essbase > Disconnect.

Analytic Services displays the Essbase Disconnect dialog box, where you can disconnect any spreadsheet that is connected to a database, as shown in Figure 203.

Figure 203: Analytic ServicesDisconnect Dialog Box

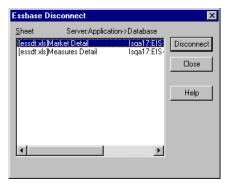

Analytic Services may return an error message when you attempt to disconnect after using drill-through. If an error message is returned, select Essbase > Retrieve from the sheet and then disconnect.

- 2. Select a sheet name from the list and click **Disconnect**.
- 3. Repeat step 2 until you have disconnected from all active sheets.
- **4.** Click **Close** to close the **Essbase Disconnect** dialog box.

**Note:** You can also disconnect from the server by closing the spreadsheet application. An abnormal shutdown of a Spreadsheet Add-in session, such as a power loss or system failure, does not disconnect your server connection.

#### ABCDEFGHIJKLMNOPQRSTUVWXYZ

| Symbols                                         | in tables, 85                                                                                                    |  |  |  |  |  |  |
|-------------------------------------------------|----------------------------------------------------------------------------------------------------|--|--|--|--|--|--|
|                                                 | alternate dimensions. See dimensions, alternate                                                                                                    |  |  |  |  |  |  |
| #Missing strings, suppressing, 73               | alternate names. See aliases                                                                                                    |  |  |  |  |  |  |
| *NoAccess strings, suppressing, 73              | Analytic Services                                                                                                    |  |  |  |  |  |  |
| * wildcard character, 111                       | architecture, 20                                                                                                    |  |  |  |  |  |  |
| ? wildcard character, 111                       | computing environment, vii                                                                                                    |  |  |  |  |  |  |
|                                                 | connecting to. See connecting                                                                                                    |  |  |  |  |  |  |
| A                                               | disconnecting from. See disconnecting                                                                                                    |  |  |  |  |  |  |
| access                                          | intended audience, 20                                                                                                    |  |  |  |  |  |  |
| to Analytic Services data, 48, 122              | migration information, xv                                                                                                    |  |  |  |  |  |  |
| to databases, 48, 122                           | Options dialog box, 216 products of, 22 starting a session, 33 System Login dialog box, 48                                                                                                    |  |  |  |  |  |  |
| to linked partitions, 192                       |                                                                                                    |  |  |  |  |  |  |
| to linked reporting objects, 185                |                                                                                                    |  |  |  |  |  |  |
| to multiple applications, 49                    |                                                                                                    |  |  |  |  |  |  |
| to multiple databases, 191                      | upgrades, xv<br>ancestors, definition of, 28<br>AND operators, 108                                                                                                    |  |  |  |  |  |  |
| to online help, 38                              |                                                                                                    |  |  |  |  |  |  |
| using drill-through reports, 223                |                                                                                                    |  |  |  |  |  |  |
| using Essbase commands, 46                      | API, 23 application designer, 20 application partitions. See linked partitions application programming interface, 23 applications/databases Sample Basic, 32, 46, 49, 123 sample for drill-through, 222 Sample Interntl, 204 Sample Xchgrate, 204 applying queries, 103 ascending sort order in drill-through reports, 239 |  |  |  |  |  |  |
| Acrobat Reader. See Adobe Acrobat Reader        |                                                                                                    |  |  |  |  |  |  |
| ad hoc reports, 19, 50, 147, 207                |                                                                                                    |  |  |  |  |  |  |
| Add button, 243                                 |                                                                                                    |  |  |  |  |  |  |
| Add-in Manager, 32                              |                                                                                                    |  |  |  |  |  |  |
| adding members. <i>See</i> members, adding      |                                                                                                    |  |  |  |  |  |  |
| adjusting columns. See columns, adjusting width |                                                                                                    |  |  |  |  |  |  |
| administrators, 20                              |                                                                                                    |  |  |  |  |  |  |
| Adobe Acrobat Reader, ix                        |                                                                                                    |  |  |  |  |  |  |
| advanced interpretation engine, 167             |                                                                                                    |  |  |  |  |  |  |
| Advanced Interpretation mode, 167, 174          |                                                                                                    |  |  |  |  |  |  |
| aliases                                         |                                                                                                    |  |  |  |  |  |  |
| definition of, 85                               | IN Query Designer, 136                                                                                                    |  |  |  |  |  |  |
| displaying                                      | asymmetric reports                                                                                                    |  |  |  |  |  |  |
| process of, 86                                  | definition of, 139                                                                                                    |  |  |  |  |  |  |
| with member names, 87                           | pivoting, 140                                                                                                    |  |  |  |  |  |  |
| with Query Designer results, 107                | retrieving data into, 139                                                                                                    |  |  |  |  |  |  |
| with Query Designer results, 107                | Attach Linked Object dialog box 178 181 183                                                                                                    |  |  |  |  |  |  |

#### ABCDEFGHIJKLMNOPQRSTUVWXYZ

| attaching reporting objects to cells. See linking | retrieving, 153                     |  |  |  |  |  |
|---------------------------------------------------|-------------------------------------|--|--|--|--|--|
| attaching to databases. See connecting            | selecting nonadjacent, 67           |  |  |  |  |  |
| attributes, drill down, 55                        | with drill-through, 228             |  |  |  |  |  |
| auditing updates, 196                             | cells                               |  |  |  |  |  |
| auto logouts, 120                                 | accessing linked partitions, 192    |  |  |  |  |  |
| Auto Sort Rows option, 170                        | applying styles, 76, 82             |  |  |  |  |  |
| •                                                 | attaching reports. See linking      |  |  |  |  |  |
| В                                                 | attaching URLs. See linking         |  |  |  |  |  |
| Ь                                                 | EssCell function in, 156            |  |  |  |  |  |
| blank                                             | formatting, 76, 82, 180             |  |  |  |  |  |
| columns, 143                                      | in data cells, 82                   |  |  |  |  |  |
| rows, 143                                         | of dimension members, 80            |  |  |  |  |  |
| blocks, locking data, 194                         | of Dynamic Calculation members, 161 |  |  |  |  |  |
| Boolean operators, 108, 113                       | of parent members, 77               |  |  |  |  |  |
|                                                   | formulas in, 143, 146, 149, 156     |  |  |  |  |  |
| С                                                 | linked reporting objects, 177, 182  |  |  |  |  |  |
| C                                                 | linking files to, 177               |  |  |  |  |  |
| Calculation command, 196                          | linking notes to, 181               |  |  |  |  |  |
| Calculation dialog box, 197                       | linking URLs to, 182                |  |  |  |  |  |
| calculations                                      | retrieving a range of, 153          |  |  |  |  |  |
| database status, 197                              | retrieving single values, 156       |  |  |  |  |  |
| databases, 160, 196                               | selecting nonadjacent, 67           |  |  |  |  |  |
| dynamic, 160                                      | with nondatabase values, 143        |  |  |  |  |  |
| reducing calculation time, 160                    | Change Password dialog box, 50      |  |  |  |  |  |
| scripts, 197                                      | changing                            |  |  |  |  |  |
| specifying latest time period, 163                | passwords, 50                       |  |  |  |  |  |
| substitution variables, 166                       | row and column orientation, 62      |  |  |  |  |  |
| with Dynamic Time Series, 163                     | spreadsheet format, 76              |  |  |  |  |  |
| with EssCell, 159                                 | styles, 76                          |  |  |  |  |  |
| canceling data retrievals, 52                     | children (defined), 28              |  |  |  |  |  |
| Cascade command, 198                              | Clear All button, 247               |  |  |  |  |  |
| Cascade Information page, 199                     | Clear button, 247                   |  |  |  |  |  |
| Cascade Options dialog box, 199                   | Clear command, 53                   |  |  |  |  |  |
| cascading sheets                                  | clearing styles, 84                 |  |  |  |  |  |
| creating table of contents, 202                   | click (defined), 39                 |  |  |  |  |  |
| destination, 200                                  | client                              |  |  |  |  |  |
| format, 202                                       | components, 20                      |  |  |  |  |  |
| level of detail, 199                              | software, 31                        |  |  |  |  |  |
| names, 200                                        | upgrading with server, xv           |  |  |  |  |  |
| output type, 200                                  | client-server environment, 20       |  |  |  |  |  |
| cell notes                                        | collapsing data views. See drill    |  |  |  |  |  |
| accessing linked, 187                             | colors, setting, 76                 |  |  |  |  |  |
| linking to cells, 181                             | columns                             |  |  |  |  |  |
| cell ranges                                       | adjusting width, 46, 145            |  |  |  |  |  |
| keeping, 66                                       | blank, 143                          |  |  |  |  |  |
| removing, 68                                      | displaying as rows, 62              |  |  |  |  |  |
|                                                   | displaying as 10WS, UZ              |  |  |  |  |  |

| displaying selected, 66                             | to Essbase XTD Integration Server, 223, 234  |
|-----------------------------------------------------|----------------------------------------------|
| filtering by, 130                                   | to multiple databases, 191                   |
| keeping selected, 66                                | viewing current connections, 192             |
| nested, 54                                          | connecting. See also disconnecting           |
| pivoting, 62                                        | Connection Information text box, 192, 197    |
| removing selected, 68                               | consolidations (defined), 29                 |
| retrieving into, 54                                 | consulting services, xii                     |
| columns, drill-through                              | conversions, currency, 203                   |
| choosing, 237                                       | creating queries, 94                         |
| selecting display order, 237                        | creating reports. See reports, creating      |
| selecting for retrieval from relational source, 237 | Currency Conversion product, 23              |
| sorting, 239                                        | currency conversions                         |
| commands                                            | modifying exchange rates, 208                |
| Calculation, 196                                    | reporting, 207                               |
| Cascade, 198                                        | sample databases, 205                        |
| Clear, 53                                           | settings, 208                                |
| Connect, 48, 122, 191                               | Currency Report command, 204, 208            |
| Currency Report, 204, 208                           | Currency Report dialog box, 208              |
| Disconnect, 119                                     | current time period. See Dynamic Time Series |
| FlashBack, 52                                       | cursors (Essbase), 51                        |
| Keep Only, 66                                       | custom applications, 23                      |
| Linked Objects, 177, 182                            | Customize button, 235                        |
| Lock, 194                                           | customizing drill-through reports, 231       |
| Member Selection, 109                               |                                              |
| Navigate Without Data, 69, 72                       | D                                            |
| Pivot, 62                                           | ט                                            |
| Remove Only, 68                                     | data                                         |
| Retrieve, 51                                        | calculating, 196                             |
| Retrieve & Lock, 194                                | changing orientation, 62                     |
| Send, 195                                           | comparison operators, 131                    |
| Undo, 52                                            | displaying, 25, 51                           |
| Unlock, 195                                         | dynamically calculating, 160                 |
| Zoom In, 53                                         | filtering, 129                               |
| Zoom Out, 57                                        | filtering, in drill-through reports, 247     |
| comparison operators, 108, 131                      | formatting, 76                               |
| computing environment, vii                          | locking, 194                                 |
| concurrent                                          | missing, 73                                  |
| database access, 49, 191                            | modifying, 194                               |
| updates to server, 194                              | navigating, 29, 69                           |
| conditional retrievals, 129                         | pivoting, 62                                 |
| Connect button, 35                                  | relational, and drill-through reporting, 211 |
| Connect command, 48, 122, 191                       | removing subsets, 68                         |
| connecting                                          | retaining subsets, 66                        |
| to a database, 48, 122                              | retrieving. See retrieving                   |
| to a relational data source, 211, 223, 234          | sorting, 129                                 |
| to Analytic Services, 48, 122                       | unlocking, 195                               |
|                                                     |                                              |

# A B C D E F G H I J K L M N O P Q R S T U V W X Y Z

| updating, 194, 196                                | pivoting, 62                                          |
|---------------------------------------------------|-------------------------------------------------------|
| data sort order, and drill-through reporting, 239 | disabling data retrieval. See navigating without data |
| data source, relational, 234                      | Disconnect                                            |
| databases                                         | command, 119                                          |
| calculating. See calculations                     | dialog box, 119                                       |
| concurrent access, 49                             | disconnecting                                         |
| connecting. See connecting                        | forced logouts, 120                                   |
| consolidations, 29                                | from Analytic Services, 119                           |
| defined, 24                                       | from Essbase XTD Integration Server, 250              |
| dimensions, 27                                    | discontinuous rows and columns, 67                    |
| disconnecting from, 119                           | disk space, effect on Dynamic Calculation, 160        |
| linked. See linked partitions                     | display                                               |
| loading, 49, 124                                  | options, 76                                           |
| locking, 194                                      | order of columns in drill-through reports, 237        |
| members, 27                                       | Display page (Essbase Options dialog box), 41, 216    |
| organization, 26                                  | Display Unknown Member option, 146, 148               |
| outlines, 29                                      | displaying data, 25, 51                               |
| queries. See queries, 91                          | distributed sheets. See cascading sheets              |
| restoring previous views, 52                      | documents                                             |
| rules, 26                                         | feedback, xiii                                        |
| sample, 46, 204, 222                              | ordering print documents, xi                          |
| selecting. See connecting                         | documents, accessing                                  |
| switching, 191                                    | Hyperion Download Center, x                           |
| viewing connections, 192                          | Hyperion Solutions Web site, x                        |
| deleting                                          | double-clicking                                       |
| filters, in drill-through reports, 247            | defined, 39                                           |
| selected members, 68                              | enabling                                              |
| styles, 84                                        | for drilling, 40                                      |
| descendants (defined), 28                         | for linked object browsing, 185, 192, 229, 234        |
| descending sort order                             | downloading Acrobat Reader, ix                        |
| in drill-through reports, 239                     | drag, defined, 39                                     |
| with Query Designer, 136                          | drag-and-drop operations, 62                          |
| Destination Options page, 200                     | drill                                                 |
| destinations                                      | by double-clicking, 40                                |
| cascaded sheets, 200                              | down on attributes, 55 to 56                          |
| Query Designer queries, 101                       | down on consolidations, 29                            |
| detaching. See disconnecting, 119                 | down to sample of members, 141 to 142                 |
| dialog boxes, Help buttons, 38                    | Formula Fill, 149                                     |
| dimensions                                        | retain formulas during, 149                           |
| alternate, 24                                     | to less detail, 57                                    |
| applying styles, 80                               | drill-through                                         |
| currency conversion and, 204                      | accessing, 213, 223                                   |
| described, 24, 27                                 | cells, defining styles for, 223                       |
| drilling down on, 53 to 54                        | described, 211                                        |
| drilling up on, 57                                | installing, 214                                       |
| naming elements, 27                               | multiple cell selection, 228                          |
|                                                   |                                                       |

| multiple reports, 212                            | toolbar                                           |
|--------------------------------------------------|---------------------------------------------------|
| sample                                           | described, 35                                     |
| database, 222                                    | installing, 34                                    |
| drill-through report, 222                        | Essbase XTD Analytic Services. See Analytic       |
| file, 224                                        | Services                                          |
| saving filters, 247                              | Essbase XTD Application Programming Interface     |
| styles for cells, 213                            | (API), 23                                         |
| tutorial guidelines, 215                         | Essbase XTD Integration Server, 23, 211           |
| tutorial requirements, 214                       | Essbase XTD Integration Server drill-through. See |
| Drill-Through Wizard                             | drill-through                                     |
| dialog box, 236                                  | Essbase XTD Spreadsheet Add-in. See Spreadsheet   |
| introductory screen, 236                         | Add-in                                            |
| duplicating sheets. See cascading sheets, 198    | EssCell function, 156                             |
| Dynamic Calculation members, applying styles to, | error messages, 159                               |
| 161                                              | syntax, 157                                       |
| Dynamic Time Series                              | Excel                                             |
| defined, 163                                     | clearing formats, 53, 85                          |
| specifying latest time period, 164 to 165        | mouse actions, 39                                 |
|                                                  | sample tutorial files, 121                        |
| E                                                | exchange rates, 204                               |
| <b>L</b>                                         | Execute button, 235                               |
| Edit Cell Note dialog box, 188                   | executing drill-through reports, 229 to 230       |
| Edit menu, 53                                    | expanding data views. See drill down              |
| Edit URL dialog box, 190                         | expanding formulas when drilling, 150             |
| editing                                          | external files, 177                               |
| cell notes, 187                                  |                                                   |
| linked files, 186                                | F                                                 |
| URLs, 189 to 190                                 | •                                                 |
| education services, xii                          | files                                             |
| Enable Hybrid Analysis option in Zoom page       | accessing linked, 185                             |
| (Essbase Options dialog box), 43                 | destinations, cascaded sheets, 200                |
| enabling                                         | linking to data cells, 177                        |
| Essbase toolbar, 34                              | sample for tutorial, ix, 121                      |
| FlashBack setting, 53                            | filtering data, 129                               |
| mouse actions, 39, 185, 192                      | filters                                           |
| Navigate Without Data, 69                        | in drill-through reports, 247                     |
| environment (computing), vii                     | operators, 244                                    |
| Essbase                                          | saving in drill-through reports, 247              |
| Cascade Options dialog box, 199                  | Find Member dialog box, 112                       |
| Disconnect dialog box, 119                       | finding members, 108, 111                         |
| Member Selection dialog box, 110, 116            | FlashBack button, 37                              |
| Member Selection dialog box, from Query          | FlashBack command, 52                             |
| Designer, 96                                     | font                                              |
| menu, 33                                         | formats, 78                                       |
| Options dialog box, 41, 124                      | style list, 78                                    |
| System Login dialog box, 122                     | Font dialog box, 78                               |

| forced logouts, 120                         | G                                                   |
|---------------------------------------------|-----------------------------------------------------|
| formatted sheets                            |                                                     |
| pivoting in, 147                            | generations                                         |
| retrieving data into, 143                   | defined, 28                                         |
| formatting                                  | entering names in spreadsheet, 174                  |
| data cells                                  | Global page (Essbase Options dialog box), 40        |
| linked objects, 180, 192                    |                                                     |
| read/write, 82                              | Н                                                   |
| read-only, 82                               |                                                     |
| dimension members, 80                       | Help buttons, 38                                    |
| displaying aliases, 85                      | Help, accessing, 38                                 |
| displaying aliases and names, 87            | Hybrid Analysis, enabling in the Zoom page (Essbase |
| Dynamic Calculation members, 161            | Options dialog box), 43                             |
| enabling styles, 79                         | Hyperion Consulting Services, xii                   |
| linked object cells, 180, 192               | Hyperion Download Center                            |
| options for cascaded sheets, 202            | accessing documents, x                              |
| parent members, 77                          | Hyperion Education Services, xii                    |
| repeating member labels, 88                 | Hyperion product information, xii                   |
| spreadsheets, 76                            | Hyperion Solutions Web Site                         |
| text and cell styles, 83                    | accessing documents, x                              |
| Formula Fill option, 149, 152               | Hyperion support, xii                               |
| Formula Preservation mode                   | Hyperion Technical Support, xiii                    |
| Formula Fill, 149                           |                                                     |
| pivoting in, 147                            |                                                     |
| restrictions with, 147, 149                 | I- 220                                              |
| Retain on Keep and Remove Only, 149         | In, 228                                             |
| Retain on Retrieval, 145, 149               | in-cell editing, 39                                 |
| formulas                                    | installation, drill-through, 214                    |
| EssCell, 156                                | installation, toolbar, 34                           |
| expanding when drilling, 150                | Integration Server drill-through. See drill-through |
| in cells, 143, 149                          | Internet, linking cells to URLs, 182                |
| preservation                                | Interntl sample database, 205                       |
| effects on other operations, 149            |                                                     |
| enabling, 145, 149                          | K                                                   |
| restrictions with, 147                      | Keep Only button, 36                                |
| free-form reporting                         | Keep Only command                                   |
| entering generation and level names in, 174 | described, 66                                       |
| in Advanced Interpretation mode, 167        | in Formula Preservation mode, 149                   |
| in Free-Form mode, 170                      | iii Formula Frescivation mode, 149                  |
| retrieving data, 167                        | _                                                   |
| Free-Form retrieval mode, 170               | L                                                   |
| Free-Form retrieval mode guidelines, 170    | labels                                              |
| functions. See macro functions              | applying styles, 80                                 |
|                                             | displaying with aliases, 87                         |
|                                             | entering in spreadsheet, 167, 170                   |
|                                             | ontoring in spreadsheet, 107, 170                   |

| member names. <i>See</i> member names repeating, 88    | M                                         |
|--------------------------------------------------------|-------------------------------------------|
| LAN. See networks                                      | macro functions                           |
| Latest Time Period option, 164                         | EssCell, 156                              |
|                                                        | Spreadsheet Toolkit, ix, 22, 38           |
| latest time period, specifying, 163 levels             | main menu (Essbase), 33                   |
|                                                        | manual calculation mode, 159              |
| cascading by, 199                                      | Member Information dialog box, 111        |
| defined, 28                                            | member names                              |
| drilling down, 59                                      | aliases for, 85                           |
| drilling in, 59                                        | alternate. See aliases, 85                |
| entering names, 174                                    | applying styles, 77                       |
| linked objects                                         | displaying with aliases, 87               |
| partitions. See linked partitions                      | entering in spreadsheet, 167, 170         |
| reporting objects. <i>See</i> linked reporting objects | formatted sheets, 143                     |
| Linked Objects Browser dialog box, 190, 193, 229,      | indenting, 29                             |
| 234                                                    | repeating, 88                             |
| LROs, 177                                              | with EssCell function, 157                |
| Linked Objects command, 178, 181, 183                  | Member Preview dialog box, 115            |
| linked partitions                                      | Member Retention option, 59               |
| access privileges, 194                                 | Member Selection button, 37               |
| accessing from spreadsheet, 192                        | Member Selection command, 109             |
| cells, applying styles, 192                            | Member Selection dialog box, 110          |
| Linked Reporting Objects                               | Member Selection Preview dialog box, 99   |
| accessing from spreadsheet, 185                        | Member Selection, with Query Designer, 96 |
| applying styles, 180                                   | members                                   |
| cell notes, 181                                        | adding, 96                                |
| creating, 177                                          | aliases for, 85                           |
| external files, 177                                    | ancestors, 28                             |
| URLs, 182                                              | applying styles, 77, 80                   |
| linking                                                | children, 28                              |
| cell notes, 181                                        | collapsing, 57                            |
| external files, 177                                    | defined, 27                               |
| partitions, 192                                        | deleting, 68                              |
| URLs to data cells, 182                                | descendants, 28                           |
| list, cascaded sheets, 202                             | descendants, 28 deselecting, 117          |
| local area network. See networks                       | drilling down on, 54                      |
| Lock command, 194                                      | drilling up on, 57                        |
| locking data blocks, with multiple users, 194          | Dynamic Calculation, 160                  |
| logging                                                | Dynamic Time Series, 163                  |
| off of Analytic Services. See disconnecting            | finding, 108, 111                         |
| on to a relational data source, 234                    | <u> </u>                                  |
| on to Analytic Services. See connecting, 48            | generations, 28<br>levels, 28             |
| on to Essbase XTD Integration Server, 234              | names. See member names                   |
| logging data updates from spreadsheet, 196             |                                           |
| logical operators, 113                                 | parents, 27 retaining, 66                 |
| logouts, forced or auto, 120                           | retaining, 00                             |

| selecting, 96, 108                                    | 0                                           |
|-------------------------------------------------------|---------------------------------------------|
| siblings, 28                                          | Objects product, 23                         |
| menu, Essbase, 33                                     | ODBC clients, 23                            |
| messages (Essbase)                                    | OLAP                                        |
| database calculation status, 197                      | defined, 19                                 |
| display options, 148                                  | server. See server                          |
| EssCell, 159                                          | online analytical processing, 19            |
| unknown member, 146                                   | online help                                 |
| metadata sampling, 141 to 142                         | displaying for spreadsheet, 38              |
| migrating to release 6, xv                            | opening                                     |
| missing values, suppressing, 73                       | Spreadsheet Add-in, 33                      |
| disabled, 150                                         | operators, comparison, 108, 131             |
| in cascaded sheets, 202                               | options                                     |
| option unavailable, 150                               | Cascade, 199                                |
| Mode page (Essbase Options dialog box), 43, 126,      | Display, 41, 124, 216                       |
| 149                                                   | Global, 40, 44, 127, 220                    |
| money. See currency conversions                       | Mode, 43, 126, 149, 218                     |
| mouse actions, enabling, 39                           | settings for advanced tutorial, 124         |
| moving                                                | settings for basic tutorial, 41             |
| rows and columns. See pivot                           | settings for drill-through tutorial, 216    |
| through worksheets, 69                                | Style, 78                                   |
| multi-cell selection, with drill-through, 228         | Zoom, 42, 59, 125, 217                      |
| multidimensional databases. See databases             | Options button, 37                          |
| multiple cell selection, with drill-through, 228      | Options dialog box, 41, 216                 |
| multiple filter conditions, in drill-through reports, | OR operators, 108                           |
| 245                                                   | Order By dialog box, 242                    |
|                                                       | ordering                                    |
| N                                                     | columns in drill-through reports, 237       |
| names                                                 | rows in drill-through reports, 239          |
| alternate. See aliases                                | outlines                                    |
| applying styles, 77                                   | consolidations, 29                          |
| displaying with aliases, 87                           | described, 26                               |
| entering generation, 174                              | dimensions, 27                              |
| entering level, 174                                   | Dynamic Calculation members, 160            |
| repeating, 88                                         | Dynamic Time Series members, 163            |
| Navigate With or Without Data button, 35              | members, 27                                 |
| Navigate Without Data command, 69, 72                 | output, cascaded sheets, 199                |
| nested columns or rows, 54                            | overlapping styles, 84                      |
| networks, 22                                          |                                             |
| Next Level option, 59, 199                            | P                                           |
| nonadjacent cells, 67                                 | -                                           |
| notes, linking to data cells, 181                     | parent members                              |
| null values, 157                                      | applying styles to, 77                      |
| numeric values, preserving, 144                       | defined, 27                                 |
| . 1                                                   | Partitioning product. See linked partitions |

| partitions. See linked partitions            | save as query dialog box, 101                        |
|----------------------------------------------|------------------------------------------------------|
| passwords                                    | sorting data, 136                                    |
| changing, 50                                 | Query Designer icon, 37                              |
| entering, 123                                |                                                      |
| pattern matching, 113                        | R                                                    |
| pivot                                        | IX                                                   |
| asymmetric reports and, 140                  | read/write cells, 83                                 |
| by dragging, 62                              | read-only cells, 83                                  |
| described, 39, 62                            | relational data source, 234                          |
| effect on text, 144                          | relational databases, accessing using drill-through, |
| formatted sheets and, 147                    | 211                                                  |
| formula preservation and, 147                | remote databases. See linked partitions, 192         |
| rows or columns, 62, 141                     | Remove Only button, 36                               |
| unavailable, 144                             | Remove Only command                                  |
| without retrieving data, 70                  | described, 68                                        |
| Pivot command, 62                            | in Formula Preservation mode, 149                    |
| power loss, effect of abnormal shutdown, 120 | Remove Unselected Groups option, 150                 |
| preferences. See options, 40                 | removing. See deleting, 68                           |
| preserving formulas, 145, 153                | Repeat Member Labels option, 88                      |
| primary mouse button, 39                     | report script commands, 170, 172                     |
| printer destination, cascaded sheets, 200    | reports                                              |
| programming interface, 23                    | ad hoc, 50, 147                                      |
|                                              | ad hoc currency, 207                                 |
| •                                            | asymmetric, 139                                      |
| Q                                            | creating multiple, 198                               |
| queries                                      | formatted, 143                                       |
| applying, 103                                | free-form, 167                                       |
| applying styles, 104                         | methods of generating, vii                           |
| creating, 94                                 | saving, 119                                          |
| defining, 91                                 | reports, creating                                    |
| deleting, 104                                | ad hoc, 207                                          |
| retrieving, 91                               | Cascade, 198                                         |
| saving, 101                                  | Member Selection, 108                                |
| Query Designer                               | methods, vii                                         |
| applying option settings, 107                | Query Designer, 91                                   |
| connecting to multiple databases, 106        | reports, drill-through                               |
| creating queries, 94                         | accessing, 223                                       |
| data filtering panel, 130                    | customizing, 213, 231                                |
| data sorting panel, 136                      | disconnecting from, 250                              |
| filtering data, 129                          | executing, 229                                       |
| hint panel, 91                               | selecting to view or customize, 230                  |
| layout panel, 95                             | restoring database views, 52                         |
| messages, 139                                | restrictions, with Formula Preservation, 149         |
| messages and confirmations, 104              | Retain on Keep and Remove Only option, 149           |
| navigation panel, 91                         | Retain on Retrieval option                           |
| properties panel, 91                         | disabled, 150                                        |
| r · r · · · · · · · · · · · · · · · · ·      |                                                      |

| enabled, 145, 149                                    | nested, 54                                       |
|------------------------------------------------------|--------------------------------------------------|
| Retain on Zooms option, 149, 151                     | pivoting, 62                                     |
| retaining                                            | removing selected, 68                            |
| data subsets, 66                                     | retrieving into, 54                              |
| formulas, 143 to 144                                 | sorting within, 136                              |
| when drilling, 149                                   | suppressing values in, 73, 202                   |
| when retaining data, 149                             |                                                  |
| when retrieving, 145, 149                            | S                                                |
| selected members, 66                                 | 3                                                |
| Retrieve & Lock command, 194                         | sample                                           |
| Retrieve button, 36                                  | databases                                        |
| Retrieve command, 51                                 | connecting to, 49, 205                           |
| retrieving                                           | described, ix, 46, 204                           |
| Advanced Interpretation mode and, 167                | in drill-through, 222                            |
| canceling, 52                                        | files for tutorial, location, 121                |
| conditional, 129                                     | Sample Basic                                     |
| currency conversion, 204                             | connecting to, 49                                |
| cursors, 51                                          | described, 46                                    |
| data, 47                                             | Sample Data (Zoom In) command, 141 to 142        |
| Dynamic Calculation members, 160                     | Sample directory, 121                            |
| formula preservation and, 149                        | sampling, 141 to 142                             |
| Free-Form mode and, 170                              | Save As command, 119                             |
| functions, 156                                       | Save command, 119                                |
| increasing speed, 84, 139, 153, 161                  | saving                                           |
| into asymmetric reports, 139                         | drill-through filters, 247                       |
| into columns, 54                                     | queries, 101                                     |
| into formatted sheets, 143                           | worksheets, 119                                  |
| rules for, 144                                       | saving queries, 101                              |
| into rows, 54                                        | secondary mouse button, 39                       |
| less detail, 57                                      | select (defined), 39                             |
| modes, 167                                           | Select Calc Script option, 197                   |
| more detail, 53                                      | Select Columns and Display Order dialog box,     |
| performance impact, 84, 139, 161                     | 237 to 238                                       |
| range of cells, 153                                  | Select Data Filters dialog box, 243              |
| retaining formulas and, 145, 149                     | Select Data Sort Order dialog box, 239           |
| selected cells, 153                                  | Select Drill-Through Report dialog box, 230, 235 |
| starting process and, 50                             | Select Filter Values from the List dialog box,   |
| suppressing data and, 69                             | 244 to 245                                       |
| reverting to previous database view, 52              | selecting                                        |
| rows                                                 | cells to keep, 66                                |
| blank, 143                                           | cells to remove, 68                              |
| deleting during pivot, 141                           | latest time period, 163                          |
| displaying as columns, 62                            | members, 108                                     |
| displaying as columns, 62<br>displaying selected, 66 | multiple cells, with drill-through, 228          |
| filtering by, 130                                    | nonadjacent cells, 67                            |
| keeping discontinuous, 67                            | range of cells for retrieval, 153                |
| Keeping discontinuous, U/                            | range of complot for fourte and 199              |

| Send command, 195                       | distributing, 198                           |
|-----------------------------------------|---------------------------------------------|
| sending                                 | drilling options, 59                        |
| data to server, 194                     | global options, 40, 53, 148                 |
| log file, 196                           | mode options, 149, 167                      |
| server, 20                              | preserving formulas, 149                    |
| Analytic Server, described, 21          | repeating member labels, 88                 |
| changing password, 50                   | retrieving data, 47                         |
| client-server environment, 20           | saving, 119                                 |
| connecting to, 48, 122                  | setting options, 41                         |
| described, 21                           | style options, 76                           |
| disconnecting from, 119                 | suppressing missing and zero values, 73     |
| Essbase XTD Integration Server, 211     | zoom options, 59                            |
| Essbase XTD Integration Services, 23    | SQL Interface, 23                           |
| logging updates to, 194                 | starting                                    |
| migrating to release 5, with client, xv | Analytic Services, 33                       |
| name, 48, 122                           | data retrieval, 51                          |
| on network, 22                          | drill-through, 223                          |
| sending data to, 194                    | Spreadsheet Add-in, 33                      |
| Set Filter on Column dialog box, 244    | status of database connections, 192         |
| shared members, applying styles to, 78  | Style page (Essbase Options dialog box), 78 |
| sheet destination, Cascade option, 200  | styles                                      |
| sheets. See worksheets                  | applying                                    |
| shortcuts, mouse actions, 39            | to data cells, 82                           |
| shortcuts, toolbar buttons, 35          | to dimension members, 80                    |
| shutdown, abnormal, 120                 | to dimensions, 80                           |
| siblings (defined), 28                  | to drill-through cells, 223                 |
| sort order                              | to linked partition cells, 192              |
| in drill-through, 239                   | to linked reporting object cells, 180       |
| in Query Designer, 136                  | to members, 77                              |
| sorting criteria, 129                   | to parent members, 77                       |
| Spreadsheet Add-in                      | to Query Designer results, 107              |
| accessing drill-through from, 223       | to shared members, 78                       |
| installing toolbar, 34                  | clearing, 85                                |
| logging data updates, 196               | defining, 77 to 78                          |
| retrieval cursors, 51                   | hierarchy of, 84                            |
| starting, 33                            | overlapping, 84                             |
| users, described, 20                    | removing, 84                                |
| Spreadsheet Toolkit product, 22         | selecting members, 78                       |
| spreadsheets                            | stored in ESSBASE.INI, 82                   |
| applying styles, 76                     | turning off, 85                             |
| cascading, 198                          | turning on, 79                              |
| creating multiple, 198                  | Subset dialog box, 112, 115                 |
| data update log file, 196               | subsets                                     |
| described, 25                           | defining members, 112                       |
| displaying aliases, 86 to 87            | removing, 68                                |
| displaying member names, 87             | retaining, 66                               |

| substitution variables, 165, 167                      | Update Mode, 195                                  |
|-------------------------------------------------------|---------------------------------------------------|
| suppressing                                           | updating                                          |
| data retrieval, 69                                    | data, 194                                         |
| missing and zero values, 73                           | log file, 196                                     |
| option disabled, 150                                  | upgrading, xv                                     |
| underscore characters, 73                             | up-to-date calculations, 163                      |
| symmetric reports, 139                                | URLs                                              |
| system administrator, 20                              | accessing linked, 189                             |
| system failure, 120                                   | editing, 190                                      |
|                                                       | length limits, 184                                |
| <b>T</b>                                              | linking to data cells, 182                        |
| Т                                                     | Use Aliases option, 86                            |
| table of contents, with Cascade, 202                  | Use Both Member Names and Aliases option, 87      |
| TCP/IP protocol, 22                                   | Use Sheet Options with Query Designer option, 107 |
| technical support, xiii                               | Use Styles option, 79                             |
| terminating database connections. See disconnecting   | username, entering, 123                           |
| termination, abnormal, 120                            | users, 20                                         |
| text                                                  |                                                   |
| entering free-form, 167                               | V                                                 |
| formatting, 78                                        | V                                                 |
| hierarchy of styles, 84                               | V2.x mode, 170                                    |
| pivoting. See pivot                                   | VBA functions, ix                                 |
| preserving formatted, 144                             | viewing                                           |
| time periods, 163                                     | active connections, 192                           |
| title members, with drill-down, 54                    | aliases, 85                                       |
| to-date calculations, specifying, 163                 | aliases and names, 87                             |
| toolbar (Essbase), 37                                 | data in spreadsheet, 50                           |
| buttons on, 35                                        | Dynamic Calculation members, 161                  |
| installing, 34                                        | Essbase menu, 33                                  |
| tracking data updates, 196                            | Essbase toolbar, 34                               |
| transaction-level data, accessing with drill-through, | fewer members. See drill                          |
| 211                                                   | linked partitions, 192                            |
| transparent partitions. See linked partitions         | linked reporting objects, 185                     |
| transport protocol, 22                                | more members. See drill                           |
| tutorial                                              | multidimensional data, 25                         |
| basic tasks, 31                                       | online help, 38                                   |
| guidelines, 45                                        | repeated member labels, 88                        |
| preparing for, 41                                     | spreadsheet without data, 69                      |
|                                                       | styles, 79                                        |
| U                                                     | toolbar, 34                                       |
| U                                                     | views, restoring, 52                              |
| underscore characters, suppressing, 75                | Visual Basic for Applications. See VBA functions  |
| Undo command. See FlashBack command                   | visual cues. See styles                           |
| undoing actions, 52                                   | •                                                 |
| Unlock command, 195                                   |                                                   |
| unlocking data blocks, 195                            |                                                   |

#### W

```
Web resources, linking to data cells, 182
wildcard characters, 111
Windows NT Registry, changes to, 33
Within Selected Group option, 60, 139
worksheets
   formatting, 76
   navigating without data in, 69
World Wide Web, linking to data cells, 182
X
Xchgrate sample database, 205
Z
zero values
   suppressing, 73, 75
   suppressing options disabled, 150
Zoom commands, customizing, 58
Zoom In button, 36
```

Zoom In command

drilling down options, 53 selecting levels, 59 Zoom Out button, 37

Zoom Out command, drilling up options, 57 Zoom page (Essbase Options dialog box), 42, 59 Enable Hybrid Analysis option, 43